OVERLAPS 3.0.11.0

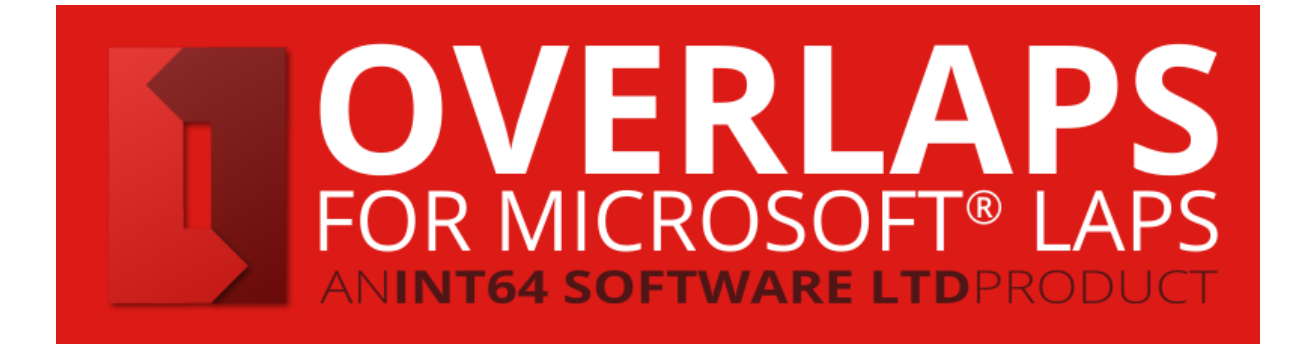

# Administrator's Guide

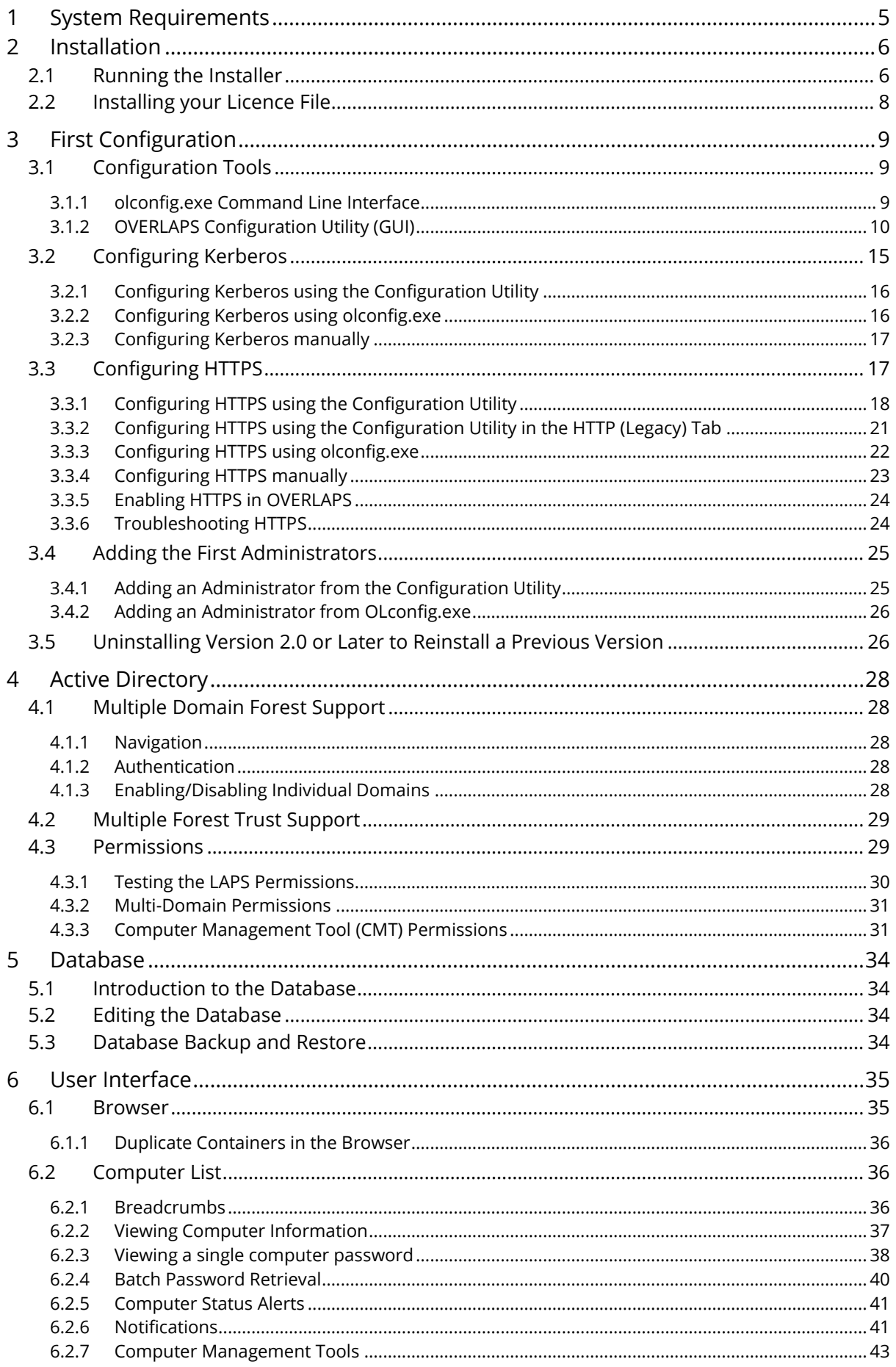

 $\overline{2}$ 

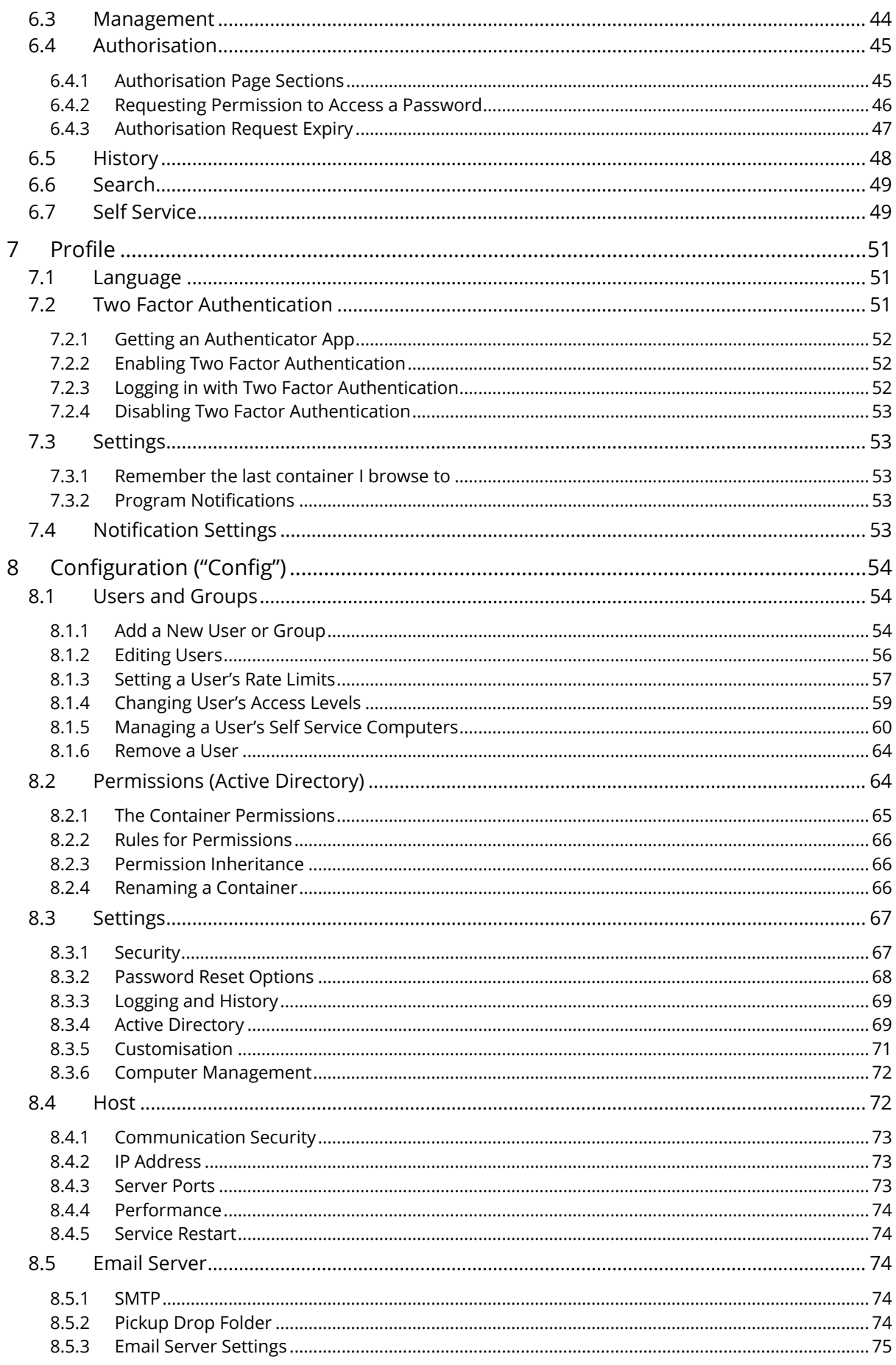

 $\overline{3}$ 

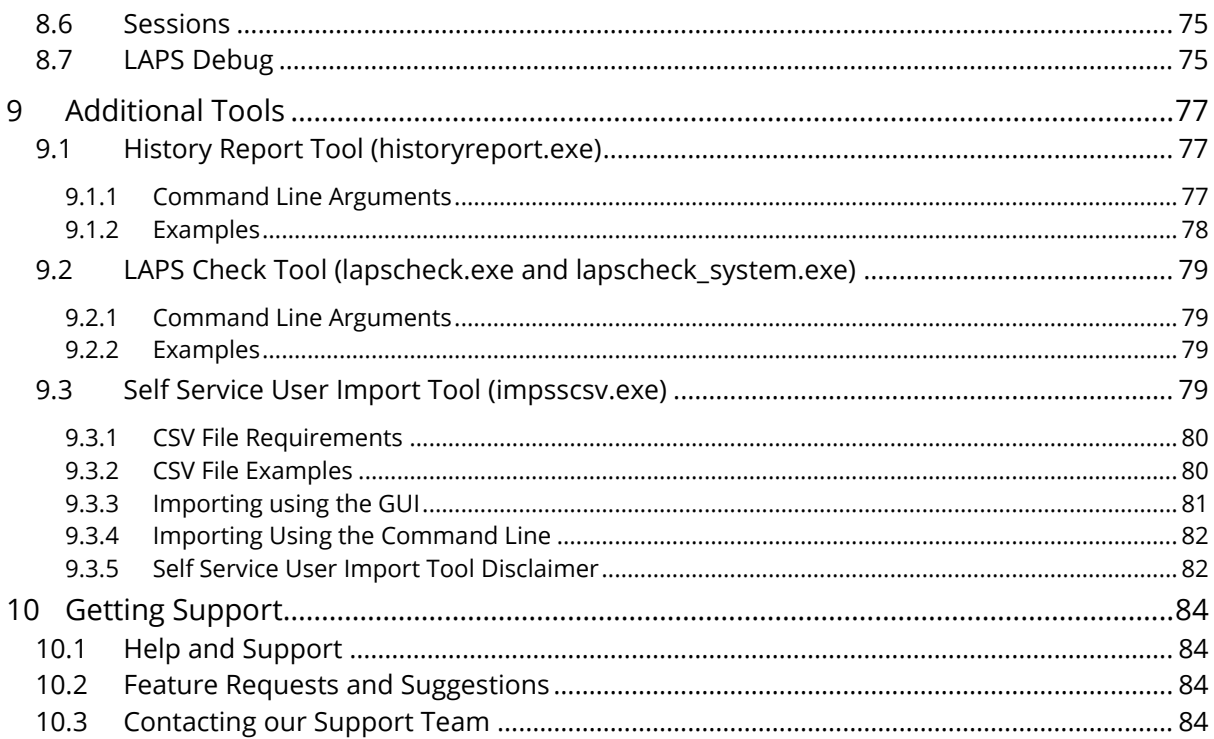

# <span id="page-4-0"></span>**1 SYSTEM REQUIREMENTS**

### Network Environment Requirements

A non-Cloud (not Azure) Active Directory domain is required, with Microsoft's Local Administrator Password Solution (LAPS) installed and already configured.

### Server Requirements

Operating System: Windows 8.1 Pro or higher, Windows Server 2012 R2 or higher.

By default OVERLAPS runs as the system account on the server (NT AUTHORITY\SYSTEM), and permission must be given to this account to read and write the LAPS properties (see [4.3](#page-28-1) [Permissions](#page-28-1) on page [29\)](#page-28-1). Alternatively, if you are planning to use a Service Account to allow OVERLAPS to access Active Directory (see [8.3.4](#page-68-1) [Active](#page-68-1)  [Directory](#page-68-1) on page [69\)](#page-68-1), then that account must have the relevant LAPS permissions.

Client Requirements

Internet Browser: Any modern browser with JavaScript enabled.

# <span id="page-5-0"></span>**2 INSTALLATION**

# <span id="page-5-1"></span>2.1 RUNNING THE INSTALLER

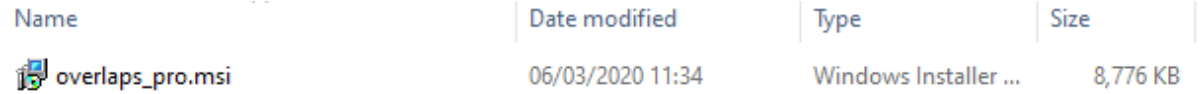

Double click the "overlaps\_pro.msi" installer to start the installation process.

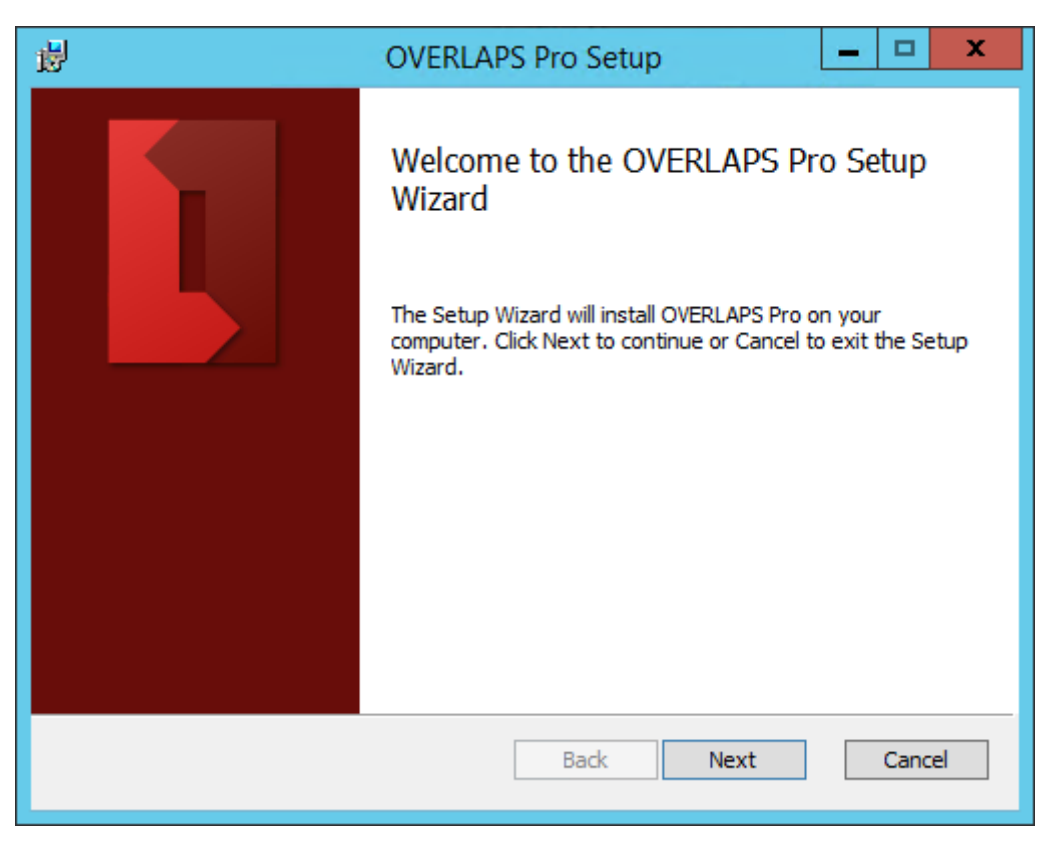

*Figure 1 – The OVERLAPS installer*

Check the "**I agree to the license terms and conditions**" box and click the Install button to proceed. If you receive a User Account Control warning, click "**Yes**" to allow OVERLAPS to install.

You may notice a window popping up briefly. This is the database upgrade program which is responsible for creating the database file if needed and importing your configuration data into it.

Once installation has completed, you will be shown a success message.

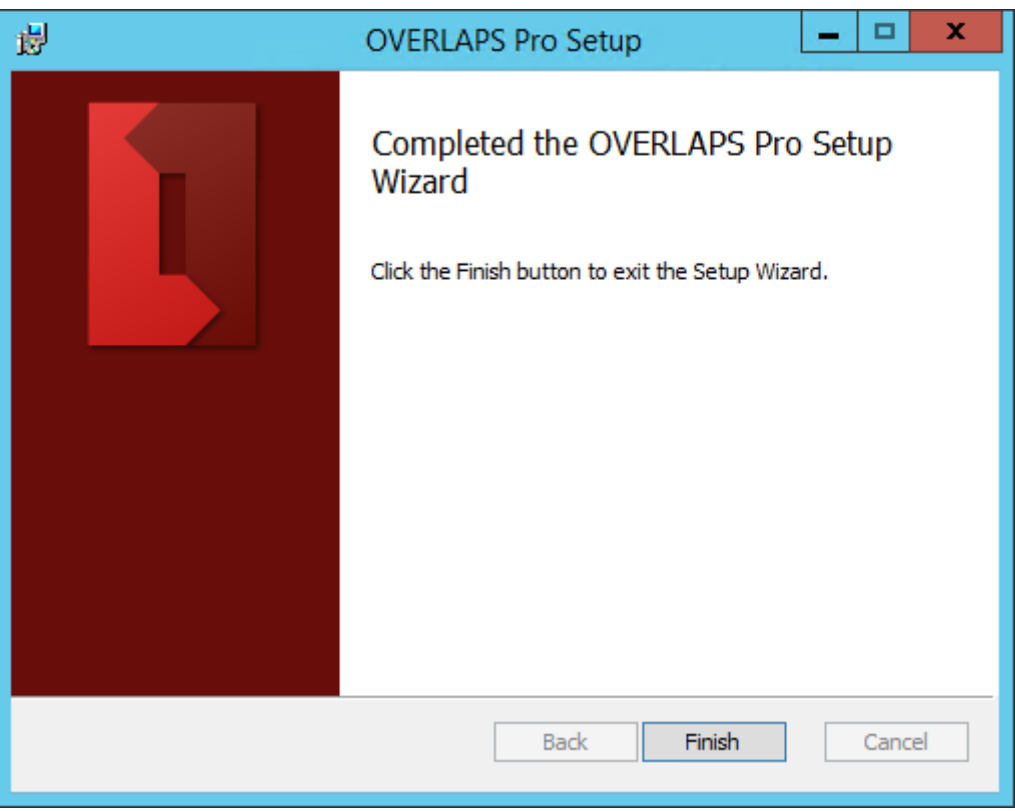

*Figure 2 - Installation Completed*

If everything went to plan, you should now see the OVERLAPS service installed and running.

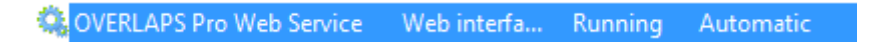

*Figure 3 - The OVERLAP Service Running*

If the service is not running, open and check the log file in the below folder for problems.

```
C:\ProgramData\Int64 Software Ltd\OVERLAPS\overlaps.log
```
The most common cause for failure on a clean install is because another process is already serving HTTP content on port 80. You can change the port that OVERLAPS uses by launching the OVERLAPS Configuration Utility, navigating to the Settings tab, and searching for "HTTPPort", double click the Value field to change the port.

#### **U** OVERLAPS Configuration Utility

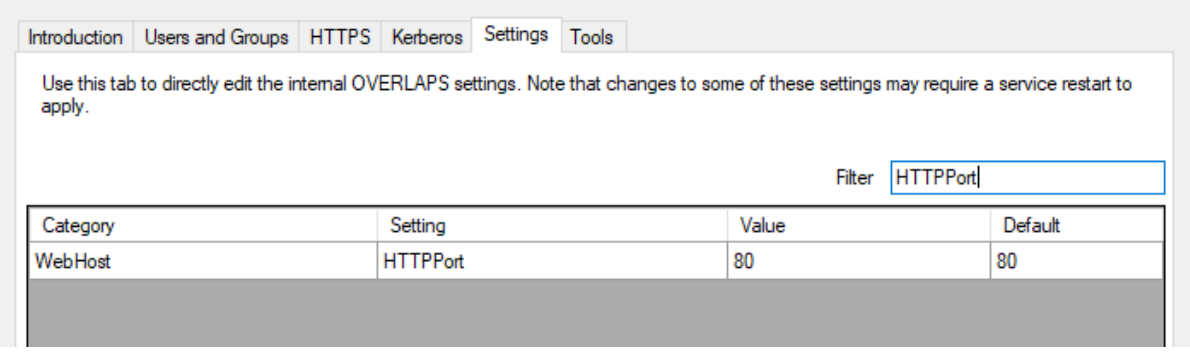

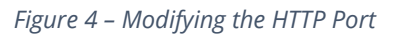

By default this is set to use port 80 (and 443 for HTTPS), but this can be changed to any valid port number (1 – 65535, being aware of typically in-use or reserved port numbers). Common alternatives are ports 8080 and 8443 respectively.

Once the value has been changed, try to start the service again. If you are still experiencing problems, contact the Int64 Software Support Team (see [10](#page-83-0) [Getting](#page-83-0) [Support](#page-83-0) on page [84\)](#page-83-0).

Note that some changes to the OVERLAPS settings through the Configuration Utility may require a service restart.

# <span id="page-7-0"></span>2.2 INSTALLING YOUR LICENCE FILE

*Note: This section only applies to the full version of OVERLAPS - trial versions do not require a licence file.*

As of version 1.4, OVERLAPS now requires you to have a licence file which can be downloaded from your account on<https://int64software.com/overlaps/>

CED-03D.lic

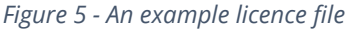

Once you have downloaded your licence file, copy it into:

# **C:\ProgramData\Int64 Software Ltd\OVERLAPS\**

OVERLAPS periodically checks for new licence files when one isn't installed, so either wait for this to occur or restart the service. If it worked correctly you will be shown the login page when going to the server's IP address/hostname from a web browser. If you receive a licence error, try downloading the file again.

Copyright ©2018-2020 Int64 Software Ltd. | Last Updated 22nd October 2020

 $\times$ 

# <span id="page-8-0"></span>**3 FIRST CONFIGURATION**

# <span id="page-8-1"></span>3.1 CONFIGURATION TOOLS

#### <span id="page-8-2"></span>3.1.1 olconfig.exe Command Line Interface

```
\Box\mathbf x۰
面
                                                  Administrator: Command Prompt
                                                                                                                                                    \lambdaC:\Windows\system32>"C:\Program Files (x86)\OUERLAPS\olconfig.exe"<br>OUERLAPS Configuration Tool<br>Copyright ©2020 Int64 Software Ltd
                                                                                                                                                    \equivModes:
   .....<br>olconfig.exe user [options]    — Add/Modify OUERLAPS users<br>olconfig.exe https [options]  — Configure SSL/TLS encryption to OUERLAPS<br>olconfig.exe security [options] — Setup Kerberos encryption for OUERLAPS authe
ntication
Use "olconfig.exe [mode] /help" for more information on each mode.
C:\Windows\system32>_
```
*Figure 6 - The olconfig.exe command line tool*

This tool still allows you to manage users, helps to configure Kerberos (see [3.2](#page-14-0) [Configuring Kerberos](#page-14-0) below) and allows you to install SSL/TLS certificates (see [3.3](#page-16-1) [Configuring HTTPS](#page-16-1) on page [17\)](#page-16-1).

Command line help can be viewed for each function using the following commands:

olconfig.exe user /help olconfig.exe https /help olconfig.exe security /help

#### <span id="page-9-0"></span>3.1.2 OVERLAPS Configuration Utility (GUI)

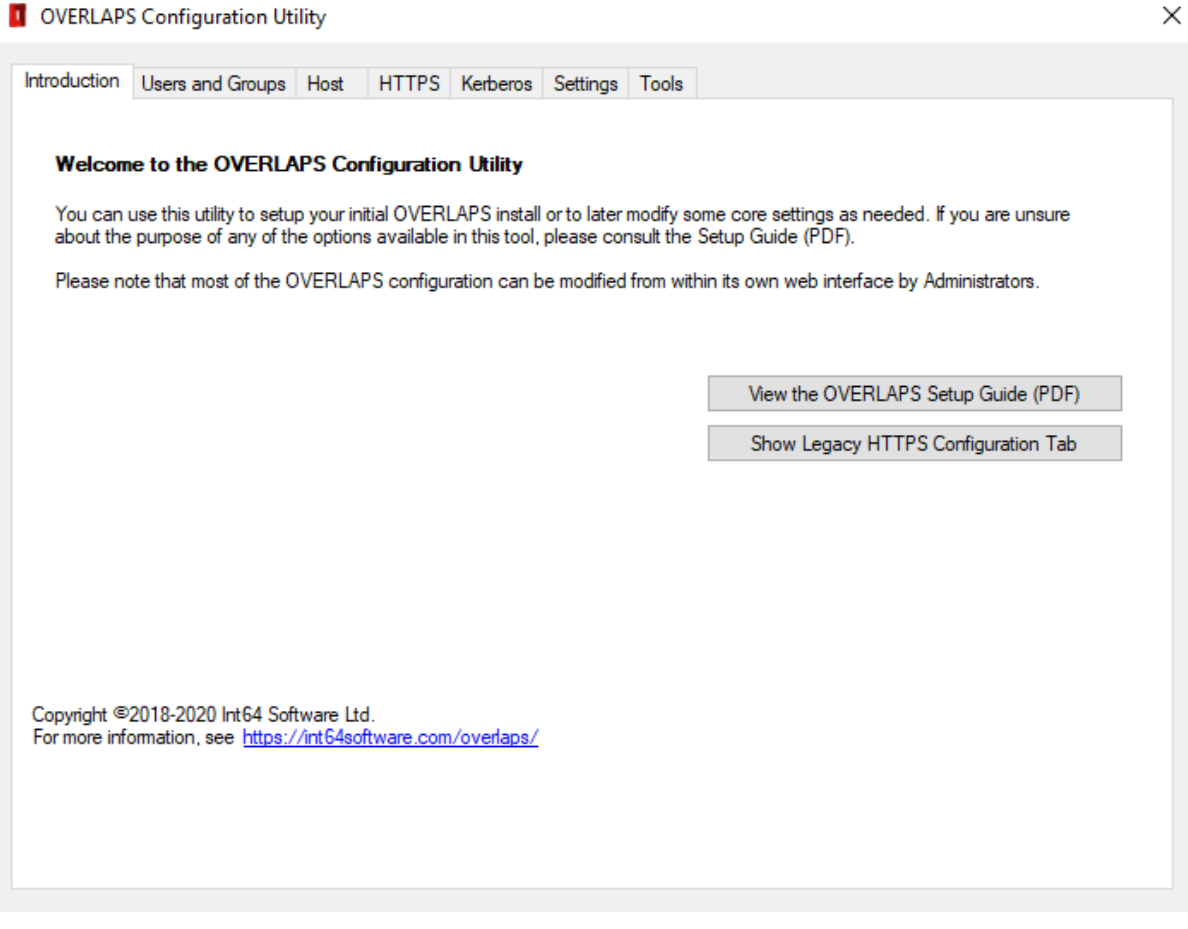

*Figure 7 - The OVERLAPS Configuration Utility*

The GUI Configuration Utility which provides a simple point-and-click interface to help you configure OVERLAPS on the server on which it is installed.

You can access the Configuration Utility from the Start Menu (OVERLAPS -> Configuration Utility) or by running "olconfig\_gui.exe" in the application folder.

The utility is split into 6 tabs:

3.1.2.1 Introduction

Welcomes you to the utility and provide access to the Setup Guide (this document).

#### 3.1.2.2 Users and Groups

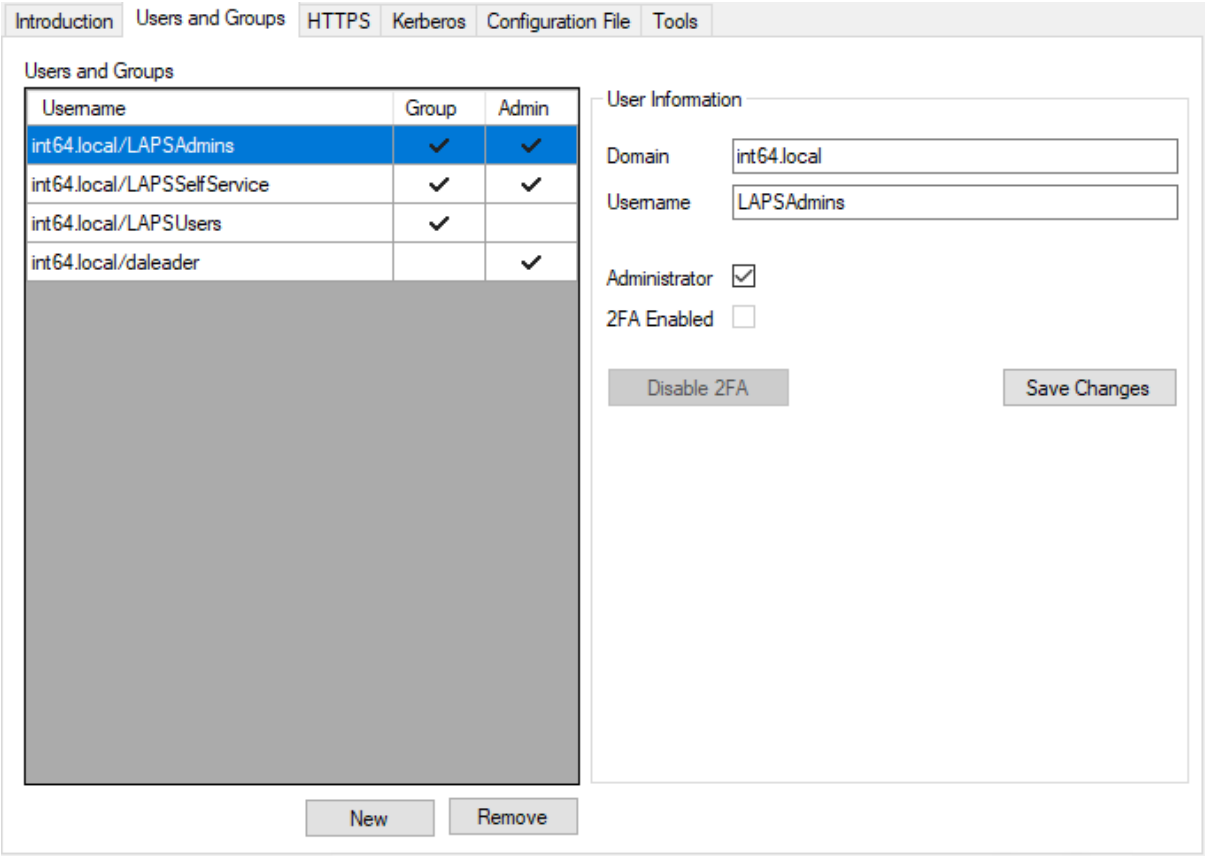

*Figure 8 - Users and Groups Configuration*

This tab allows you to add, modify and remove users and groups from OVERLAPS.

To add a new user simply click the **New** button and enter the user's domain and username information in the right. Optionally, if you want the user to be an administrator in OVERLAPS, check the **Administrator** button. Then click **Save Changes**.

To edit a user, select them in the list. You can then toggle their Administrator status or disable Two Factor Authentication (2FA) on their account if it is enabled.

Note that if Two Factor Authentication is enforced from the Site Settings, the user will be forced to re-enable it when they next login.

Finally, to remove a user or group, select them in the list and click the **Remove** button.

Note that group members cannot be edited or removed from this interface.

#### 3.1.2.3 Host

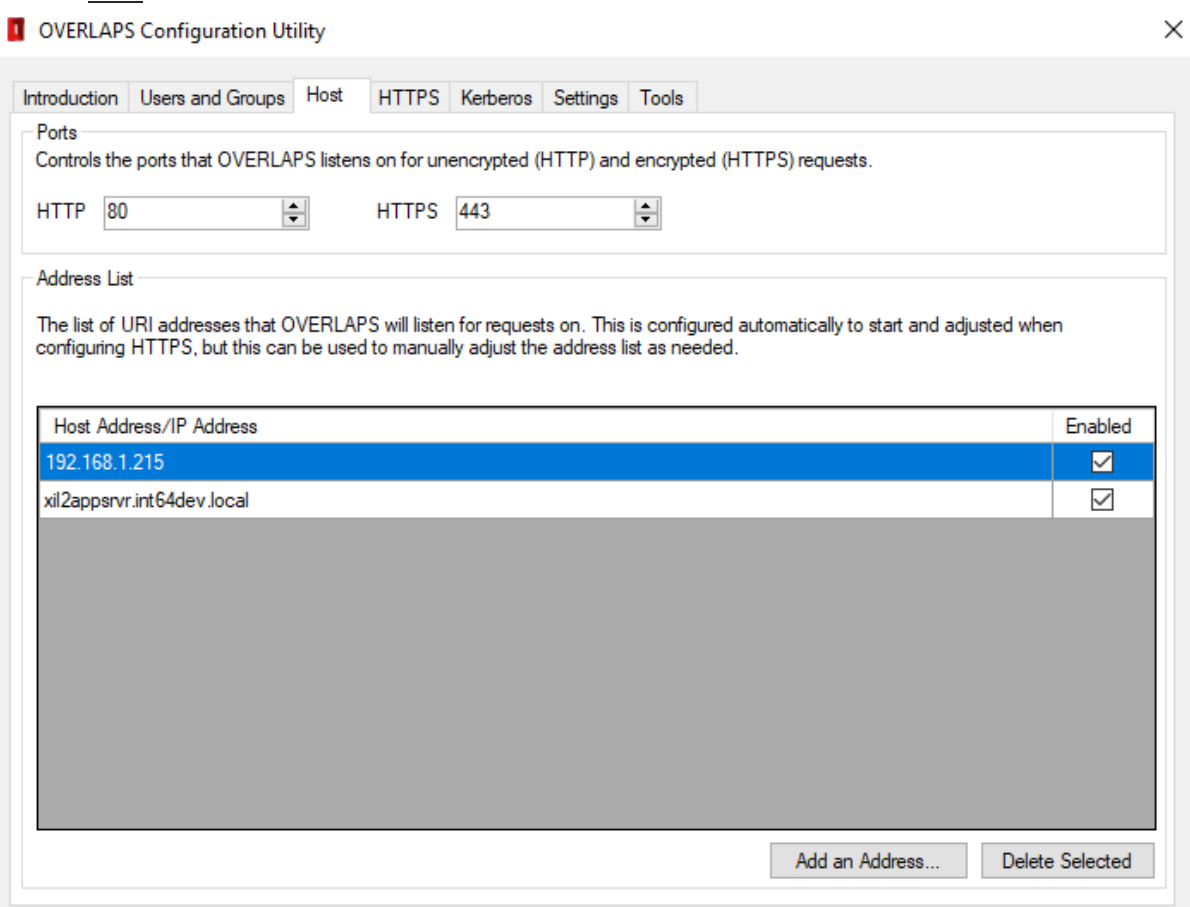

*Figure 9 - Host Configuration*

The Host tab allows you to configure the basic web hosting settings for OVERLAPS.

#### Ports

Set the HTTP and HTTPS ports that OVERLAPS will listen on. Default: 80 and 443.

#### Address List

Configure the list of addresses that OVERLAPS will respond to requests on. By default this will be set to the IP address and DNS hostname of the server it is installed on.

Adding an HTTPS certificate binding in the HTTPS tab for other addresses (e.g. a DNS alias) will automatically add the address to this list as well.

Additional addresses can be added by clicking the "**Add an Address**" button, or addresses can be removed by selecting them and clicking the "**Delete Selected**" button. Addresses can be disabled by unchecking the checkbox next to their name.

*Warning: Adding invalid or incorrect addresses may cause the OVERLAPS service to fail to load.*

#### 3.1.2.4 HTTPS

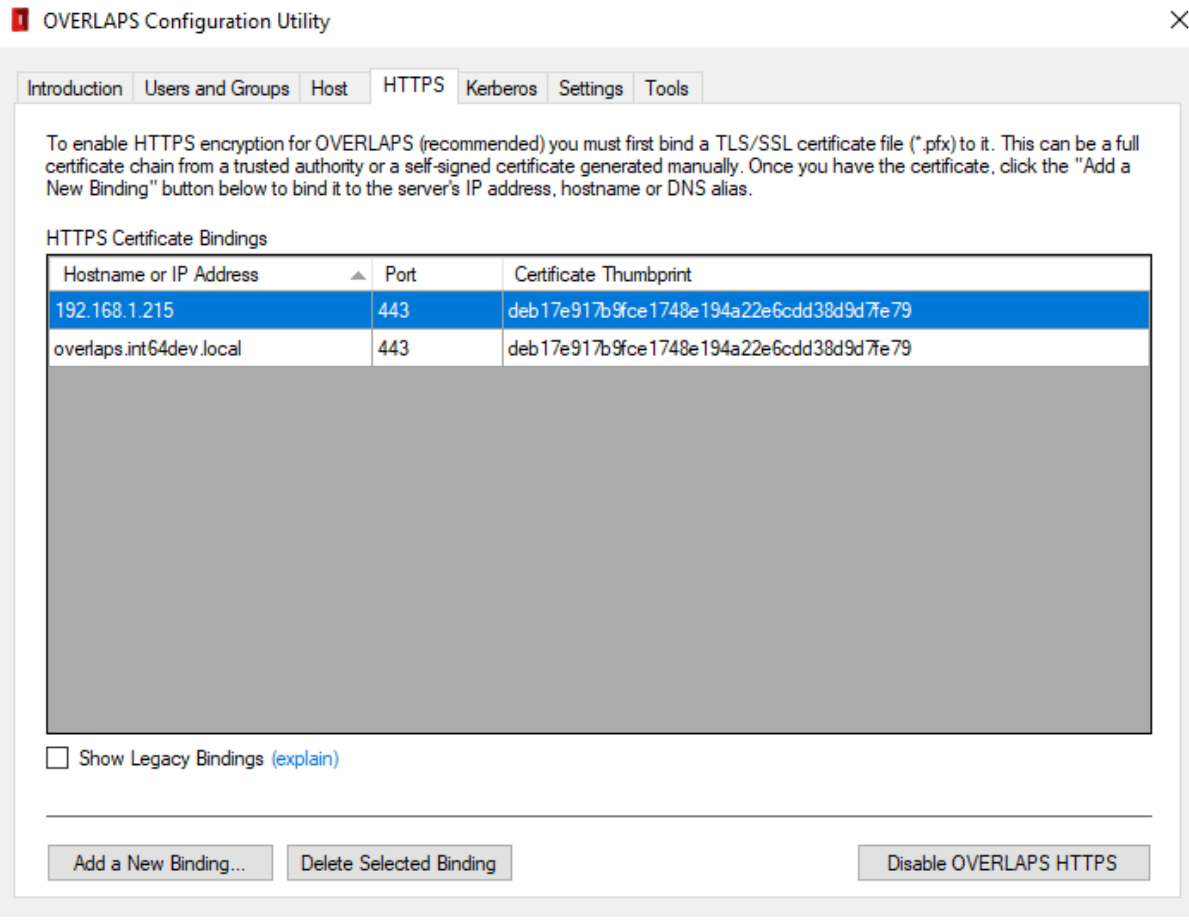

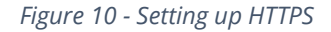

The HTTPS tab helps to setup OVERLAPS to host its content over a TLS/SSL encrypted connection.

*To use this section you will first need a PKCS12 certificate private key file (.pfx or .p12). This can either be from a Trusted Certificate Authority (such as Comodo SSL, Thawte or Lets Encrypt), generated from your own root certificate, or it can be a self-signed certificate (see [https://int64software.com/blog/2020/04/20/creating-a-self-signed-ssl-certificate-for-your](https://int64software.com/blog/2020/04/20/creating-a-self-signed-ssl-certificate-for-your-intranet-services/)[intranet-services/\)](https://int64software.com/blog/2020/04/20/creating-a-self-signed-ssl-certificate-for-your-intranet-services/).* 

For more information on both of these sections, see [3.3.1](#page-17-0) [Configuring HTTPS using the](#page-17-0)  [Configuration Utility](#page-17-0) on page [18.](#page-17-0)

#### 3.1.2.5 Kerberos

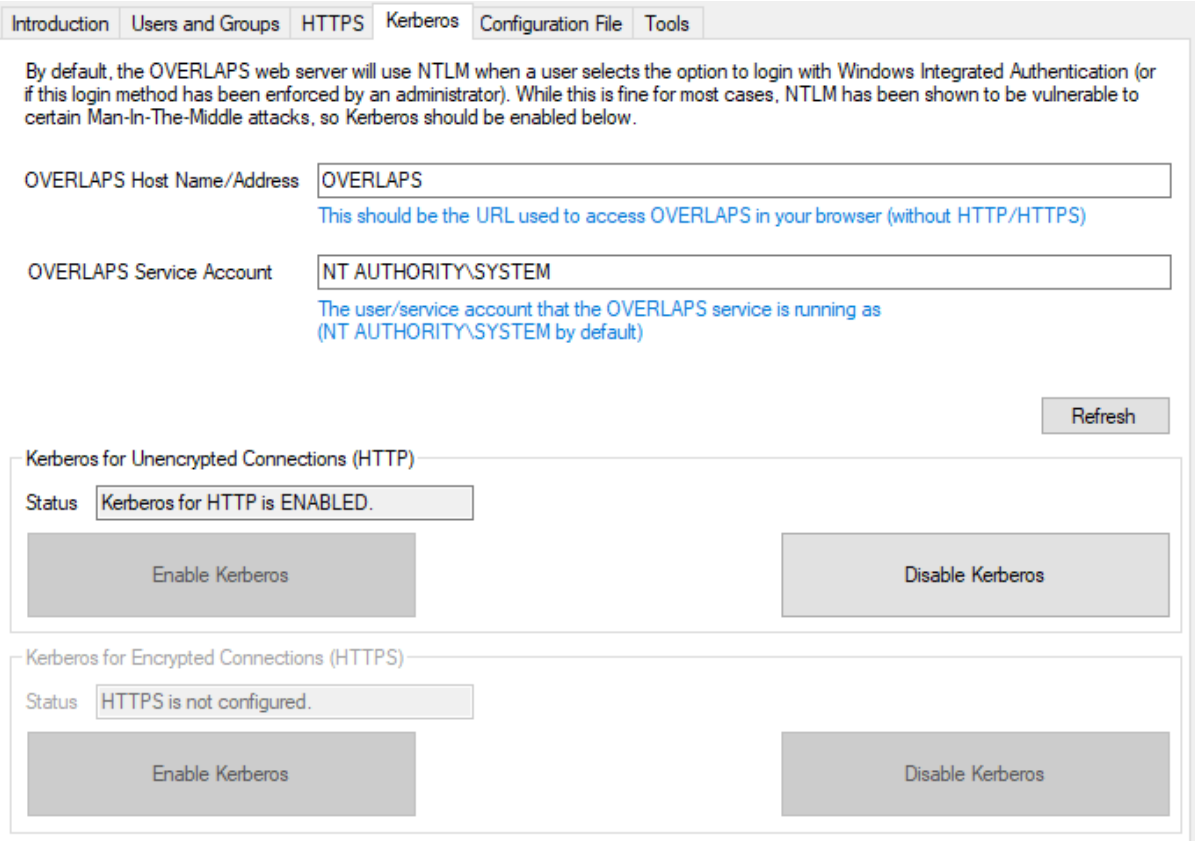

*Figure 11 - Configuring Kerberos*

For more information on Kerberos, see section [3.2](#page-14-0) [Configuring Kerberos](#page-14-0) below.

#### 3.1.2.6 Settings

#### **U** OVERLAPS Configuration Utility

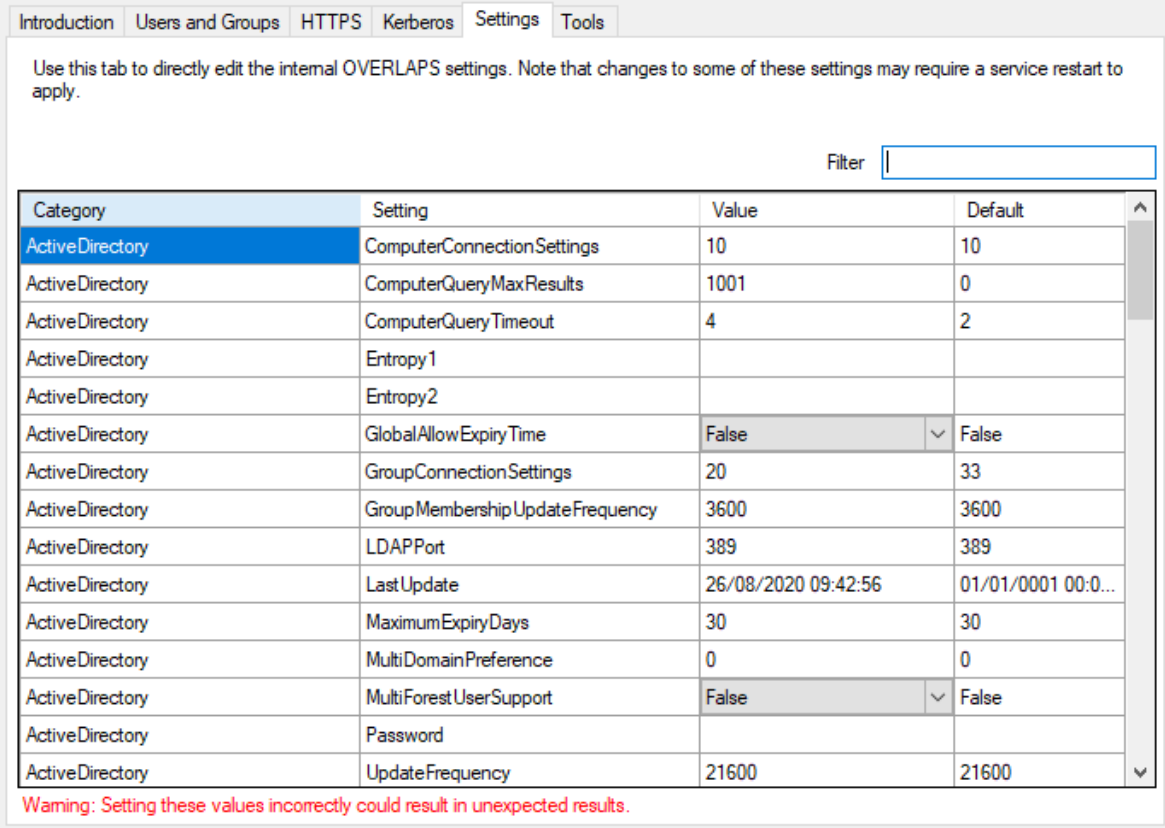

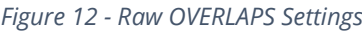

This tab provides direct access to edit the internal OVERLAPS settings.

Settings and found by using the Filter box. Changes are saved automatically, but some settings may require a service restart before they will be picked up by OVERLAPS.

Most of the settings included here are more easily modified from within OVERLAPS where better descriptions about their purpose are provided.

*Take care when modifying the configuration settings as mistakes made here can lead to the OVERLAPS service failing to load, or could reset all of your settings to their defaults.*

3.1.2.7 Tools

Finally, this tab provides a few additional helpful tools such as quick access to the OVERLAPS logs, and the ability to start, restart or stop the service.

# <span id="page-14-0"></span>3.2 CONFIGURING KERBEROS

By default, the OVERLAPS http server will use NTLM when a user selects the option to login with Windows Integrated Authentication (or if this is enforced). While this is fine

for most cases, NTLM has been shown to be vulnerable to certain Man-In-The-Middle attacks, so Kerberos is preferred.

*Note that even when configured, Kerberos will only be used when the client computer is also a member of your Active Directory domain, or when a DNS name is configured for the server.*

To configure Kerberos, you must define a Service Principal Name (SPN) for the server. You can do this in one of two ways: automatically using the either of the configuration tools included with OVERLAPS, or manually using the "setspn.exe" tool provided by Windows.

#### <span id="page-15-0"></span>3.2.1 Configuring Kerberos using the Configuration Utility

You can create an SPN to enable Kerberos using the Configuration Utility by checking the Host Name and Service Account fields are correct:

#### Host Name/Address

The server name or address used to access OVERLAPS (e.g. overlaps.mydomain.com).

#### Service Account

The account that the OVERLAPS service is running as. This is the server's Local System account (NT AUTHORITY\SYSTEM) by default.

Click the **Refresh** button to check these values.

You may then click the **Enable Kerberos** button under HTTP or HTTPS sections to enable Kerberos over the relevant connection. Note that the HTTPS section will not be enabled if this has not yet been setup.

#### <span id="page-15-1"></span>3.2.2 Configuring Kerberos using olconfig.exe

Enabling Kerberos support using the olconfig.exe tool can be achieved very simply with one of the following commands depending on whether you are using HTTP, HTTPS or both HTTP and HTTPS (recommended).

olconfig.exe security /enablekrb http olconfig.exe security /enablekrb https olconfig.exe security /enablekrb both

In addition to this, you can specify these optional parameters:

The address of the server (defaults to the hostname):

/url <hostname/address>

OVERLAPS 3.0.11.0

The service account OVERLAPS runs as (defaults to SYSTEM):

/account <account>

To check the current Kerberos status, you can use the command line:

olconfig.exe security /krbstatus

*Please be aware that this works by calling SetSPN.exe with the correct parameters already filled out for you. If you encounter any problems, please consult the SetSPN documentation.*

#### <span id="page-16-0"></span>3.2.3 Configuring Kerberos manually

Alternatively, to register an SPN manually, use the command line:

SetSPN -a HTTP(S)/<servername> <machineaccount>\$

So, for example if our server was called "overlaps", and we wanted to configure both HTTP and HTTPS to support Kerberos we would use the command lines:

```
SetSPN –a HTTP/OVERLAPS OVERLAPS$
```

```
SetSPN –a HTTPS/OVERLAPS OVERLAPS$
```
For more information on configuring Service Principal Names manually, please refer to Microsoft documentation.

# <span id="page-16-1"></span>3.3 CONFIGURING HTTPS

To further increase security to OVERLAPS, it is recommended that you install an SSL/TLS certificate so that traffic between the server and a client is encrypted.

*This is particularly critical if you are intending to use the Login Form (as opposed to Windows Integrated Authentication), because anything entered in the form (username and password) is sent unencrypted to the server without an SSL/TLS certificate, making it vulnerable to network sniffing attacks.*

Certificates can be obtained from third-party Trusted Authorities (such as Thawte, Comodo SSL, or Lets Encrypt). They can also be created from your own root certificate, or created as standalone self-signed certificates.

For information on how to create a properly-formed self-signed certificate, see our guide here: [https://int64software.com/blog/2020/04/20/creating-a-self-signed-ssl](https://int64software.com/blog/2020/04/20/creating-a-self-signed-ssl-certificate-for-your-intranet-services/)[certificate-for-your-intranet-services/](https://int64software.com/blog/2020/04/20/creating-a-self-signed-ssl-certificate-for-your-intranet-services/)

Once you have your certificate file (.pfx, .p12), you can install and configure encryption using either of the configuration tools, or manually using the Windows "netsh" command.

 $\times$ 

#### <span id="page-17-0"></span>3.3.1 Configuring HTTPS using the Configuration Utility

**U** OVERLAPS Configuration Utility

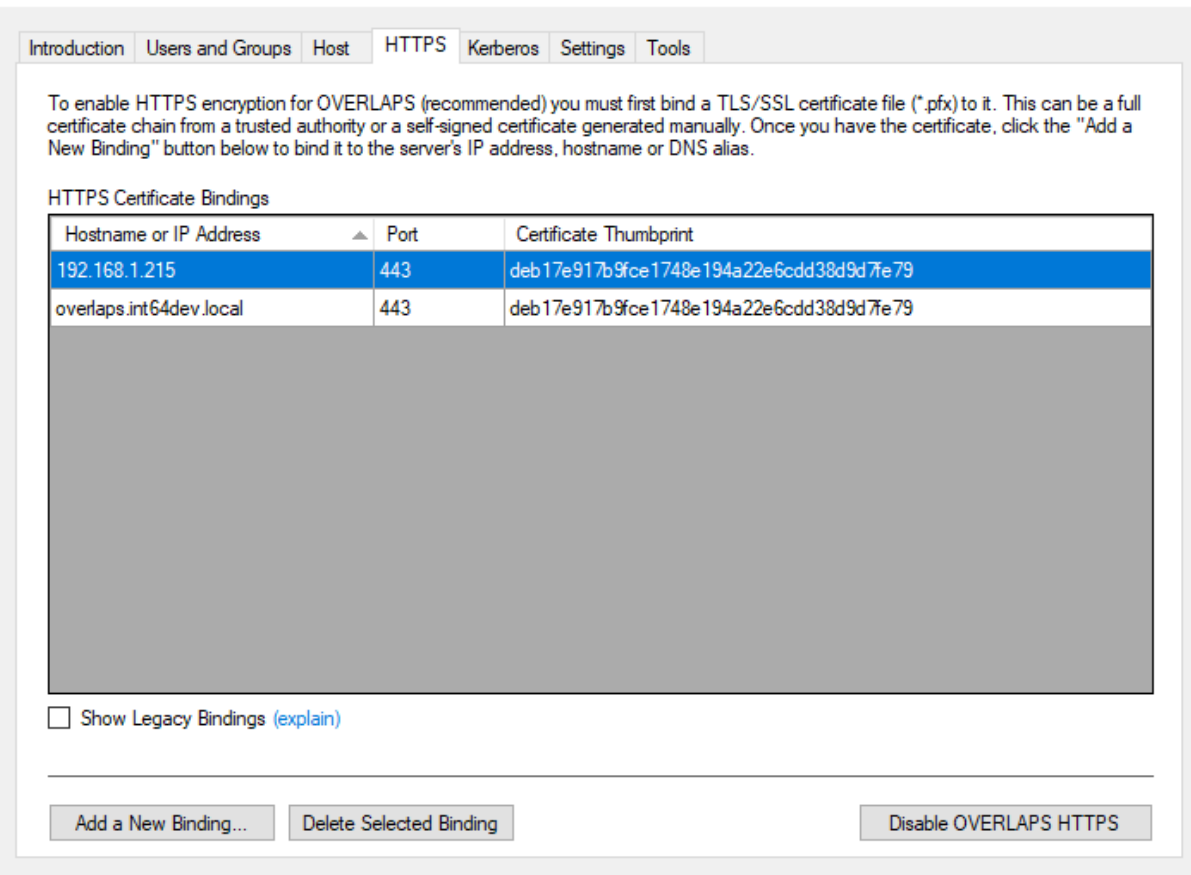

*Figure 13 - Configuring HTTPS using the Configuration Utility*

The list of HTTPS Certificate Bindings will be automatically populated with any discovered on the server (only those related to OVERLAPS will be shown).

*Some older versions of OVERLAPS used an alternative GUID to label their certificate bindings. If you cannot see your bindings in this list, try checking the "Show Legacy Bindings" option.*

3.3.1.1 Adding a New Binding To start adding a new binding, click the "**Add a New Binding**" button.

#### Add a Certificate Binding

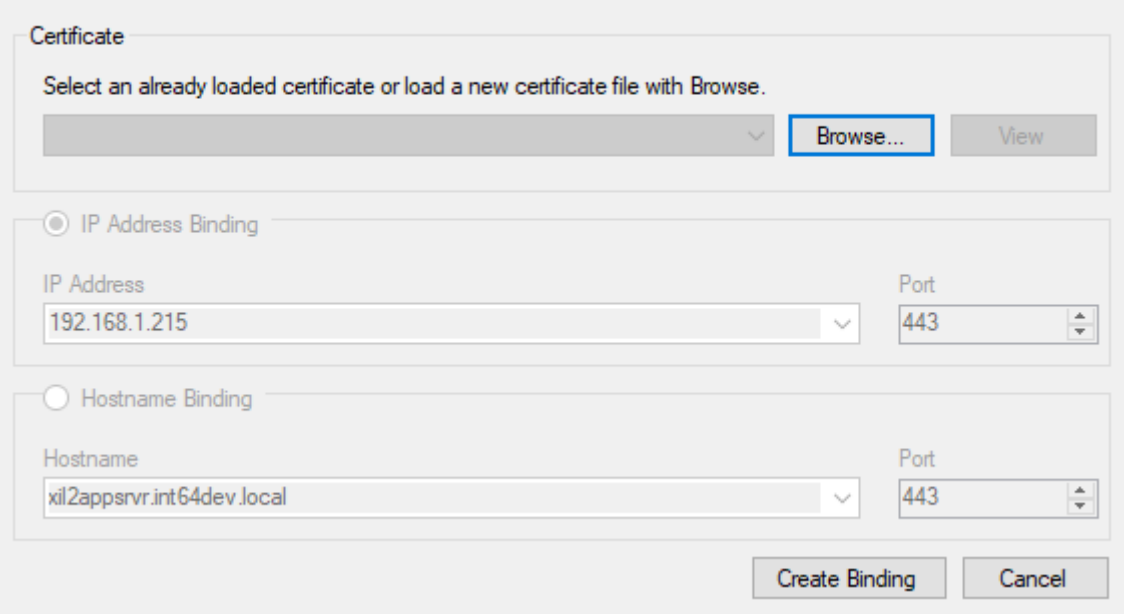

*Figure 14 - Adding a New Certificate Binding*

If you have already loaded a certificate this session, it will appear in the dropdown list so that you don't have to load it for each binding. Otherwise, click the "**Browse**" button to locate and load your certificate file (\*.pfx).

If the certificate is secured with a password, you will be asked to enter it. Then you will be asked to identify the type of certificate.

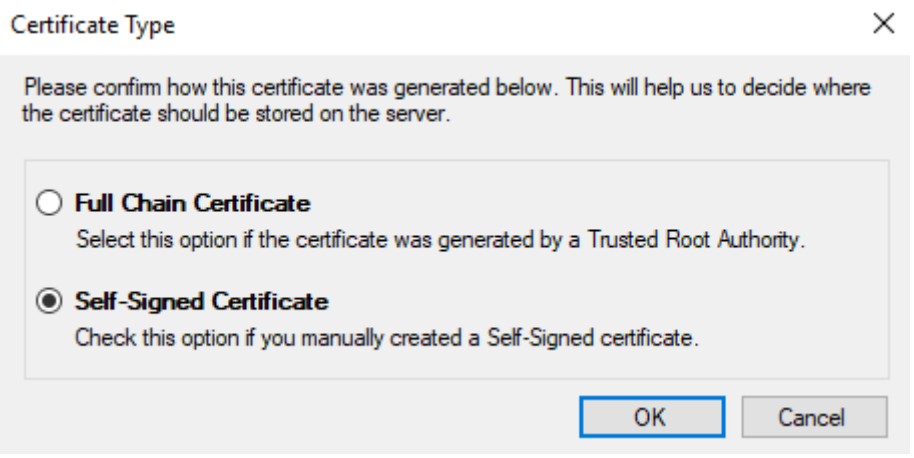

*Figure 15 - Identifying the Certificate Type*

The Configuration Utility will attempt to automatically determine this, but please check that the selected value is correct.

#### Full Chain Certificate

Select this option if the certificate was generated by a Trusted Root Authority. This can be a third-party authority (e.g. Thawte, Comodo SSL, or Lets Encrypt), or your own company root certificate.

 $\times$ 

#### Self-Signed Certificate

Choose this option if the certificate was generated without the involvement of a trusted root authority, such as if it was generated in IIS or by OpenSSL.

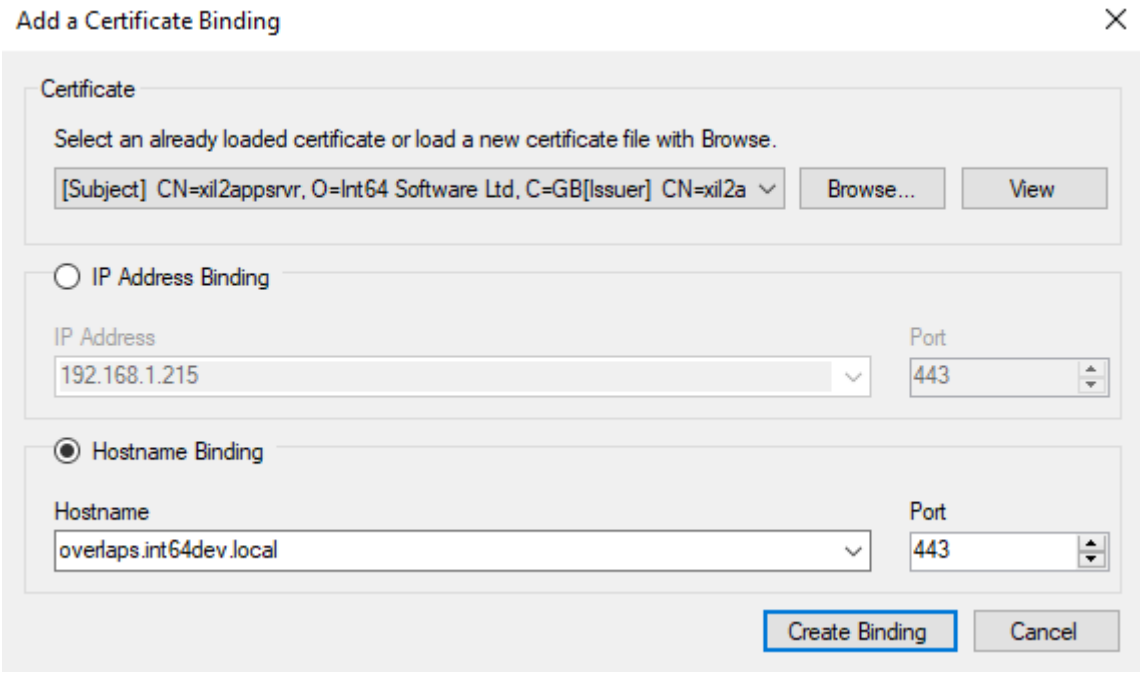

*Figure 16 - Certificate Loaded, Configure the Binding*

Once the certificate has been loaded or selected, select the target to bind it to (IP Address or DNS Hostname/alias) and either select the desired value from the dropdown list or enter your own.

The port will be automatically set to the HTTPS port configured in OVERLAPS and shouldn't be changed here. If you need to use a different port, consider configuring that in OVERLAPS first.

Once done, click "Create Binding" to finish the process. If everything is correct, the binding will now appear in the bindings list.

|                                          | <b>HIIPS Certificate Bindings</b> |      |                                          |
|------------------------------------------|-----------------------------------|------|------------------------------------------|
|                                          | Hostname or IP Address            | Port | Certificate Thumborint                   |
| 192.168.1.215<br>overlaps.int64dev.local |                                   | 443  | deb17e917b9fce1748e194a22e6cdd38d9d7fe79 |
|                                          |                                   | 443  | deb17e917b9fce1748e194a22e6cdd38d9d7fe79 |

*Figure 17 - New certificate binding*

#### 3.3.1.2 Deleting an Existing Binding

 $\frac{1}{2}$ 

To delete an existing binding, select it in the list and click the "**Delete Selected Binding**" button.

# 3.3.1.3 Enabling or Disabling HTTPS in OVERLAPS

As with the Basic HTTPS setup, once a certificate binding has been setup you can tell OVERLAPS to start processing secure requests by clicking the "**Enable OVERLAPS** 

**HTTPS**" button. If this reads "**Disable**" instead, then OVERLAPS is already configured to listen for HTTPS requests.

# <span id="page-20-0"></span>3.3.2 Configuring HTTPS using the Configuration Utility in the HTTP (Legacy) Tab

If you would prefer to go back to the old way of configuring certificate bindings, click the "**Show Legacy HTTPS Configuration Tab**" button on the Introduction tab.

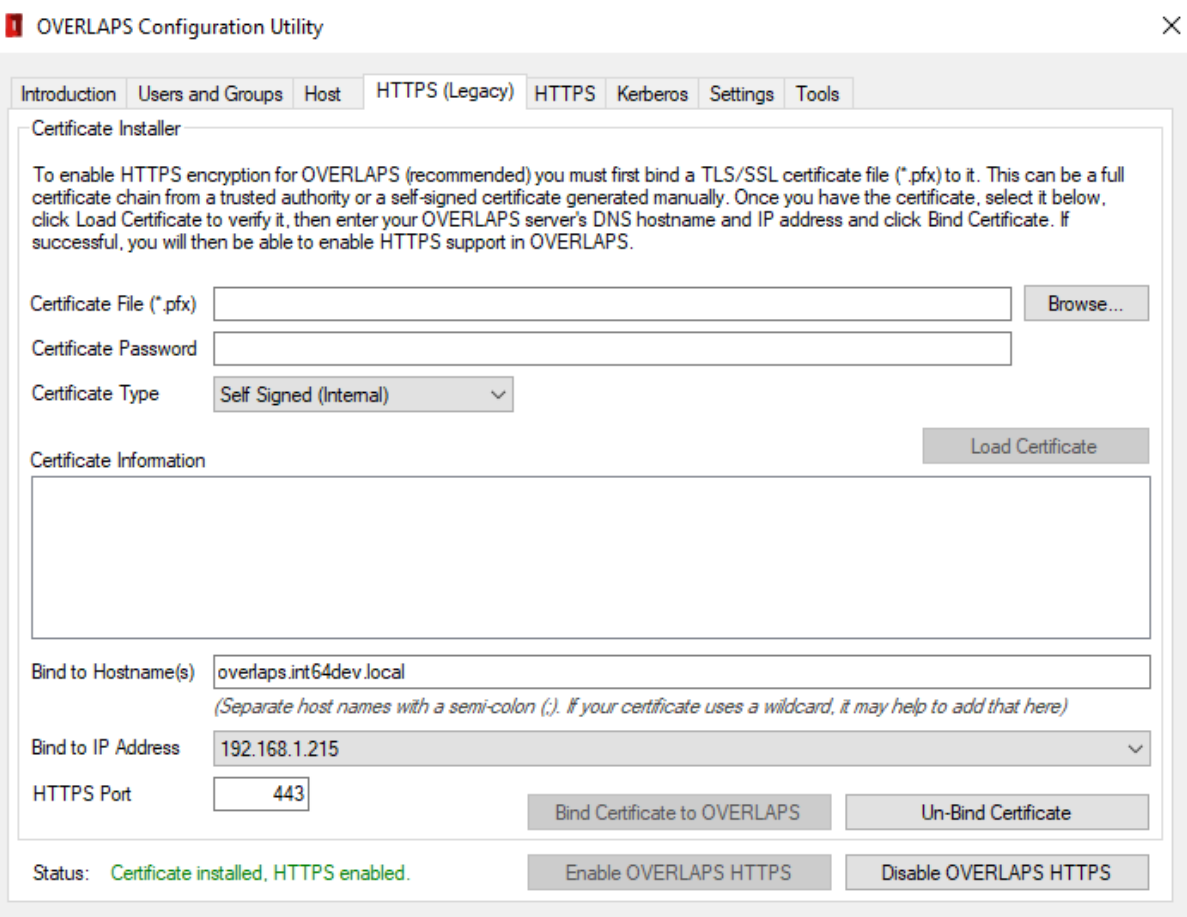

*Figure 18 - Configuring HTTPS using the Configuration Utility (Basic)*

To install the certificate, click browse and locate the .pfx or .p12 certificate file (your private key), and enter the password if required. Then select the correct Certificate Type for the certificate file.

# *Certificate Type*

*Depending on the type of certificate (third-party or self-signed), select the Certificate Type from the dropdown. This will effect which Certificate Store it is installed into.*

*If you find that the process succeeded, but your HTTPS connection keeps failing after hours or days, try unbinding it, changing this value and then re-binding it.*

*If you have a certificate created from your own internal root certificate then select value appropriate to that root certificate instead.*

Click **Load Certificate**. The Configuration Utility will attempt to load the certificate file and display its information for you to confirm.

Once loaded, you can then specify the hostname(s), IP address and HTTPS port of your server that you want to bind the certificate to, then click **Bind Certificate to OVERLAPS** to import and bind the certificate.

If everything works as expected, you can then click the **Enable OVERLAPS HTTPS** button to set OVERLAPS to host encrypted content.

*If your certificate is self-signed, you will then need to distribute the public key part of your certificate (typically a .cer or .der file) to the Trusted Root Certification Authorities store on any client computer which will be logging into OVERLAPS. This can be done using Group Policy*

*Never distribute your private key to client devices!*

#### <span id="page-21-1"></span>3.3.2.1 Wildcard Certificates (e.g. \*.contoso.com)

Wildcard certificates are supported by OVERLAPS, but when specifying the hostname to bind, enter the actual URL of overlaps (e.g. overlaps.contoso.com) and the wildcard, separating the two with a semicolon. For example:

Bind to Hostname(s) overlaps.int64.com;\*.int64.com

(Separate host names with a semi-colon (;). If your certificate uses a wildcard, it may help to add that here)

*Figure 19 - Binding a wildcard certificate*

#### <span id="page-21-0"></span>3.3.3 Configuring HTTPS using olconfig.exe

You can install and configure HTTPS encryption using the olconfig.exe tool in one of two ways:

3.3.3.1 Installing from the certificate file

If you have the certificate file available, you would use the "https /certfile" command, specifying the certificate filename and password (if needed):

```
olconfig.exe https /certfile <filename> [/password <password>]
```
3.3.3.2 Installing from a certificate already in your server's certificate store

If you have already installed the certificate into your server's certificate store, you can instead use olconfig.exe using the certificate's thumbprint to identify it:

olconfig.exe https /thumbprint <certificate thumbprint>

*Note depending on your certificate, it is important that it is installed in the correct Certificate Store:*

*Third-Party certificates should be installed in the Current Computer – Trusted Root Certification Authorities store;*

*Self-Signed certificates should be installed into the Current Computer - Personal certificate store.*

An Error 1312 is not uncommon here and can happen due to a number of reasons in the underlying Windows HTTP API code. Typically it means that when the certificate was imported, it wasn't marked to be persisted in the server's certificate cache. If this problem persists, try removing the certificate and re-installing it, or configuring manually using the "netsh" command (see [3.3.4](#page-22-0) [Configuring HTTPS manually\)](#page-22-0).

#### <span id="page-22-0"></span>3.3.4 Configuring HTTPS manually

To configure HTTPS manually, first install your certificate file to the appropriate certificate store (see online for instruction on doing this). This will be the Current Computer – Trusted Root Certification Authorities store for third-party certificates (e.g. Thawte, Comodo SSL or Lets Encrypt), or the Current Computer – Personal store for selfsigned certificates.

Once the certificate is installed, you can link it to the OVERLAPS service by using the netsh command as shown below:

3.3.4.1 Link to IP Address Port

```
netsh http add sslcert ipport=0.0.0.0:443 certhash=<thumbprint of your 
certificate> appid={4e893f69-206d-49e3-af7e-5813a2cf0281}
```
3.3.4.2 Link to Hostname and Port

```
netsh http add sslcert hostnameport=<servername>:443 
certhash=<thumbprint of your certificate> appid={4e893f69-206d-49e3-
af7e-5813a2cf0281} certstorename=<store>
```
Where "<store>" will be either "MY" for the Personal store, or "Root" for the Trusted Root Certification Authorities store.

You should receive the message "SSL Certificate successfully added". If, however, you receive the message "A specified logon session does not exist", then the certificate could be installed in the wrong store, check that it is in the correct one before trying again.

# <span id="page-23-0"></span>3.3.5 Enabling HTTPS in OVERLAPS

If you are not using the Configuration Utility, then once HTTPS is configured you will need to enable HTTPS in OVERLAPS from the Configuration page (see [8.4.1](#page-72-0) [Communication Security](#page-72-0) on page [73\)](#page-72-0).

*Additional Note: Unencrypted HTTP once HTTPS is enabled*

*In previous versions it was recommended to then disable the unencrypted HTTP port. Now, however, any attempt to access the HTTP port when HTTPS is enabled will be redirected to the encrypted port, so it is safe to leave it enabled.*

# <span id="page-23-1"></span>3.3.6 Troubleshooting HTTPS

There have been reports of HTTPS working initially when bound using the instructions above, but then failing again after a few hours and producing errors on client browsers.

This typically comes down to one of the following problems:

# 3.3.6.1 Certificates getting removed from their store

Microsoft's CryptoAPI v2 is responsible for automatically removing certificates from the certificate store, and sometimes it has been known to remove your own trusted certificates.

You can check if this is happening by looking for event code 4108 in your Windows Event Log.

If installing the certificate using the Configuration Utility, make sure you are selecting the correct Certificate Type setting as this will attempt to put it into the correct store. If installing manually, make sure that self-signed certificates are installed into the computer's Personal store, and third party certificates are installed into the Third-Party Root Certification Authorities store.

# 3.3.6.2 Wildcard Certificates

Wildcard certificates (e.g. \*.contoso.com) need to be bound using their wildcard as well. For more information, see [3.3.2.1](#page-21-1) [Wildcard Certificates \(e.g. \\*.contoso.com\)](#page-21-1) on page [22.](#page-21-1)

#### 3.3.6.3 Mismatching Issued To or Subject Alternative Name (SAN)

The client browser will examine the site's certificate to make sure it the URL you are visiting matches what the certificate is for. Check these values for inconsistencies that may be causing the problem.

# <span id="page-24-0"></span>3.4 ADDING THE FIRST ADMINISTRATORS

Before you can login the first time, you must first add yourself as an Administrator user.

#### <span id="page-24-1"></span>3.4.1 Adding an Administrator from the Configuration Utility

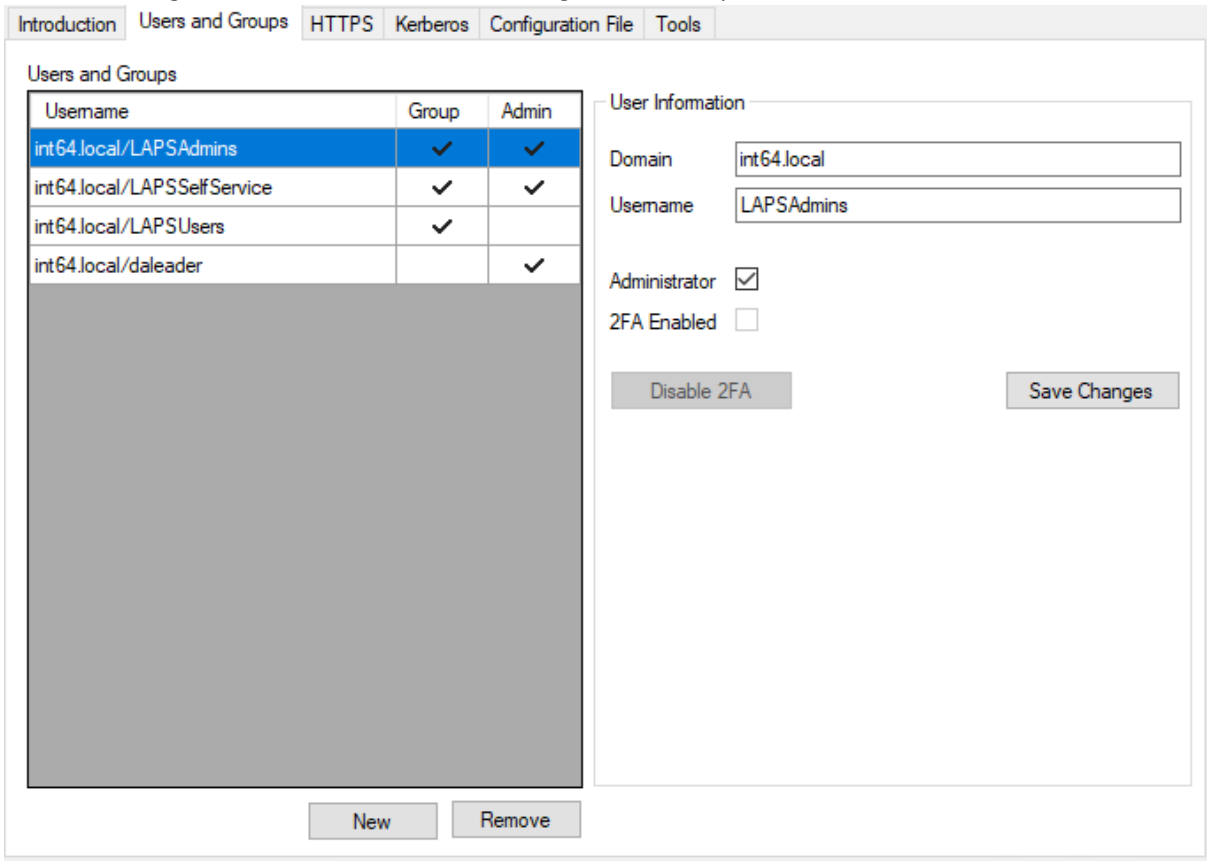

*Figure 20 - Adding an Administrator from the Configuration Utility*

To add an Administrator from the Configuration Utility, navigate to the Users and Groups tab, then:

- 1. Click **New**
- 2. Enter the **domain** and **username** of the user
- 3. Check the **Administrator** box
- 4. Click **Save Changes**

The user should now appear in the list.

#### <span id="page-25-0"></span>3.4.2 Adding an Administrator from OLconfig.exe

| C:\Windows\system32>"C:\Program Files (x86)\OUERLAPS\olconfig.exe" user /help<br>OVERLAPS Configuration Tool<br>Copyright ©2020 Int64 Software Ltd<br>- List all OVERLAPS users and group<br>user ⁄list<br>user [ <domain>/]<username> /add<br/>- Add a user from Active Directory<br/>user [<domain>/]<username> /add /admin<br/>- Add an Administrator user from Ac <br/>tive Directory<br/>user [<domain>/]<username> /remove<br/>- Remove a user<br/>user [<domain>/]<username> /admin<br/>- Make a user an Administrator<br/>user [<domain>/]<username> /noadmin<br/>- Remove a user's Administrator rig<br/>hts<br/>user [<domain>/]<username> /disabletwofactor - Disable two factor authentication <br/>on a user account<br/>C:\Windows\system32&gt;_</username></domain></username></domain></username></domain></username></domain></username></domain></username></domain> | <b>B</b> | Administrator: Command Prompt |  |  |  |  |  |  |  |
|----------------------------------------------------------------------------------------------------|----------|-------------------------------|--|--|--|--|--|--|--|
|                                                                                                    |          |                               |  |  |  |  |  |  |  |
|                                                                                                    |          |                               |  |  |  |  |  |  |  |

*Figure 21 - olconfig.exe user /help*

To add yourself, use the command line "olconfig.exe user *<myusername>* /add /admin" (substituting "*<myusername>*" for your Windows login name). If everything works then you should receive a success message.

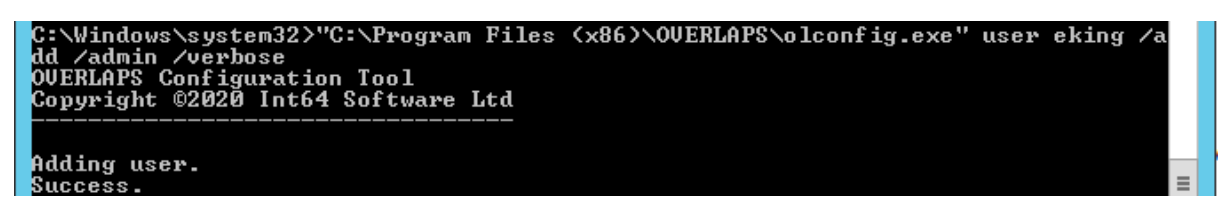

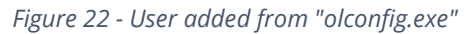

# <span id="page-25-1"></span>3.5 UNINSTALLING VERSION 2.0 OR LATER TO REINSTALL A PREVIOUS VERSION

If for some reason you are not happy with the changes made in Version 2.0 or you are experiencing difficulties and would like to return to an old version while a fix is being worked on by our Support team, you can simply uninstall it and reinstall using the old installer.

However, please note that various settings and data are removed as part of the upgrade process as they are now stored in the database. To make restoring an older version easier, before the update is carried out your old configuration file is backed up to the location below and appended with a time code.

```
C:\ProgramData\Int64 Software Ltd\OVERLAPS\dbmbackup
```
config-200216-193851.xml

*Figure 23 - A backed-up configuration file from the upgrade procedure*

To restore your old configuration, simply copy the appropriate file and overwrite the version 2.0 config.xml file. **Please make sure that the OVERLAPS service is not running when doing this.**

# <span id="page-27-0"></span>**4 ACTIVE DIRECTORY**

# <span id="page-27-1"></span>4.1 MULTIPLE DOMAIN FOREST SUPPORT

From version 1.3.4 OVERLAPS now supports multiple domain environments with a properly configured trust relationship.

# <span id="page-27-2"></span>4.1.1 Navigation

By default, when populating Organizational Units, OVERLAPS will look to the root domain of the forest and from there discover any accessible child domains. However this can be modified from the Configuration Utility's Settings tab by changing the "*MultipleDomainPreference*" value to the following:

### 0 = "RootFirst" (Default)

Seeks the root domain in the current Forest and then attempts to include child domains.

### 1 = "SingleDomainOnly"

Limits OVERLAPS to the domain that the server is in only. No attempt will be made to attempt to read any other domains in the Forest.

#### 2 = "MemberFirst"

Selects the domain that the OVERLAPS server is a member of first, and then attempts to include any other domains in the current Forest (including the root if it is not the same).

#### <span id="page-27-3"></span>4.1.2 Authentication

In "SingleDomainOnly" mode, user authentication is also limited to the current domain. Otherwise in a multi-domain environment, users will be prompted for their domain prior to logging in (or have to supply it in the form "domain\username" in the case of Windows Integrated Authentication).

Universal Groups are supported for user login, as are per-domain groups.

When adding a user or group in a multi-domain environment, the autosuggest mechanic will search all domains once you start typing and allow you to select from the found users.

# <span id="page-27-4"></span>4.1.3 Enabling/Disabling Individual Domains

If you are in a multi-domain environment, but wish to stop OVERLAPS from talking to one or more of those domains, you can disable them from the Config -> Settings -> Active Directory section.

For more information, see [8.3.4](#page-68-1) [Active Directory](#page-68-1) on page [69.](#page-68-1)

# <span id="page-28-0"></span>4.2 MULTIPLE FOREST TRUST SUPPORT

From version 2.2.0.0 OVERLAPS supports adding users and groups from other Active Directory Forests with an appropriate trust relationship.

Note that it is still the case that only computers in the current forest can be managed.

# <span id="page-28-1"></span>4.3 PERMISSIONS

In order to view and expire the Microsoft LAPS managed Local Administrator passwords, OVERLAPS requires the following permissions in Active Directory to the Organizational Units (containers) in which the managed computers reside:

- Read ms-McsAdmPwd
- Read ms-Mcs-AdmPwdExpirationTime
- Write ms-Mcs-AdmPwdExpirationTime

Configuring these permissions manually can lead to unexpected behaviour, so it is recommended to make use of the PowerShell scripts that come with Microsoft LAPS to grant them.

As OVERLAPS runs as Local System on the host server by default, you will need the server's computer account name to proceed unless you are using a designated Service Account (see [8.3.4](#page-68-1) [Active Directory](#page-68-1) on page [69\)](#page-68-1). This should be the name of the server followed by a dollar sign (\$), so if the server is called "myoverlaps" for example, the computer account name would be "myoverlaps\$".

- 1. Launch PowerShell using an account which has the necessary Active Directory modification permissions.
- 2. Load the LAPS module by typing:

Import-Module AdmPwd.PS

3. Grant read permission to the Local Administrator password property with the command:

Set-AdmPwdReadPasswordPermission -OrgUnit <Distinguished Name of OU> -AllowedPrincipals <Account Name>

4. Also grant write permission so that you can reset the password expiry time, forcing a reset when LAPS next runs on the client (on a Group Policy update):

Set-AdmPwdResetPasswordPermission -OrgUnit <name of the OU to delegate permissions> -AllowedPrincipals <computer account name>

5. Restart the OVERLAPS service to make sure it picks up the new permissions.

If everything went to plan, OVERLAPS will now be able to view and trigger a reset of the Local Administrator passwords.

### <span id="page-29-0"></span>4.3.1 Testing the LAPS Permissions

OVERLAPS includes a pair of command line tools for testing your LAPS permissions: "lapscheck.exe" and "lapscheck\_system.exe". Both allow you to specify the Distinguished Name of either a computer or Organizational Unit in Active Directory to check the LAPS setup.

"lapscheck.exe" also allows you to specify a username and password if you want to check the access of another AD account, while "lapscheck\_system.exe" will attempt to check the access that the LOCAL SYSTEM account on the current computer has. The latter is useful for checking the access the OVERLAPS has as this is the account it runs as by default.

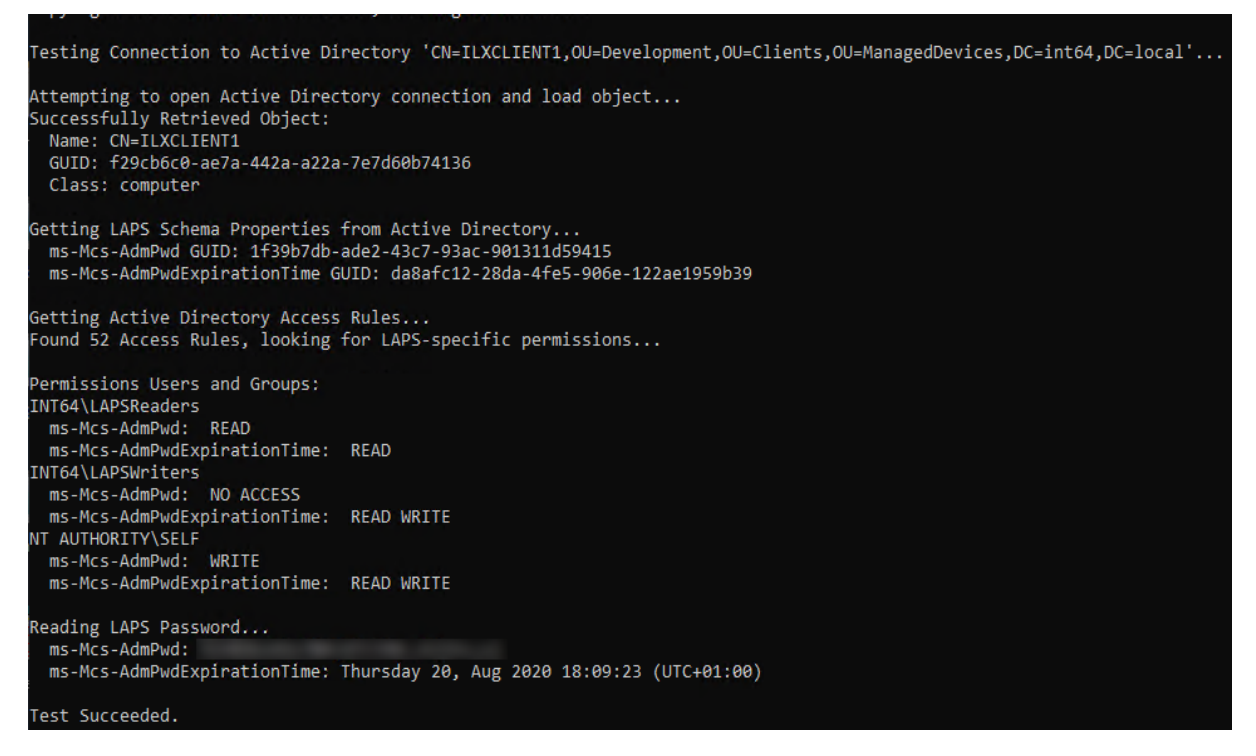

*Figure 24 - Output of the LAPSCheck tool*

The process followed and problems checked for are:

- 1. Connect to Active Directory and attempt to find the object identified by the provided Distinguished Name.
- 2. Attempt to read schema information about the LAPS properties from Active Directory. If this fails then check that your LAPS installation was successful.
- 3. Get the permissions on the object and search specifically for ones granting read/write permission to the LAPS properties (ms-Mcs-AdmPwd and ms-Mcs-AdmPwdExpirationTime).
- 4. Finally, if the distinguished name is for a computer, attempt to read the LAPS password itself and the expiration time.

If you have any problems with this process, please get into contact with our Support Team for assistance (see [10.3](#page-83-3) [Contacting our Support Team](#page-83-3) on page [84\)](#page-83-3).

*Important Note: The output of the "lapscheck.exe" and "lapscheck\_system.exe" processes may contain identifying information about a computer and its current Local Administrator password. If you are emailing us this output data, please remove this information first.*

# <span id="page-30-0"></span>4.3.2 Multi-Domain Permissions

In multi-domain environments, the LAPS permissions will need to be applied to each domain.

# <span id="page-30-1"></span>4.3.3 Computer Management Tool (CMT) Permissions

The Group Policy Update CMT requires the Windows Management Instrumentation (WMI) interface to be configured and enabled on your clients, and for the OVERLAPS server to have permission to access it.

If you don't wish to use the tools which make use of WMI (everything except the Ping tool), then you can ignore this section.

The easiest way to configure WMI is by adding the OVERLAPS server to the Local Administrators group of the computers it needs to manage.

Alternatively, to setup the precise permissions manually, follow the below guide. Most of these settings are configured in Group Policy except for the first, which must be done on each computer.

4.3.3.1 WMI Namespace Permissions (locally on each computer)

- 1. On the computer to be managed, run **wmimgmt.msc** in a command prompt
- 2. Right-click **WMI Control (Local)**, and select **Properties**
- 3. Select the **Security** tab
- 4. Select **Root** and click the **Security** button
- 5. Click the **Add…** button
- 6. Click the **Object Types** button and make sure **Computers** is selected
- 7. Enter the **name of the OVERLAPS server** and click **Check Names**. The computer object of the server is now filled in automatically
- 8. Click **OK**
- 9. Click **Advanced**
- 10. Select the OVERLAPS server in the list
- 11. Click **Edit**
- 12. In the **Applies to** list, select **This namespace and subnamespaces**
- 13. Check the permissions boxes for: **Execute Methods**, **Enable Account**, **Remote Enable** and **Read Security**
- 14. Click OK in each dialog until you have exited back to the main window.

4.3.3.2 User Rights Assignment (Group Policy)

**Computer Configuration > Policies > Windows Settings > Security Settings > Local Policies > User Rights Assignment**

The OVERLAPS server may require to be added to the following policies to grant it permission to remotely manage computers:

- 1. Act as part of the operating system
- 2. Impersonate a client after authentication
- 3. Log on as batch job
- 4. Log on as a service

4.3.3.3 DCOM Machine Access Restrictions and Machine Launch Restrictions (Group Policy)

**Computer Configuration > Policies > Windows Settings > Security Settings > Local Policies > Security Options**

- 1. Double click the "**DCOM: Machine Access Restrictions…**" setting
- 2. Check the "**Define this policy setting**" box
- 3. Click "**Edit Security**"
- 4. Click "**Add**"
- 5. Click "**Object Types**"
- 6. Check the "**Computers**" option
- 7. Enter the name of the OVERLAPS server followed by "\$" (e.g. "myserver\$")
- 8. Click **OK**
- 9. With the server selected, check the **Allow** option for "**Local Access**" and "**Remote Access**"
- 10. Repeat these steps for "**DCOM: Machine Launch Restrictions…**", except checking **Allow** for all four options.

#### 4.3.3.4 Firewall Setup (if using the Windows Firewall) (Group Policy)

**Computer Configuration > Policies > Windows Settings > Security Settings > Windows Firewall with Advanced Security > Inbound Rules**

- 1. Right click on the right pane and select **New Rule**
- 2. Select **Predefined** and **Windows Management Instrumentation (WMI)** in the list
- 3. Click **Next**
- 4. Tick all the **Windows Management Instrumentation-rules** in the list (usually 3 items)
- 5. Click **Next**
- 6. Select **Allow The Connection**
- 7. Click **Finish**

4.3.3.5 Enable the Windows Management Instrumentation (WMI) and the Remote Procedure Call (RPC) Services (Group Policy)

**Computer Configurations > Preferences > Control Panel Settings > Services**

1. Right click in the right pane, select **New** -> **Service**

- 2. Change **Startup** to **Automatic**
- 3. Click the "**…**" button next to "Service name"
- 4. Scroll down to **Windows Management Instrumentation** (Winmgmt) and select it
- 5. Change "**Service action**" to "**Start service**"
- 6. Repeat this for the **Remote Procedure Call (RPC)** (RpcSs) service.

If you have done all of these steps but are still getting an "Access Denied" or "Privilege not held" error, refer to the Microsoft Support article below:

[https://support.microsoft.com/en-au/help/4020459/privilege-not-held-error-with](https://support.microsoft.com/en-au/help/4020459/privilege-not-held-error-with-powershell-stop-computer-command-and-pow)[powershell-stop-computer-command-and-pow](https://support.microsoft.com/en-au/help/4020459/privilege-not-held-error-with-powershell-stop-computer-command-and-pow)

# <span id="page-33-0"></span>**5 DATABASE**

# <span id="page-33-1"></span>5.1 INTRODUCTION TO THE DATABASE

OVERLAPS uses a SQLite database to store, query and organise much of its data. The database file can be found at the following location:

C:\ProgramData\Int64 Software Ltd\OVERLAPS\overlaps.sqlite

# <span id="page-33-2"></span>5.2 EDITING THE DATABASE

While the database file can be modified using a variety of tools available on the internet, it relies heavily on inter-data relationships (foreign keys) and making any changes to the data could lead to unexpected or undesirable results.

Additionally, much of the data found in the database is frequently re-scanned from its source (Active Directory) and updated. So any manual edits are likely to be replaced automatically, making it much more preferential to modify the source data rather than that stored in the database.

For these reasons, we **do not recommend manually editing the database**. If a situation presents itself in which making manual adjustments is deemed necessary, please contact us (see [10](#page-83-0) Getting [Support](#page-83-0) on page [84\)](#page-83-0) first to see if there is a better way.

# <span id="page-33-3"></span>5.3 DATABASE BACKUP AND RESTORE

The OVERLAPS database is automatically backed up at 01:30 every morning (local server time). The backup file can be located at:

# C:\ProgramData\Int64 Software Ltd\OVERLAPS\overlaps.backup.sqlite

In the event that you need to restore the backup, please follow this procedure.

- 1. Stop the OVERLAPS service
- 2. Take a copy of both the **overlaps.sqlite** database file and the **overlaps.backup.sqlite** backup file.
- 3. Delete the **overlaps.sqlite** database file
- 4. Rename the **overlaps.backup.sqlite** file to **overlaps.sqlite**
- 5. Start the OVERLAPS service

# <span id="page-34-0"></span>**6 USER INTERFACE**

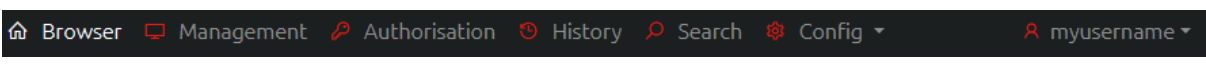

The main menu provides access to all of OVERLAPS pages. The items available depend on the permissions of the currently logged in user.

# <span id="page-34-1"></span>6.1 BROWSER

**Browse Active Directory** 

 $\overline{\mathbf{x}}$ 

- $\overline{\triangledown}$  int64
	- $\triangleright$  Domain Controllers
	- $\triangledown$  ManagedDevices
		- $\triangledown$  Clients
			- $\triangledown$  Development (UK South)
		- $\triangleright$  Servers
	- ▷ ManagedUsers
	- Microsoft Exchange Security Groups
	- $\triangleright$  UnmanagedDevices

Click to highlight an Active Directory container to view, then click again to open it. Alternatively, use the cursor keys to navigate to a (i) click to highlight an Active Directory container to view<br>container and hit Space or Enter to select and open it.

**W** Open Selected Container

 $\times$  Close

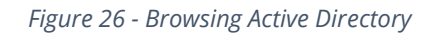

The Active Directory Browser window allows you to quickly navigate your Active Directory structure for a particular Organizational Unit or container. Click a tree item to select it, then click again to open to that page.

Items appearing in blue have been renamed from how they appear in Active Directory for clarification purposes (for more information, see [8.2.4](#page-65-2) [Renaming a Container](#page-65-2) on page [66\)](#page-65-2).

*Figure 25 - The Main Menu*

### <span id="page-35-0"></span>6.1.1 Duplicate Containers in the Browser

Some users may experience duplicate containers showing in their browser like the example below.

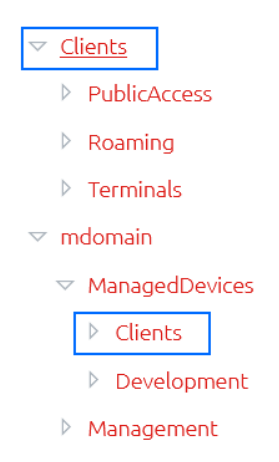

*Figure 27 - An example showing duplicate container entries*

This occurs when a user is granted permissions to containers through more than one combination of groups or direct (explicit) membership. In this example, the user is explicitly defined in the OVERLAPS user list and is granted full access to the "mdomain" domain. However, they are also a member of a Security Group which was added to OVERLAPS and given permission to the "Clients" Organizational Unit. Because of the way that OVERLAPS now dynamically populates this tree, they are therefore seeing both entry points into the domain.

This is not anything to be concerned about, and it should not impact on the user's experience. However, if you wish to avoid this, try to limit the number groups that users are a member of and keep your permissions simple.

# <span id="page-35-1"></span>6.2 COMPUTER LIST

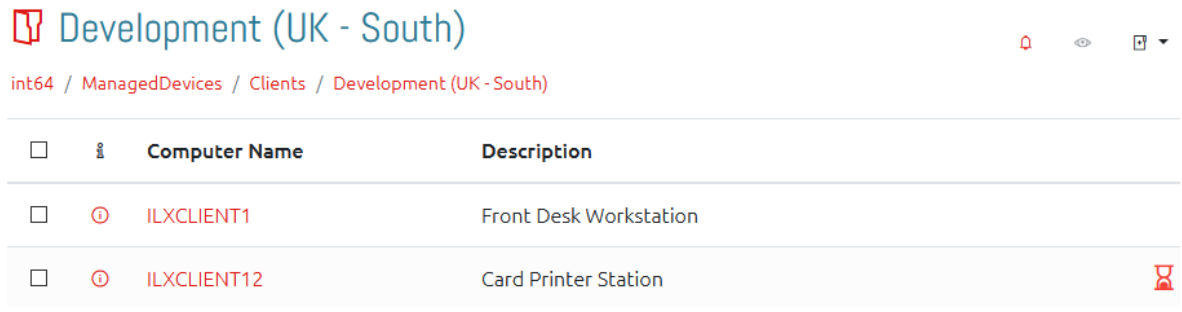

#### *Figure 28 - The Computer List*

When a valid container is selected, you will see its name, a breadcrumb navigation list, and any computers in the container.

#### <span id="page-35-2"></span>6.2.1 Breadcrumbs

Use the breadcrumb links to jump to any container immediately above the current one.
Alternatively, click the last item (the current container) to show a dropdown of the child containers under this one, allowing you to quickly navigate further down the tree (as shown below).

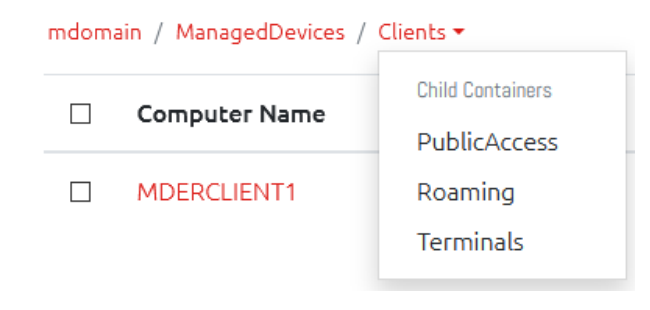

*Figure 29 - Navigating to child containers without opening the Browser window*

Note that if the current user does not have permission to any of these containers, one of two differences will show depending on your setting under:

```
Config -> Settings -> Security -> Container Visibility
```
For more information on this, see [8.3.1](#page-66-0) [Security.](#page-66-0)

If you have **unchecked** the option to "*Hide links to containers when a user does not have permission to it*" then these containers simply will not show in the breadcrumbs.

If, however, you have this option **checked**, then the containers will be shown in the breadcrumbs, but they will not be clickable links.

### 6.2.2 Viewing Computer Information

Users with the *Read Computer Info* permission can open a window with more detailed information about any of the computers in the list by clicking the  $\overline{0}$  icon next to it.

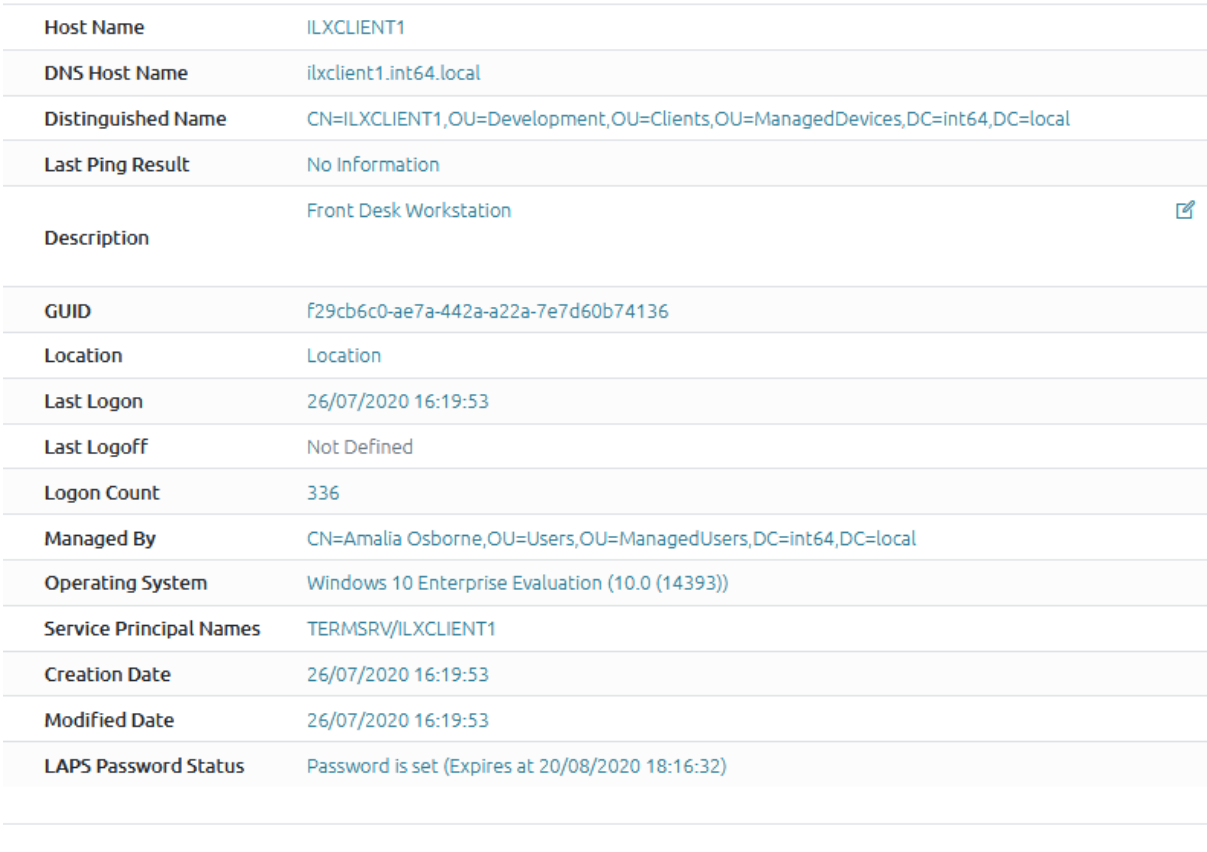

Computer Information (ilxclient1.int64.local)

X Close

■ Save Changes

*Figure 30 - Viewing Extended Computer Information*

If the user has the "Write Computer Information" permission, they can also click the Description field to change it. This information is written to the Active Directory description field if OVERLAPS has permission to do so.

#### 6.2.3 Viewing a single computer password

From the computer list you can click on a computer to display its LAPS managed Local Administrator password.

*Trial versions will display the message "TRIALVERSION" instead of the actual password. However, the background work to retrieve the password is still carried out to help make sure that your configuration is correct and works with OVERLAPS prior to purchase.*

#### 6.2.3.1 Plain Text View

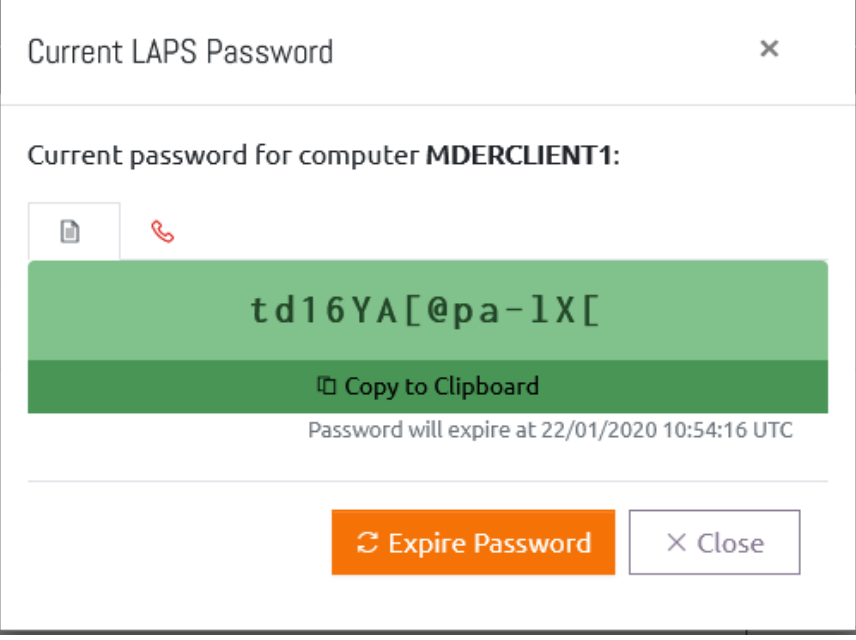

*Figure 31 - Viewing a LAPS Managed Password*

From this window you can click the "Copy to Clipboard" button to have the password copied to your system clipboard.

#### 6.2.3.2 Phonetic Alphabet View

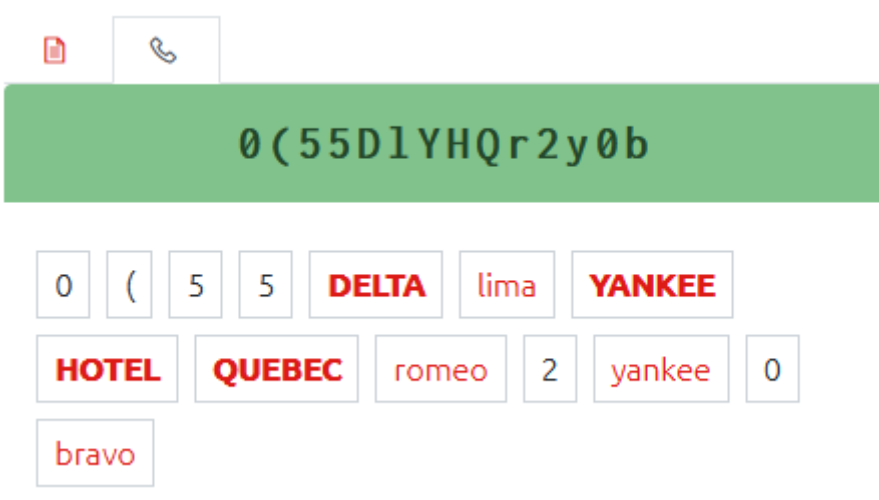

*Figure 32 - Showing the password using a Phonetic Alphabet*

Clicking the "  $\mathbb{S}$  " button switches the view to the Phonetic Alphabet view. There are several of these available (selected the Config page, see [8.3.5](#page-70-0) [Customisation](#page-70-0) on page [71\)](#page-70-0), this example shows the short NATO version.

# 6.2.3.3 Expire Password

This has two modes of operation: immediate and specific date/time. By default, a user with the Expire Password permission using this function will cause the password expiry to be set in the past, thereby triggering a password reset on the computer.

39

If the global "**Allow All Users to Specify an Expiry Date and Time**" setting has been enabled (see [8.3.2](#page-67-0) [Password Reset](#page-67-0) on page [68\)](#page-67-0), then all users with the Expire Password permission will instead be prompted to enter an expiry date and time.

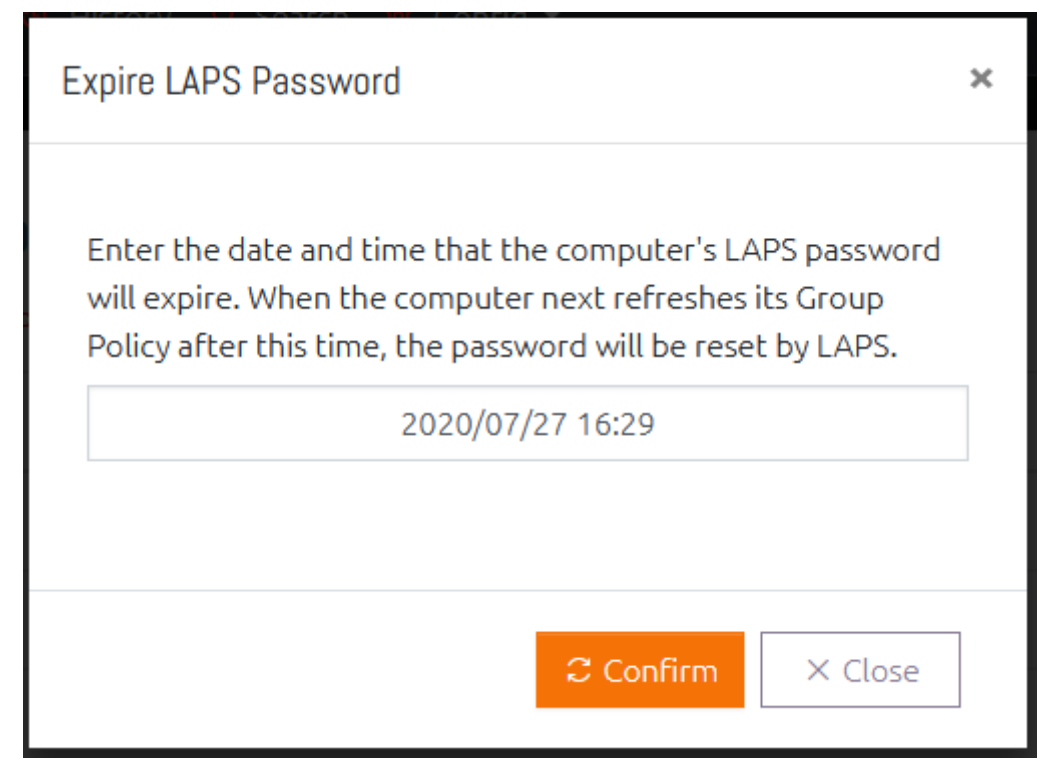

*Figure 33 - Specifying a Password Expiration Date and Time*

Alternatively, if you don't want to set this for all users and would prefer to do it on a peruser/group basis, then you can enable the "**Set a Precise Expire Date & Time**" setting enabled on a user's User Access Levels settings (see [8.1.4](#page-58-0) Changing User's [Access Levels](#page-58-0) on page [59\)](#page-58-0).

*Note that an expired LAPS managed password will only actually reset when the computer next performs a Group Policy update.*

# 6.2.4 Batch Password Retrieval

Clicking the "**Display Passwords for Selected Computers**" button will retrieve the current password information for all of the selected computers. When retrieved, passwords are blurred for security reasons and can be displayed by hovering over the password or toggled between blurred and displayed by clicking them.

|   | <b>Hostname</b>  | <b>Description</b>      | Password                   | <b>Expiry</b>                                              |
|---|------------------|-------------------------|----------------------------|------------------------------------------------------------|
| ✓ | <b>WSCLIENT1</b> | Shared counter computer | z1IF4RIn@&dgPV}#s]6r<br>MB | 04/02/19 11:48:52                                          |
| ∨ | <b>WSCLIENT2</b> |                         |                            | 12/02/19 15:09:13                                          |
|   |                  |                         |                            | <b>Example 10 Display Passwords for Selected Computers</b> |

*Figure 34 - Retrieving Multiple Passwords*

#### 6.2.5 Computer Status Alerts

Each computer may show an alert icon on the right side of its entry. This indicates that the state of that computer's LAPS managed password:

This symbol indicates that the LAPS password has expired and is due to be ੲ refreshed by the system. If this remains in this state for a long time, it may indicate that the computer is not processing its LAPS policy correctly.

This alert indicates that the computer does not have any LAPS password data in ∧ Active Directory. If your LAPS installation is new, or the computer has only recently been added then this may be normal.

#### 6.2.6 Notifications

If you have configured an email server [\(8.5](#page-73-0) [Email Server](#page-73-0) on page [74\)](#page-73-0) then the Notifications system becomes available. When this happens, a new button will appear in each container.

Q Manage Notifications

*Figure 35 - Manage Notifications button*

Clicking this brings up the Manage Notifications window where you can set or remove what notifications you want to receive and how often.

Note that in order to setup notifications on a container, a user must have permission to read the passwords in that container (with or without Authorisation).

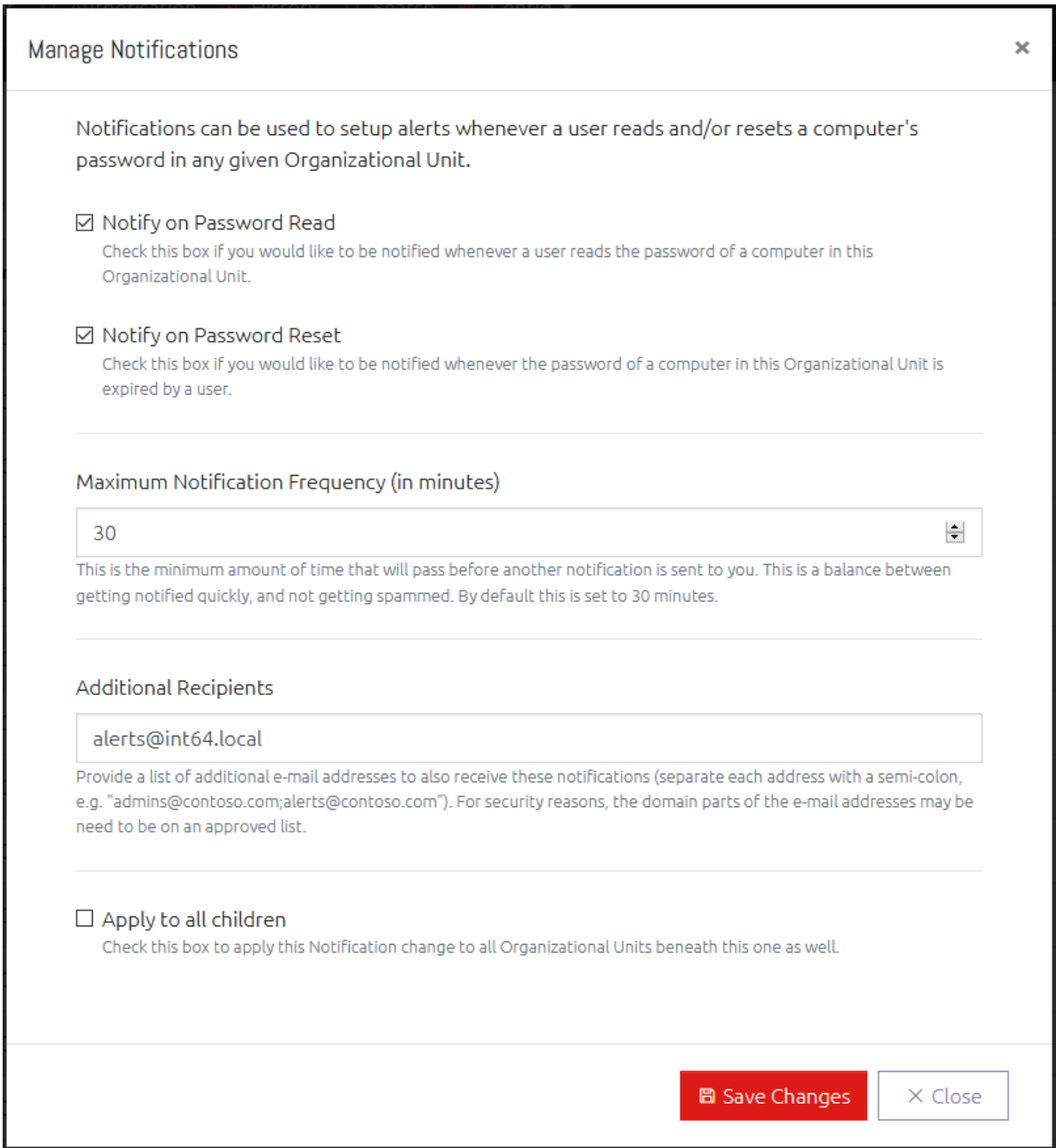

*Figure 36 - Manage Notifications window*

# 6.2.6.1 Triggers

You can have notifications sent to you when anyone reads the password of a computer in this Organisational Unit, expires a password, or both.

#### 6.2.6.2 Maximum Notification Frequency

Setting the Maximum Notification Frequency will prevent you receiving a notification every time one of these actions happens. Instead they will be grouped together and only sent at the specified frequency.

### 6.2.6.3 Additional Recipients

If you want other people to receive these notifications as well, or want them sent to a distribution group, then you can add additional email addresses here separated by a semi-colon (;).

If the "**Restrict Recipient Domains**" setting has been defined in Email Settings (see [8.5](#page-73-0) [Email Server,](#page-73-0) page [74\)](#page-73-0), then any email addresses here must be a part of the domain(s) listed in that setting. This is designed to prevent data from leaving your domain unintentionally.

# 6.2.6.4 Apply to all children

Finally, you can opt to also apply these notification settings to every Organisational Unit under the currently open container by checking the "Apply to all child containers" box.

# 6.2.7 Computer Management Tools

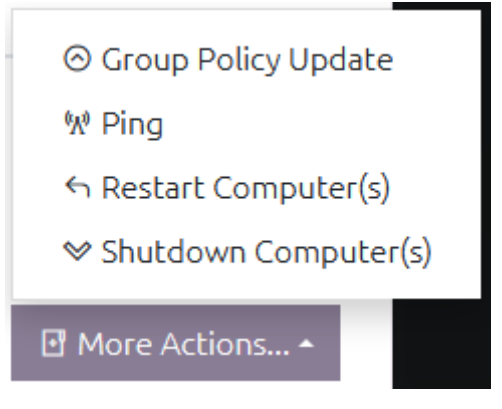

*Figure 37 - Computer Management Tools*

You can ask OVERLAPS to perform additional tasks on the selected computers from the "**More Actions**" button. Currently this is limited to performing an ICMP Ping and a Group Policy Update.

*Note that all tools except for Ping require Windows Management Instrumentation (WMI) access to the client computers (see [4.3.3](#page-30-0) [Computer Management Tool \(CMT\) Permissions](#page-30-0) on page [31\)](#page-30-0).*

Clicking one of the Computer Management Tools when one or more computers are selected will open a window which may prompt the user for additional parameters and/or confirmation if needed, and will initiate the task and allow the user to monitor its progress. After the task is initiated, its progress and results can also be viewed in the Management page.

All Computer Management work is controlled by a queue and handled by a background thread.

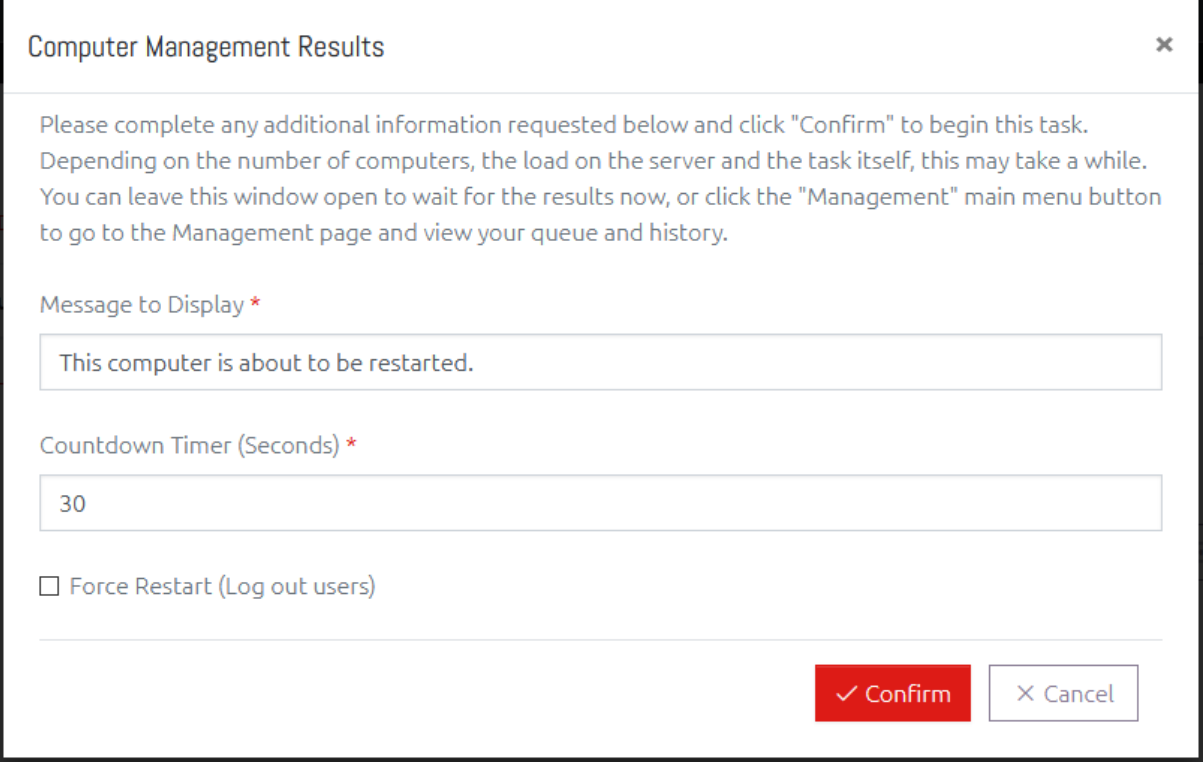

*Figure 38 - A Computer Management Tool with extra options and confirmation*

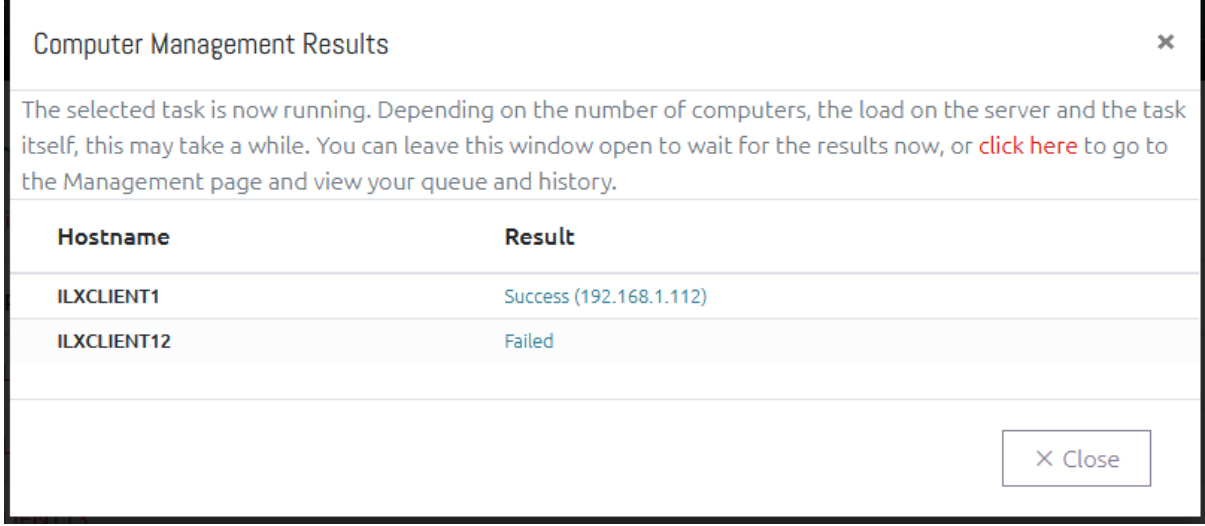

*Figure 39 - Results of a Ping operation on two computers*

The results can also be seen in the Management page.

# 6.3 MANAGEMENT

Shows the recent history of Computer Management Tasks that have been run on all devices by the current user, except for Administrators who will see the tasks of all users.

# <span id="page-44-0"></span>6.4 AUTHORISATION

If you have configured an email server then you will have the ability to restrict user's permissions so that they require manual authorisation to read and/or expire a computer's password in a given Organisational Unit.

This is configured through the Permissions screen in the Config page [\(8.2](#page-63-0) [Permissions](#page-63-0)  [\(Active Directory\),](#page-63-0) page [64\)](#page-63-0).

If a user requires authorisation for an action, they will be prompted to provide their justification. This will then create an Authorisation Request which is emailed to any named Authorisers for that particular OU. Any one of these authorisers can then Authorise or Deny the request (optionally providing their reasoning).

| Penaing Requests |                        |           |                     |                      |               |               |  |  |  |
|------------------|------------------------|-----------|---------------------|----------------------|---------------|---------------|--|--|--|
|                  | <b>Time of Request</b> | Tvpe      | Requestor           | Hostname             | Justification | <b>Status</b> |  |  |  |
|                  | 03/03/2020 11:16:13    | $\bullet$ | mdomain.local/shead | <b>U MDERCLIENT1</b> | <b>■</b> Read | Pending       |  |  |  |

*Figure 40 - Pending Authorisation Requests*

# 6.4.1 Authorisation Page Sections

The Authorisation page is split into three sections (only one of which are available to non-authorisers):

# 6.4.1.1 My Requests

 $Q$ ,  $D_{\text{total}}$   $D_{\text{total}}$ 

Shows a list of Authorisation Requests for the currently logged in user and their status. Once authorisation has been granted, the user can click the hostname to directly access the password from this screen (without having to browse to or search for the computer again). They can also click the justification link to see the current status of the request and what responses (if any) have been given.

#### 6.4.1.2 Pending Requests

Lists any pending Authorisation Requests which the currently logged in user has permission to authorise or deny.

**Clicking the hostname of a computer will allow you to authorise/deny that request**, or you can select multiple requests and click the **Authorise/Deny Selected Requests** button to process them in bulk.

Clicking the **Read** link under Justification will allow you to see that request's justification (if any was provided).

*Once a request has been authorised or denied, it cannot be changed. To cancel a request which was authorised erroneously you must instead delete it, this can be done from the Historical Requests section.*

#### 6.4.1.3 Historical Requests

Shows a list of old requests which were either authorised or denied. Authorisation Requests are deleted periodically according to your settings (see [8.3.1.4](#page-67-1) [Authorisation](#page-67-1)  [Request Maximum Age](#page-67-1) on page [68\)](#page-67-1). If you need information about an old request which has been deleted you should consult the History page.

# <span id="page-45-0"></span>6.4.2 Requesting Permission to Access a Password

If a user requires authorisation to view the passwords for the computers in the current Organizational Unit, then when they click to view one of those passwords, instead of immediately seeing the password, they will instead be prompted to request access.

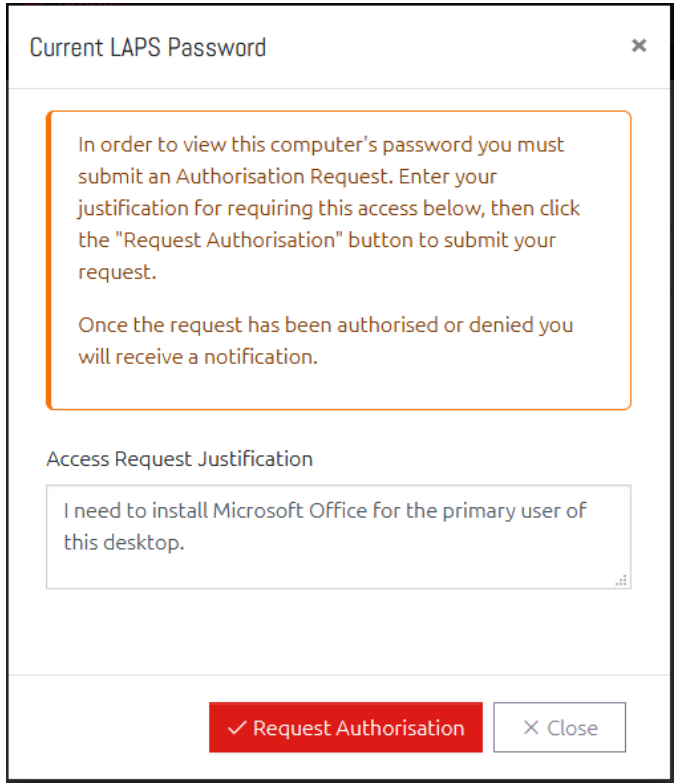

*Figure 41 - Prompt to request Authorisation to view this computer's password*

Users are given the option to provide additional justification for accessing this password. This is not required, but is recommended for auditing purposes.

Once the request has been made, any user or users who have Authoriser permission to this Organizational unit will be emailed to notify them that there is a request that requires their attention. They can then login to OVERLAPS and choose to Authorise or Deny the request.

*Note that users which require authorisation to view passwords cannot make use of the bulk "Display Passwords" feature to view all of the passwords in that container, and must instead retrieve the passwords one at a time.*

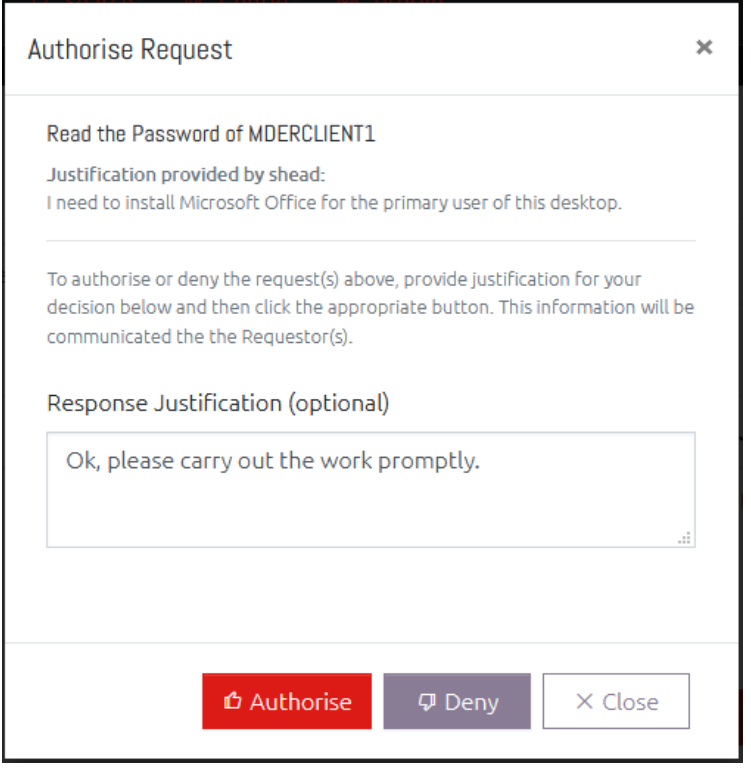

*Figure 42 - Authorise or deny a request*

Once a request has been authorised or denied, the Requester will be notified by email and will then, if the request was authorised, be able to read the password.

#### 6.4.3 Authorisation Request Expiry

By default, as soon as a user who has received authorisation views the target computer's password, that request is then automatically expired. This means that if they attempt to view the password again, they will need to send another request.

In the Security section of the site settings (see [8.3.1.3](#page-66-1) [Authorisation Request Expiry](#page-66-1) on page [67\)](#page-66-1), you can change this so that an authorised Authorisation Request will stay active for a given number of minutes after it is first accessed. This allows a certain amount of grace time in case the user forgets the password or needs it again very soon afterwards.

# 6.5 HISTORY

Navigating to the History section allows you to view a sequential list of the actions taken by users in OVERLAPS.

| <b>Date</b>                        | Search    |       |                                                                                                    |
|------------------------------------|-----------|-------|----------------------------------------------------------------------------------------------------|
| dd/mm/yyyy<br>$\sim$ $\sim$ $\sim$ |           |       | $\nabla$ Actions $\blacktriangledown$<br>$\rho$ Filter                                                                     |
|                                    |           |       | 3<br>$\mathbf{1}$<br>$\overline{2}$<br>$\overline{4}$<br>5<br>6                                                            |
| Time                               | Action    | User  | Message                                                                                                    |
| 15/03/2020 14:07:28                | G.        | shead | User logged out.                                                                                                    |
| 15/03/2020 14:06:26                | C ?       | shead | User requested to expire the password for the computer MDERCLIENT1 in<br>OU=Clients,OU=ManagedDevices,DC=mdomain,DC=local. |
| 15/03/2020 14:06:17                | $\bullet$ | shead | User read the password for the computer MDERCLIENT1 in<br>OU=Clients,OU=ManagedDevices,DC=mdomain,DC=local.                |
| 15/03/2020 14:06:07                | ெ         | shead | User logged in.                                                                                                    |

*Figure 43 - OVERLAPS History*

The "Action" provides a quick reference image for each possible type of event that is recorded, where the "Message" field provides more detailed information.

You can filter the History log by Date, Text (both the username and message fields are searched), or by the type of action by using the "Actions" menu and checking the boxes for the type of events you want to see.

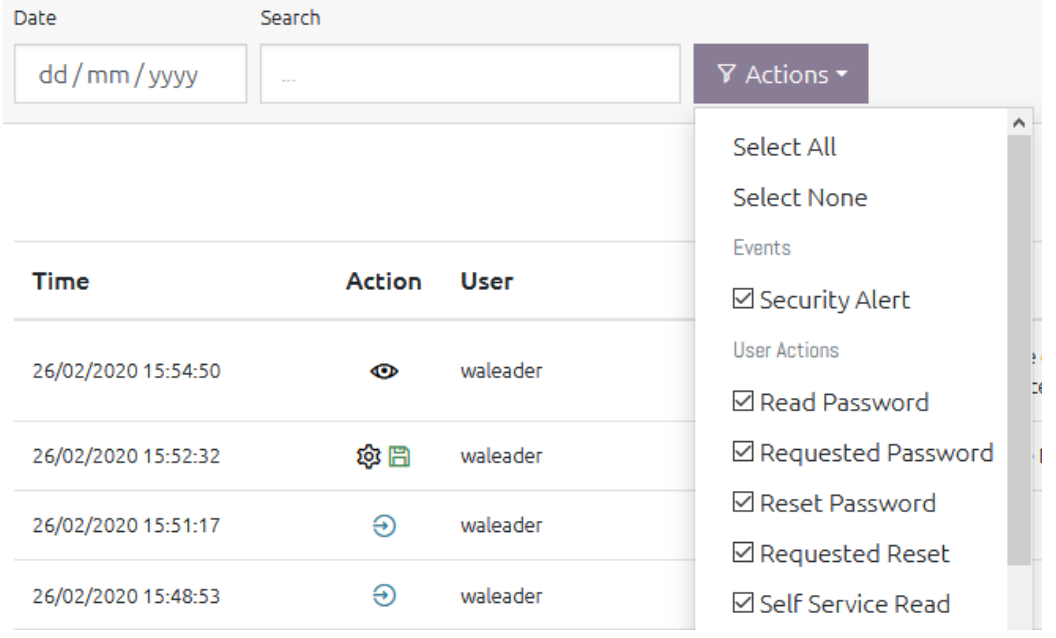

*Figure 44 - The History Filter*

You can change how long historical data remains in this log from the Config screen (see [8.3.3.2](#page-68-0) [Delete history data older than this,](#page-68-0) on page [69\)](#page-68-0).

# 6.6 SEARCH

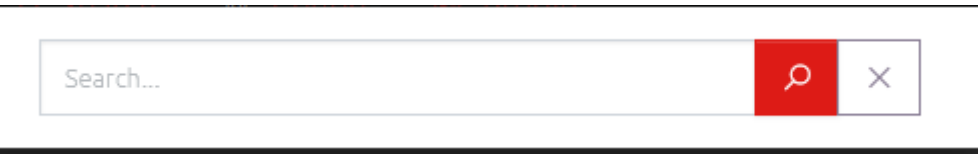

*Figure 45 - Searching for Computers*

Clicking the Search menu item will present you with a dialog to find computers by their hostname. OVERLAPS will remember the last 10 searches you performed within 30 days and allow you to select from them to perform the search again.

Search results are grouped by Active Directory container, and function just like a normal computer list.

Clicking your search term at the top of the results allows you to refine your search or to include the computer's description in the search.

# O Search: "client" △

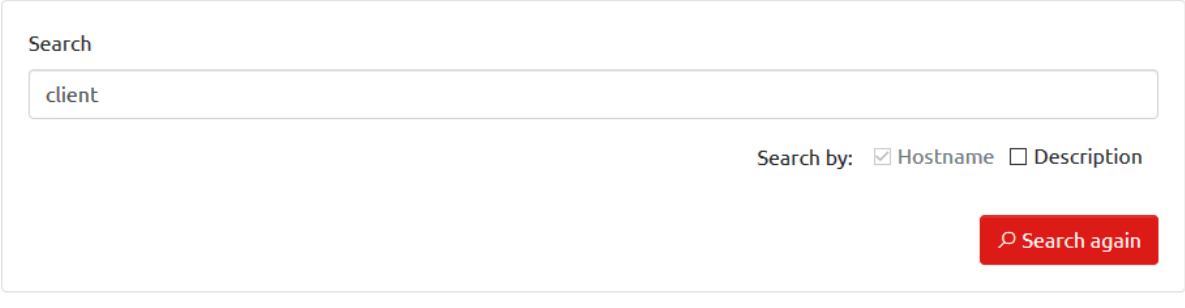

*Figure 46 - Editing Search Parameters*

# <span id="page-48-0"></span>6.7 SELF SERVICE

The Self Service feature allows you to specify individual computers that a user will have permission to retrieve the Administrator password for.

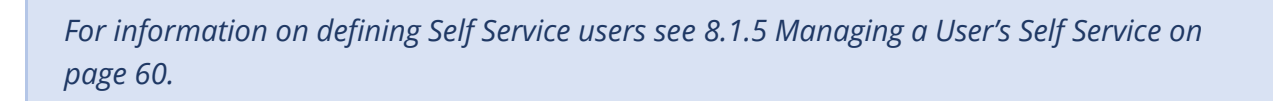

If a user has Self Service computers assigned to them, they will receive an additional menu item (note: if the user has no other Active Directory permissions, then the Browse button will not be available to them).

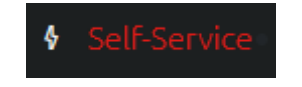

*Figure 47 - Accessing Self-Service*

49

Computers can be assigned to users in one of two ways when setting up Self Service for that user/group:

- 1. By manually and individually adding the computers,
- 2. By checking the "**Include Computers Managed by the User(s)**" checkbox.

The latter option will allow the user (or member users if it is a group) to access the passwords for computers which they are identified as the owner of through the **Active Directory "Managed By"** option.

For more information about setting up Self Service users/groups, see [8.1.5](#page-59-0) [Managing a](#page-59-0)  User's [Self Service](#page-59-0) Computers on page [60.](#page-59-0)

When they log in, or click Self-Service menu button, the user will be shown their list of Self Service computers and a button for displaying the current Local Administrator password.

# **V** My Self-Service Computers

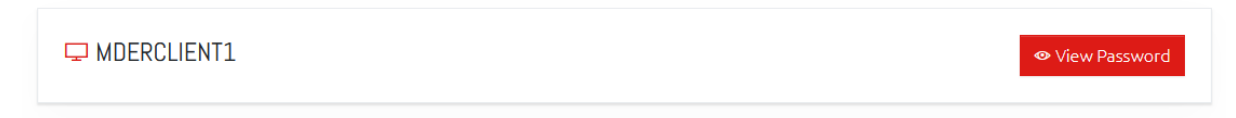

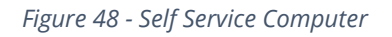

All the user needs to do is click the "View Password" button to display that computer's password.

If the Self Service user has the option checked to require Authorisation, then they will follow the same procedure as regular users requiring Authorisation (see [6.4.2](#page-45-0) [Requesting Permission to Access](#page-45-0) a Password, page [46\)](#page-45-0).

*Note that Self Service users cannot manually expire computer passwords. However Rate Limits still apply and anyone monitoring the computer's container will receive a Notification that the password has been read.*

# **7 PROFILE**

Each user now has a few settings that they can change regarding their own experience within OVERLAPS. They get to this by clicking the Profile main menu item.

# 7.1 LANGUAGE

Allows you to select your display language.

# 7.2 TWO FACTOR AUTHENTICATION

Two Factor Authentication (2FA/TFA), or Multi-Factor Authentication (MFA) allows users to further secure their account by requiring the use of a compatible One-Time Password generating app (such as Google Authenticator) on their smartphone.

With this enabled, logging in from a new device will prompt the user to enter an additional code as well as their username and password. The device can then be "remembered", so they do not need to enter a code the next time, or they can continue to be prompted. Remembered devices are only validated for 30 days, after which they will need to provide a fresh Two Factor Authentication token.

This adds an additional layer of security so that just knowing someone's domain username and password is not enough to login to OVERLAPS, and it is recommended for all users.

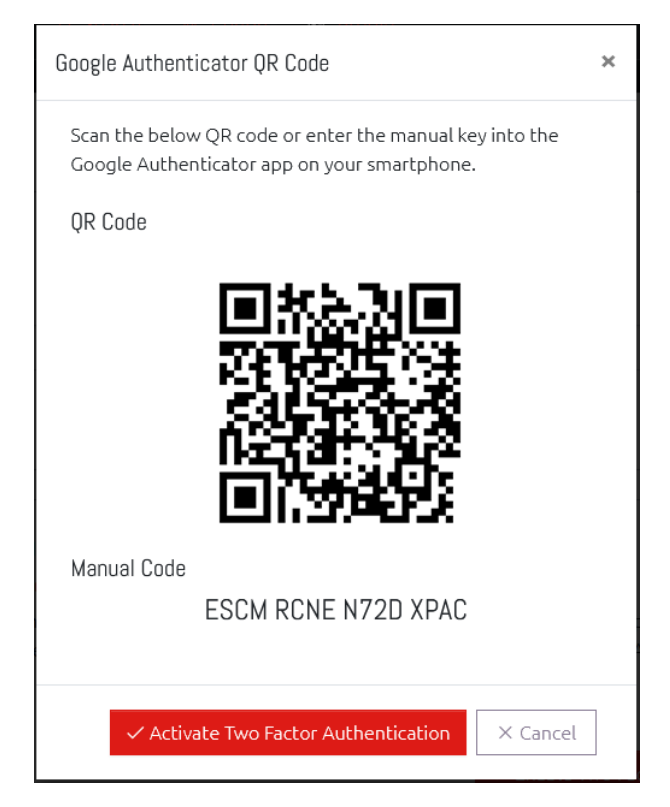

*Figure 49 - Enabling Two Factor Authentication*

# 7.2.1 Getting an Authenticator App

We recommend, and have tested extensively, using the official Google Authenticator app available on the Android Play Store and the Apple App Store.

Other compatible apps may also work.

# 7.2.2 Enabling Two Factor Authentication

To enable Two Factor Authentication, click the "Enable Two Factor Authentication" button.

# 7.2.2.1 Scanning the QR Code

To add OVERLAPS to your authenticator app, click the button to add a new account and select the option to "Scan a barcode". You camera will active, simply point it at the onscreen QR code to add OVERLAPS.

# 7.2.2.2 Entering the Manual Code

As above, click the button to add a new account to Google Authenticator, but select "Enter a provided key". You can then enter the "Manual Code" provided in OVERLAPS.

The user will be presented with a window showing both the QR Code and manual code for entering into their authenticator app (only one or the other is required).

# 7.2.3 Logging in with Two Factor Authentication

Once enabled, the user will immediately be taken to the TFA authentication screen to confirm their code. This is the same screen they will see when a new token is required during login.

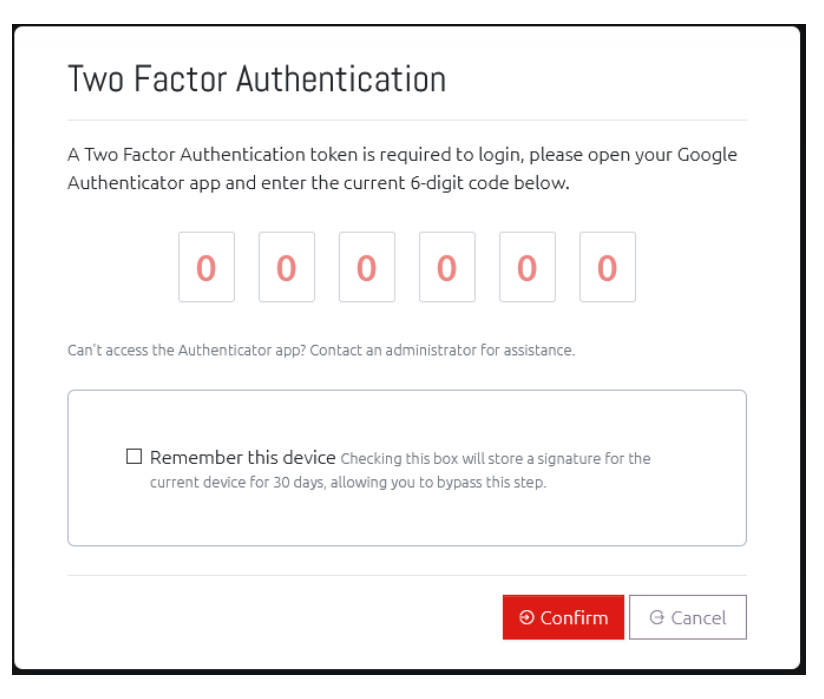

*Figure 50 - Logging in requiring a Two Factor Authentication Token*

Just type in the code displayed in your authenticator app to proceed.

# 7.2.4 Disabling Two Factor Authentication

Two Factor Authentication can be disabled from the Profile screen. If a user loses access to their account due to a problem with their Authenticator app (or, for example, getting a new phone), Administrators can disable it for them from the Users and Groups screen (see [8.1.2](#page-55-0) [Editing](#page-55-0) User on page [56\)](#page-55-0).

If Two Factor Authentication is enforced through the Site Settings [\(8.3.1.5](#page-67-2) [Two Factor](#page-67-2)  [Authentication Settings,](#page-67-2) page [68\)](#page-67-2), then users cannot disable it. Administrator can, however, remove 2FA from a user's account to force them to re-register. This is provided in case a user loses access to their phone or their Authenticator app and needs to reset it.

# 7.3 SETTINGS

# 7.3.1 Remember the last container I browse to

Checking this box means that whenever you open the homepage or the Browser window, you will automatically be taken back to the last Organizational Unit that you visited.

# 7.3.2 Program Notifications

If your OVERLAPS settings are configured to allow it to check for program updates and you would like to get a popup notification when an update is available, you can select to do so from this section.

The options are for notifications when a major update is released (e.g. 1.0.0 to 1.1.0), and/or when a minor update is released (e.g. 1.0.0 to 1.0.1). The former usually consist of major new features, system upgrades or fixes for significant bugs; while the latter are normally released to fix minor bugs.

# 7.4 NOTIFICATION SETTINGS

**Q** Notification Subscriptions

```
A My Subscriptions
```
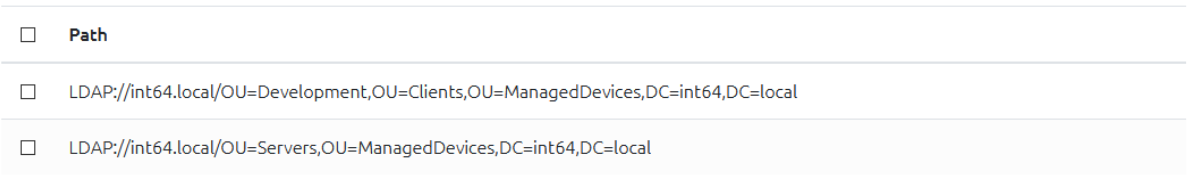

*Figure 51 - Notification Subscriptions*

This section lists all of the containers that the current user has notifications (for password read/resets) setup on. Notifications can be selected using the checkbox and removed by clicking the "Delete Selected Subscriptions" button.

# **8 CONFIGURATION ("CONFIG")**

Use the "Config" menu item to take you to the OVERLAPS configuration page. Only users with the "Edit Settings" permission are able to view this page.

# 8.1 USERS AND GROUPS

|        |    | Username            | <b>Domain</b>       | <b>Special Settings</b> |
|--------|----|---------------------|---------------------|-------------------------|
| $\Box$ | Аф | LAPSUsersDB $\star$ | child.mdomain.local |                         |
| $\Box$ | 鶥  | LAPSReaders $\star$ | mdomain.local       |                         |
|        | я  | waleader $\star$    | mdomain.local       | Edit Settings, History  |

*Figure 52 - Users and Groups*

Users are managed through the Config page's Users and Groups section.

Here you will see a list of all of the users and groups that have been added to OVERLAPS and have the ability to edit or remove them.

# 8.1.1 Add a New User or Group

To add a user, click the "New User/Group" button, a window will appear allowing you to enter the user or group's account (user) name.

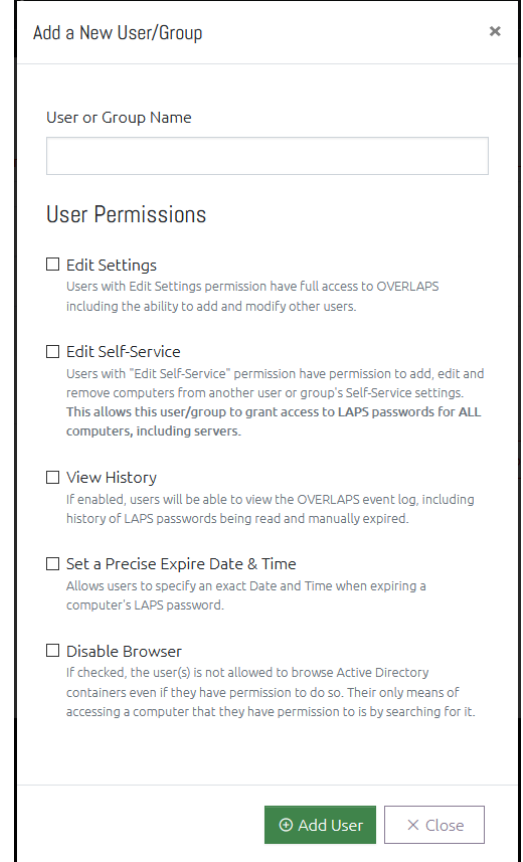

*Figure 53 - Adding a New User*

54

Start typing the username and OVERLAPS will search Active Directory for potential matches for you to select from.

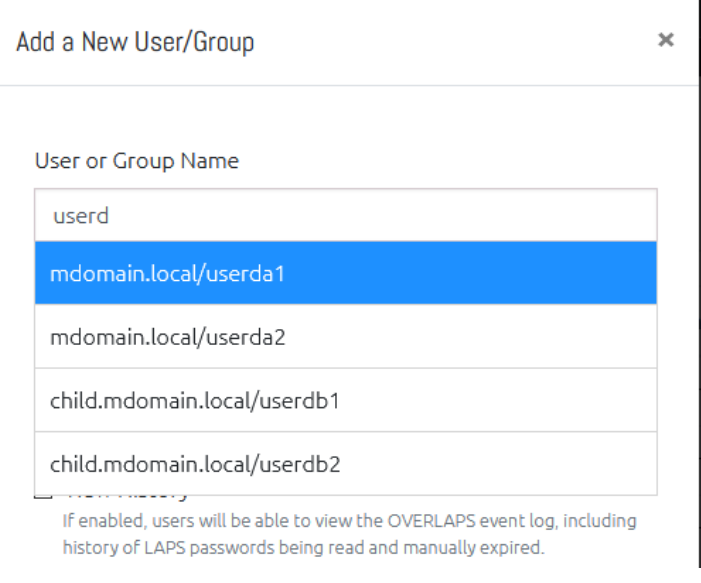

*Figure 54 - Add a New User/Group Autosuggest*

Here you may also set the user or group's site-wide permissions:

#### 8.1.1.1 Edit Settings

Users with this permission have full permission to everything in OVERLAPS. They are the only ones who can add or remove users, grant permission to OUs, and change the various system settings.

*Warning: This allows the user to grant access to the LAPS password of any computer in the domain, including servers.*

#### 8.1.1.2 Edit Self Service

Granting this permission allows the user or group to add or remove Self Service computers from other users or groups.

#### 8.1.1.3 View History

Users with the View History permission can access the History page and view a log of everything that other users are doing within OVERLAPS.

#### 8.1.1.4 Set a Precise Expire Date & Time

If checked, this user/group can specify a date and time when expiring a computer's password (instead of it expiring immediately).

#### 8.1.1.5 Disable Browser

If checked, the user or group is not allowed to browse Active Directory containers even if they have permission to do so. Their only means of accessing a computer that they have permission to is by searching for it.

# <span id="page-55-0"></span>8.1.2 Editing Users

You can edit users in one of two ways:

# 8.1.2.1 One at a time

Click the user or group name in the list to access a dropdown allowing you to view or modify various settings for that user.

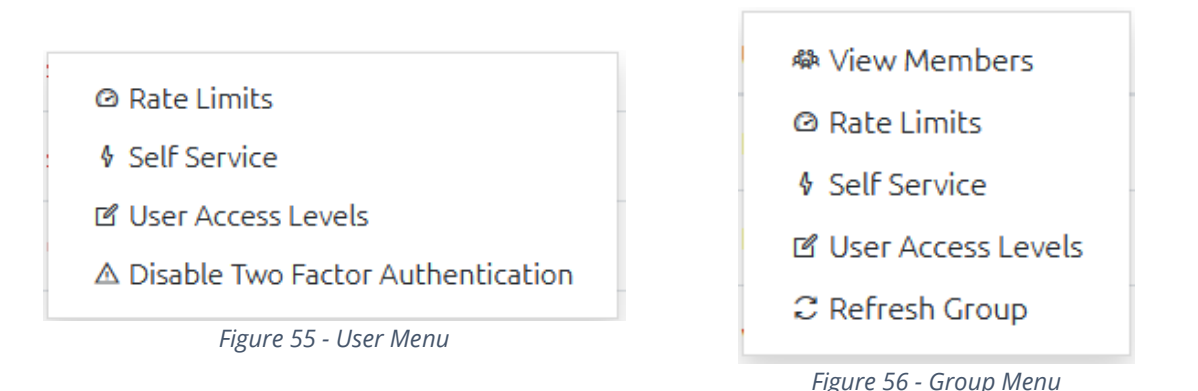

Both Users and Groups have options for editing the **Rate Limits** (see [8.1.3\)](#page-56-0), **Self Service Computers** (see [8.1.5\)](#page-59-0) and **User Access Levels** (see [8.1.4\)](#page-58-0); Groups also have menu options for to **View Members** to see what users appear in the group, and **Refresh Group** to order the group to be updated. If the user has Two Factor Authentication enabled, you will also see the option "**Disable Two Factor Authentication**" which can be used to disable this for the user in case they become locked out of their account.

# 8.1.2.2 Multiple Users/Groups at the Same Time

Select one or more users or groups by checkbox next to their entry in the user list, then click the **Edit User** button to edit the Rate Limits, Self Service Computers and User Access Levels for all of them at once.

When you edit multiple users at the same time, the edit window will have an additional "Selected Users" dropdown that you can use to confirm which users you have selected, and toggle them off to exclude them from the edit operation if desired.

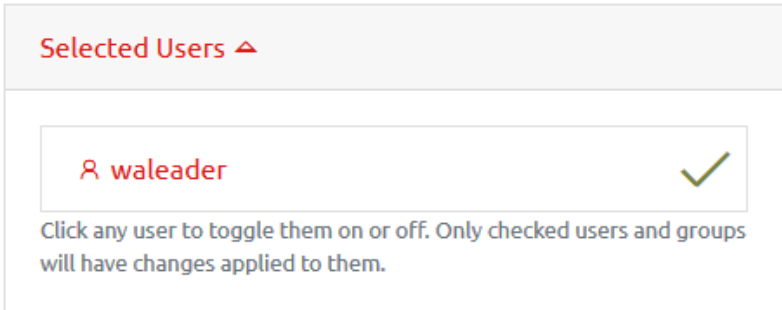

*Figure 57 - The Selected Users List*

Clicking a user will deselect them, and any changes made when clicking "Save Changes" will no longer apply to them. Clicking the user again will re-select them, including them in the edit operation again.

<span id="page-56-0"></span>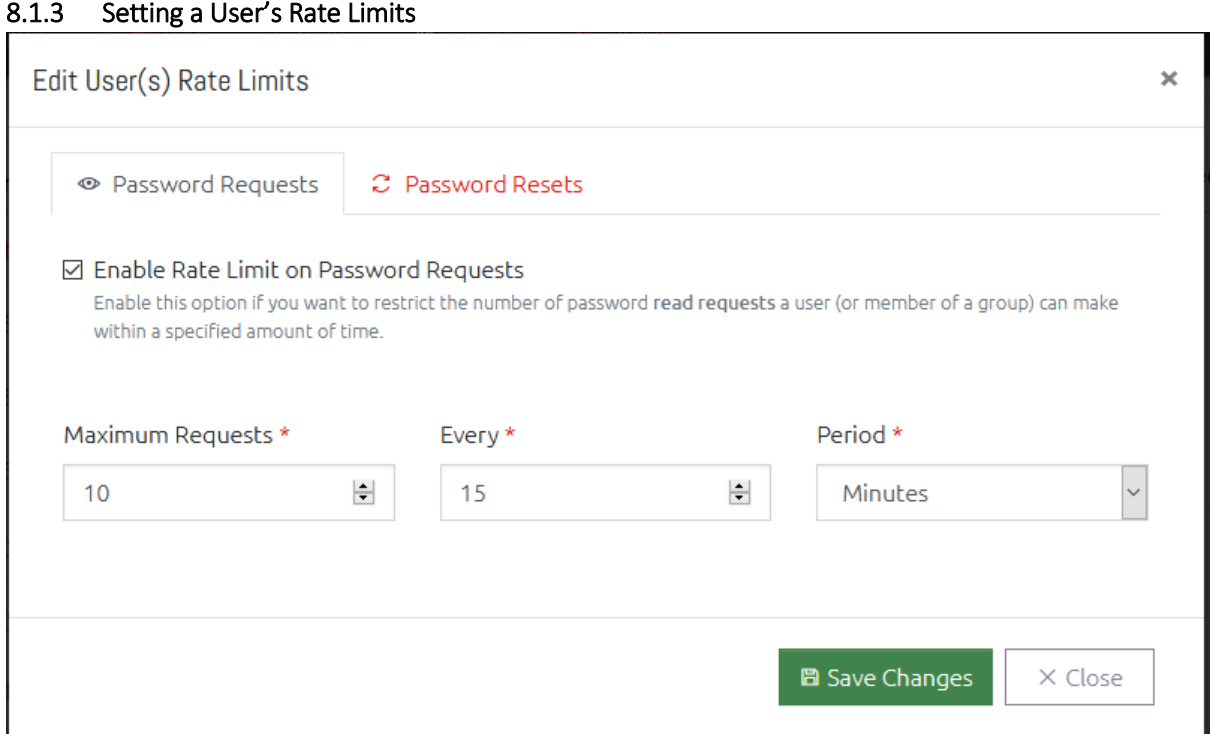

*Figure 58 - Edit Rate Limits*

You can set a limit on users and groups which controls how many: a) Password Read Requests, and b) Password Expirations or Resets, those users can perform in a given time period.

This can be useful to prevent over-exposure of your Local Administrator passwords, and to prevent a user from mass-exporting them.

Password Request limits and Password Reset limits can be controlled independently. To set a limit:

1. Click the checkbox to **Enable** the limit you want to impose (use the tabs to switch between Password Requests and Password Resets),

57

- 2. Specify a **maximum number of requests** (Maximum Requests/Resets) that can be performed in a specific time frame,
- 3. Specify the **time span and period** that this will be monitored over,
- 4. If the user(s) attempt more than the maximum requests in the given time period, they will be blocked until that time period has passed.

For example, for a normal user you may want them to stay under 25 requests per day, so you would set it to - Maximum: 25, Every: 1, Period: Day.

# *A warning note on group memberships*

*In order to handle multi-group membership in an efficient and minimally complex way, there is an important point to remember: where a user is a member of multiple groups, each with its own rate limit, OVERLAPS will select the lowest value from all of the rate limit time periods AND the minimum number of requests.*

*This means if you have a group with a limit of 5 requests every day, and another with a limit of 25 requests every 10 minutes, a member of both groups will end up with the limit 5 requests every 10 minutes.*

*This is done to be in-line with least privilege best practices. If the need arises to override the rate limit a user is experiencing because of their group memberships, the correct way would be to add the user explicitly to OVERLAPS as explicit user settings always take priority over group memberships.*

<span id="page-58-0"></span>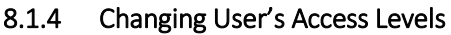

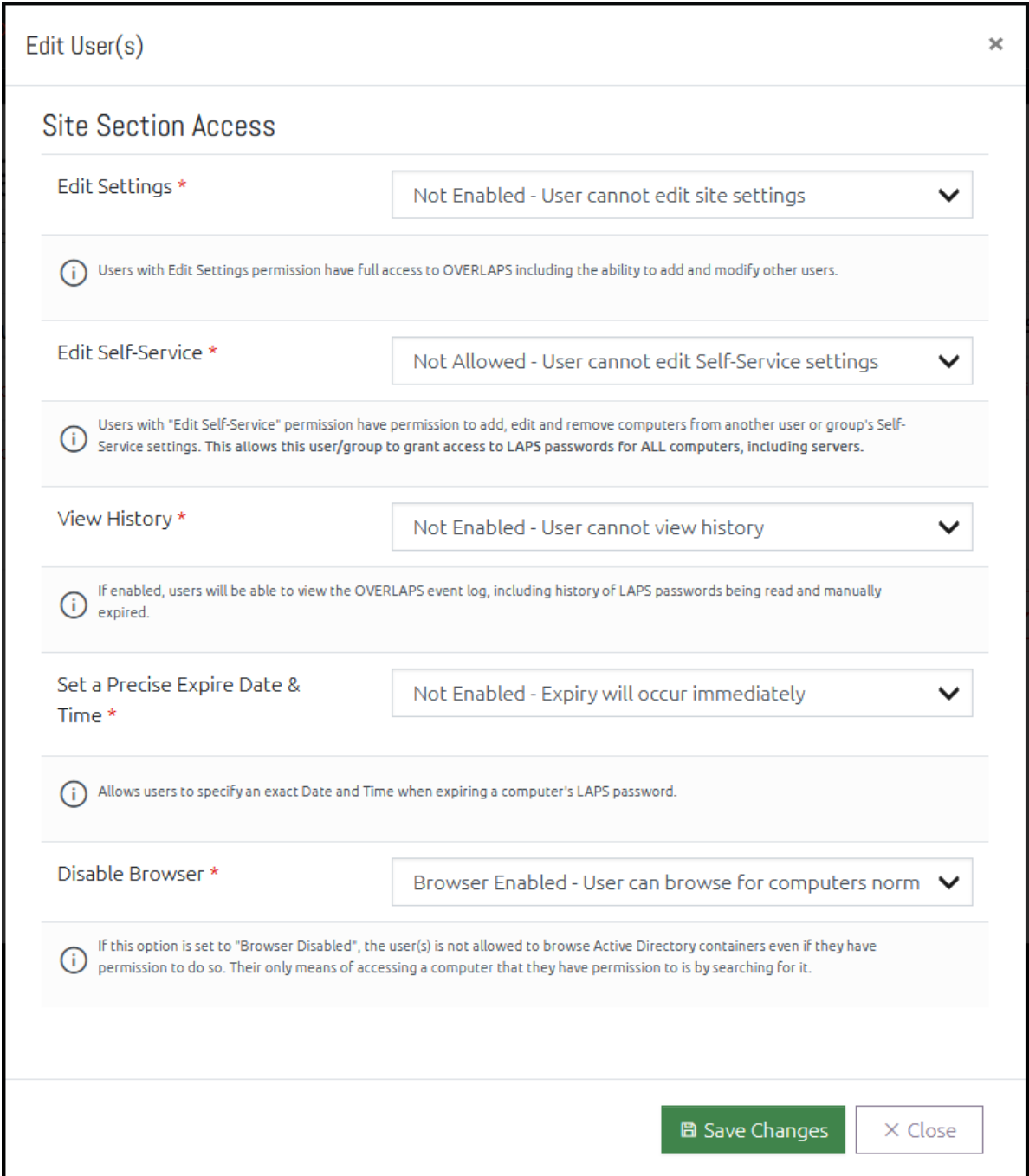

*Figure 59 - Edit a User*

This window allows you to change the overall access that the user(s) have to the OVERLAPS website.

Administrators (users with Edit Settings permission) have full access to every Active Directory container, and the ability to modify users and site settings. **This should be limited to only a few trusted users.**

Users who have the "Edit Self Service" permission can add and remove Self Service computers from other users and groups. This allows you to delegate the management

59

# of Self Service to non-administrators, **but be wary as they will be able to grant permission to any computer in the domain (including servers).**

People with "View History" permission have the ability to view a history of events that occur within OVERLAPS such as users logging in/out, and viewing passwords.

Users who can "Set a Precise Expire Date & Time" can specify when a computer's password will expire instead of it occurring immediately.

When modifying a single user/group, you can either Enable or Disable each permission. When editing multiple users, setting an option to "No Change" means that no changes to each users' current access will be made. Setting it to "Remove" disables the selected access for all selected users, and "Enable" will grant the selected access.

<span id="page-59-0"></span>8.1.5 Managing a User's Self Service Computers

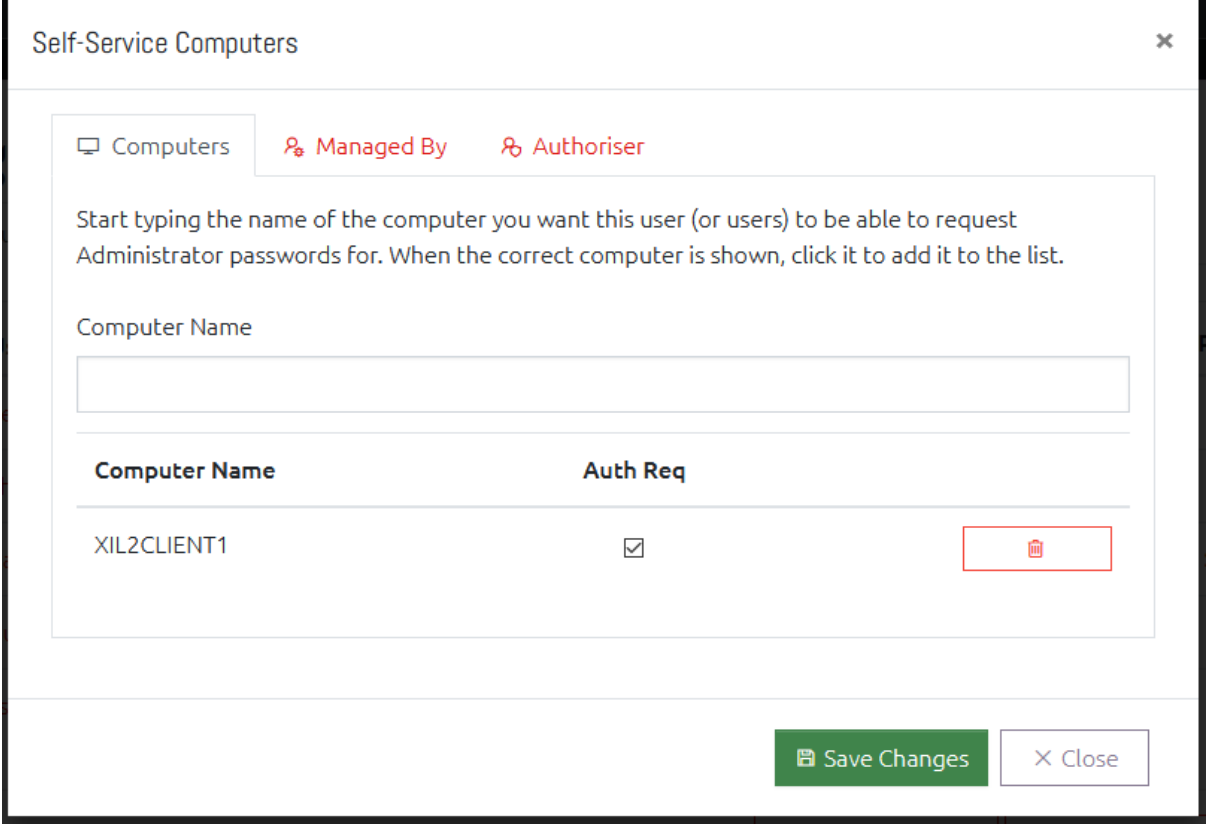

*Figure 60 - Self Service*

The Self Service Computers window allows you to specify one or more computers which the selected user(s) or group(s) will be able to access the Local Administrator password for. This allows for "power users" to be setup with access to a small number of computers where granting access to an entire Organizational Unit is not desirable.

*Warning: When selecting multiple users/groups and opening this window, all of the Self Service computers for all of the users will be shown. Saving Changes now will grant access to all of those computers to all of the selected users. For this reason, it is recommended to only edit one user at a time.*

#### 8.1.5.1 Manually Adding Self-Service Computers

To add a computer, start typing its name in the "Computer Name" field. You will be presented with a list of similar matching computer names from Active Directory.

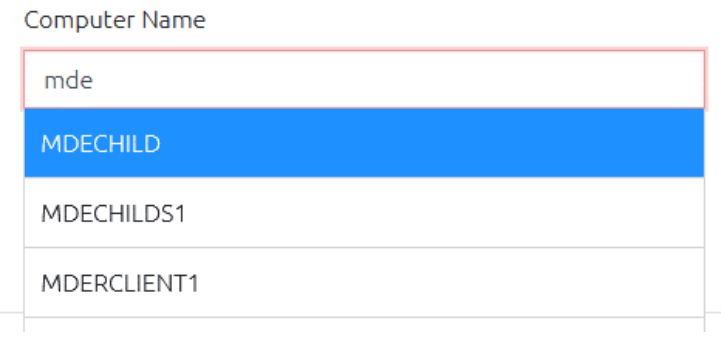

*Figure 61 - Adding a Self Service Computer*

To add one of the displayed computers, simple click its name and it will be added to the list of computers below the computer name box.

#### 8.1.5.2 Using Active Directory's "Managed By" Property

An alternative (or addition) to adding the computers one-by-one here is to check one of the "**Active Directory "Managed By"** options under the "Managed By" tab.

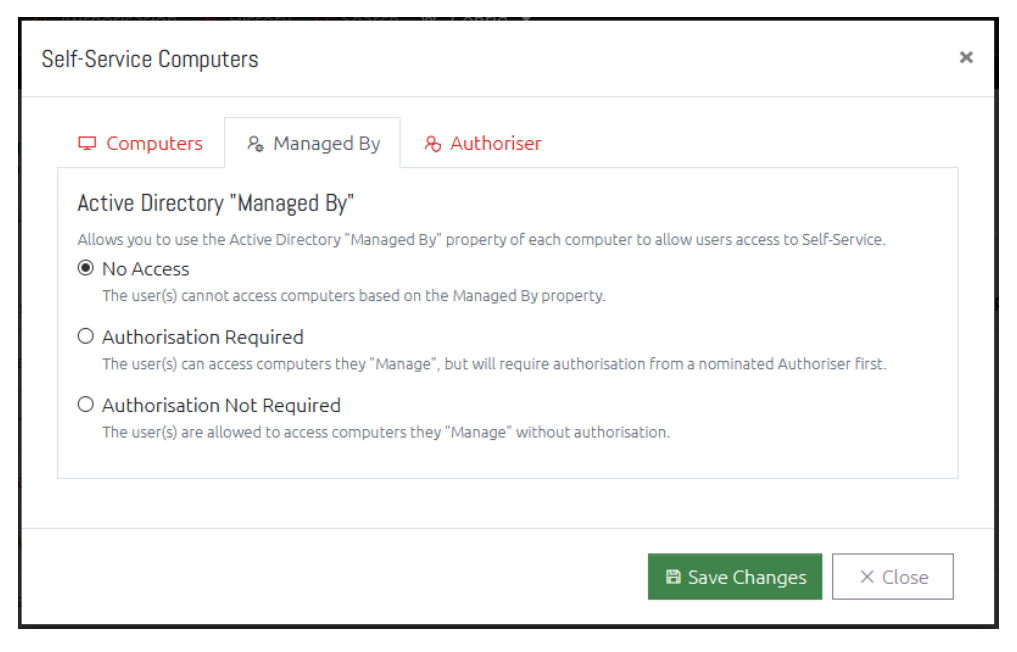

*Figure 62 - Self Service "Managed By"*

Selecting either the "Authorisation Required" or "Authorisation Not Required" options will, when a user goes to their Self Service page, also show a list of any computers that the user is marked as the Manager of through Active Directory.

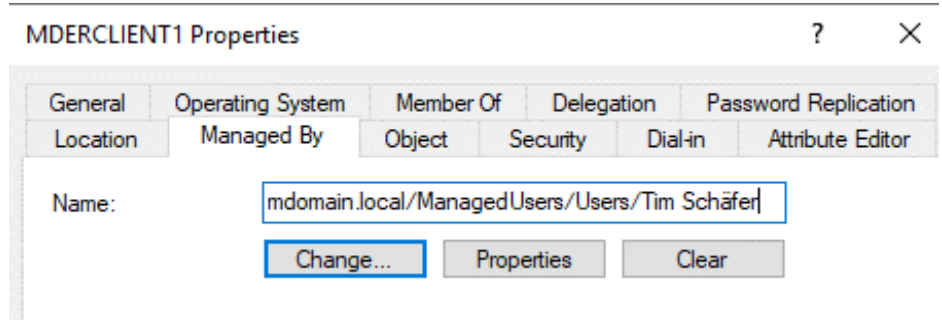

*Figure 63 - A Computer Managed by a User in Active Directory*

This can be a quicker way of setting up Self Service if you have already populated this value, or if you're planning to populate it by, for example, exporting the information from SCCM by a script.

For information about the Self Service experience, see [6.7](#page-48-0) [Self Service](#page-48-0) on page [49.](#page-48-0)

# 8.1.5.3 Requiring Authorisation

For manually added computers, the "Auth Req" checkbox indicates that the user must first submit an Authorisation Request and have it approved before they can view the computer's password.

When using the "Managed By" feature, you can also select whether an Authorisation Request is required or not by selecting the appropriate option.

#### 8.1.5.4 Authoriser

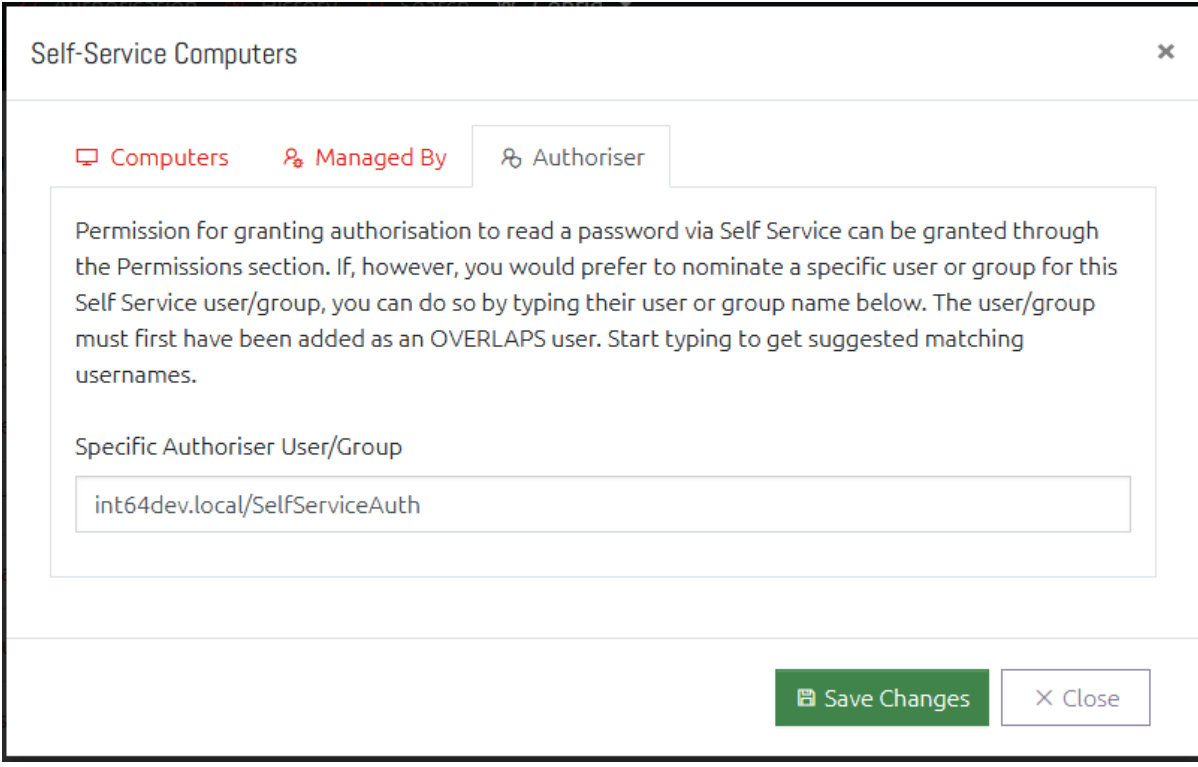

*Figure 64 - Self Service Authoriser*

To nominate a user or group who can provide or deny authorisation requests generated by a Self Service user you can use one of two methods:

#### 1 Container Permissions

You can add a user or group to the Active Directory container permissions (see [8.2](#page-63-0) [Permissions \(Active Directory\)](#page-63-0) on page [64](#page-63-0)), and check the option "Authorise Self-Service Access Requests". This will grant the user permission to authorise requests from Self Service users on all computers in this container.

#### 2 Self Service Authoriser

Alternatively, you can specify the user/group in the Self Service settings dialog as shown above. This will allow the user to authorise Self Service requests only on the computers in this Self Service setup.

#### 8.1.6 Remove a User

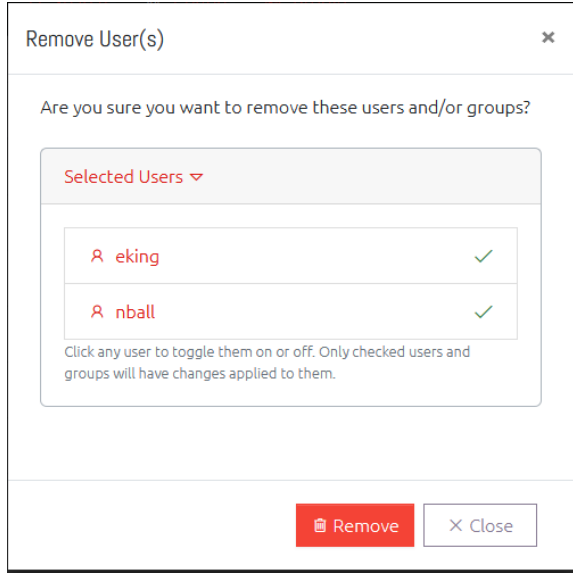

*Figure 65 - Removing a User*

Selecting one or more users and clicking the "Remove" button will prompt you to confirm that you want to remove the user completely from OVERLAPS. **This process is not reversible, and to re-add the user or group you would have to completely set up their settings and permissions again.**

# <span id="page-63-0"></span>8.2 PERMISSIONS (ACTIVE DIRECTORY)

The user-based permissions have now been replaced with a much simpler Organizational-Unit-based permissions. This is now more like the permissions you would expect to see in Windows or Active Directory itself.

The Permissions section is split vertically into two parts: A navigation tree for finding the container you want to edit, and a list of the Users/Groups who have permission to the currently selected container.

*It is important to note that any permissions set here are internal to OVERLAPS only. No changes are made to your Active Directory ACL permissions.*

From here you can manage the per-user/group permissions to each Active Directory container. To get started, select a container from the treeview below, then click the Add User button to start adding users.

| $\triangledown$ mdomain        | $\wedge$                      |
|--------------------------------|-------------------------------|
| <b>Domain Controllers</b><br>▷ |                               |
| $\triangledown$ ManagedDevices |                               |
| Clients<br>$\triangleright$    |                               |
| Departments                    | $\frac{\checkmark}{\delta t}$ |

*Figure 66 - Organizational Unit Permissions Interface – Organisational Unit Browser*

| LDAP://int64.local/OU=Clients,OU=ManagedDevices,DC=int64,DC=local<br><b>図 Rename</b> |                   |              |            |         |                |              |              |   |          |   |                                 |
|--------------------------------------------------------------------------------------|-------------------|--------------|------------|---------|----------------|--------------|--------------|---|----------|---|---------------------------------|
| □                                                                                    | Username          | D            | $\sqrt{2}$ | $\odot$ | $\mathbb{A}^*$ | $\odot$      | Δ<br>$\odot$ | C | $\alpha$ | Ω | $\wedge$<br>4                   |
| Г<br>я                                                                               | int64.local/usera | $\checkmark$ | □          | П       | П              | □            | Г            |   |          | г | П                               |
| я                                                                                    | int64.local/userb | П            | ┙          | $\Box$  | $\checkmark$   | □            | Г            |   |          | ⊏ | П                               |
| П<br>я                                                                               | int64.local/userc | П            | ப          | П       | □              | $\checkmark$ | □            |   | ⊏        | ⊏ | $\Box$                          |
| R                                                                                    | int64.local/userd |              |            |         |                |              | ▽            |   |          |   | $\overline{\phantom{a}}$<br>-ai |
| + Add User<br><b>圖 Save Changes</b><br>- Remove Users                                |                   |              |            |         |                |              |              |   |          |   |                                 |

*Figure 67 - Organizational Unit Permissions Interface – User Permissions for this Container*

With a valid container selected, you can add or remove users using the relevant buttons, and change their permissions (see below) accordingly, **but the permissions are only saved when you click the Save Changes button**.

#### 8.2.1 The Container Permissions

The permissions available to each user are split into sections:

#### 8.2.1.1 Computer Information Permissions

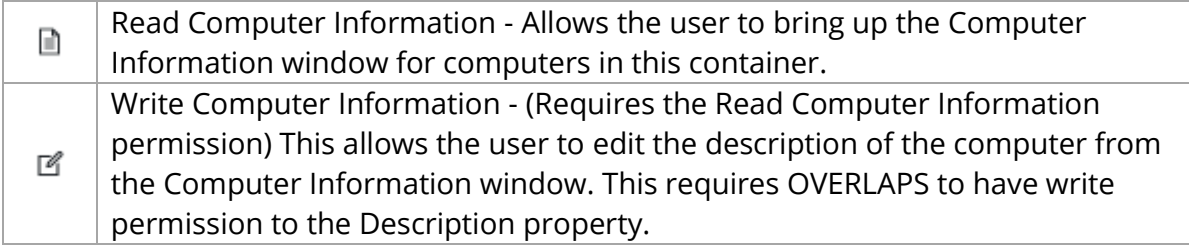

#### 8.2.1.2 Computer Management Tools

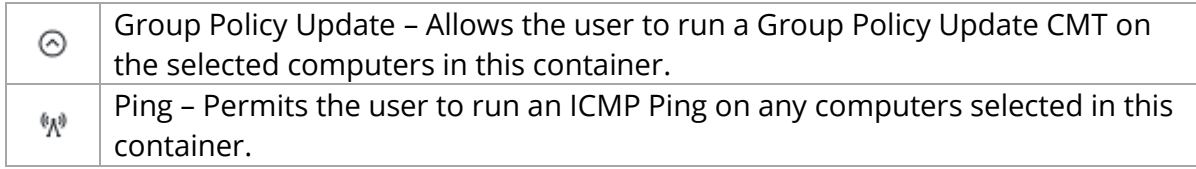

#### 8.2.1.3 Read Password Permissions

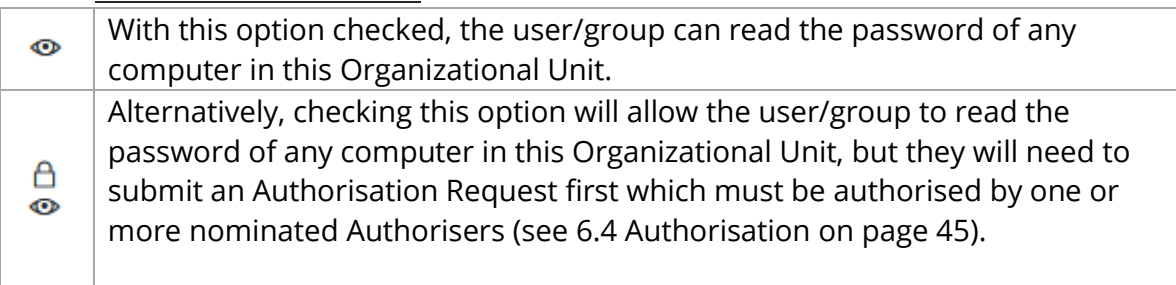

# 8.2.1.4 Reset/Expire Password Permissions

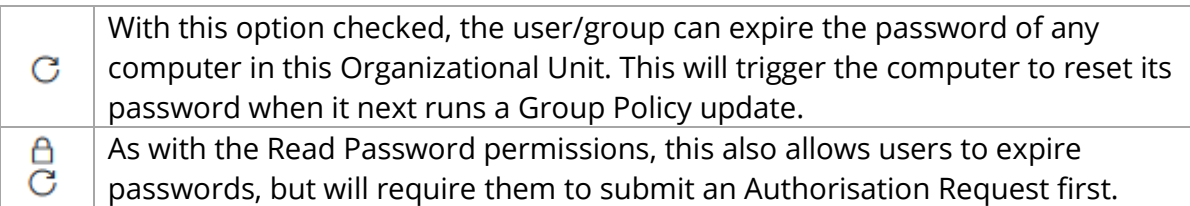

# 8.2.1.5 Authoriser Permissions

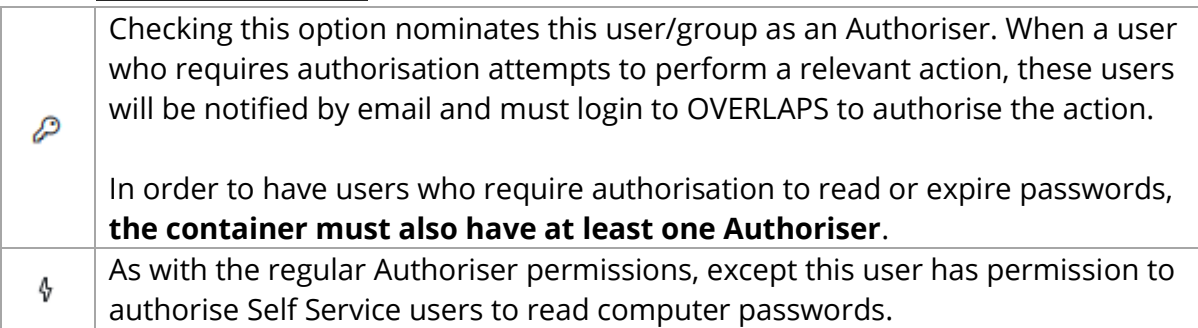

# 8.2.2 Rules for Permissions

There are a few rules to consider when settings permissions on a container:

- Users can either have Read permission or Read with Authorisation permission, you cannot check both.
- Similarly, users can only have Expire or Expire with Authorisation permissions.
- In order to add users who require authorisation, the container must have at least one nominated Authoriser.

# 8.2.3 Permission Inheritance

To simplify the process, OVERLAPS **does not support traditional permission inheritance**. Instead you can opt when saving permissions to overwrite the permissions for all child OU's with the ones being saved for the current container.

# 8.2.4 Renaming a Container

LDAP://int64.local/OU=Clients,OU=ManagedDevices,DC=int64,DC=local

**図 Rename** 

#### *Figure 68 - Renaming a Container*

Often Active Directory containers are named in a utilitarian way which may make sense from an Administration point of view, but may be confusing of unclear to regular users. For this purpose OVERLAPS supports the ability to give containers an alternative name which will show in OVERLAPS only.

# **This does not affect the container itself and does not make any change to Active Directory, it is purely cosmetic.**

To "rename" a container, select it from the tree view, then click the "Rename" button next to its Distinguished Name.

Renamed containers will show as blue in OVERLAPS, and hovering over it will reveal its original name.

# 8.3 SETTINGS

The settings section provide access to OVERLAPS's main configuration options.

# <span id="page-66-0"></span>8.3.1 Security

# 8.3.1.1 Organizational Unit Visibility

By default, if a user does not have permission to access a container above the one they are currently in, that container will still show in the breadcrumbs so that they are given a more complete view of the Active Directory structure. Any containers for which they do not have access cannot be clicked on, they are simply there for reference.

mdomain / ManagedDevices / Clients ▼

*Figure 69 - Breadcrumbs showing containers with no permissions*

By checking the "Hide Organizational Units that a user doesn't have permission to access" box, these containers will no longer appear here, instead only the containers that the user has permission to read will be shown.

# 8.3.1.2 Notifications Require "View History" Permissions

If unchecked, any user with permission to read computer passwords (with or without authorisation) can setup notifications for events on a container. By checking this box, they will only be allowed to do this if they also have permission to view the History page.

# <span id="page-66-1"></span>8.3.1.3 Authorisation Request Expiry

By default, an Authorised request to view a computer's password will expire as soon as that password is viewed by the Requestor. This means that if the Requestor attempts to view the password again, they will need to submit another request first.

If you would like to add a grace period to this, change this value to the number of minutes you would like the Requestor to be able to continue to view the password again after viewing it the first time.

This does not prevent a user from keeping the view password window open, but will stop them from re-opening it once the expiry period has passed.

#### <span id="page-67-1"></span>8.3.1.4 Authorisation Request Maximum Age

Change this value to specify how long Authorisation Requests are kept before they are automatically cleaned up (deleted). This defaults to 1440 minutes (24 hours).

Authorisation Requests older than this value will be deleted regardless of their status.

# <span id="page-67-2"></span>8.3.1.5 Two Factor Authentication Settings

# 8.3.1.5.1 Google Authenticator Identifier

By default, when a user enabled Two Factor Authentication (2FA), OVERLAPS will identify itself in the Google Authenticator as "OVERLAPS". However, if you are running more than one OVERLAPS server, this can become confusing.

For this reason, you can use this text field to specify a custom identifier that will be used whenever a user enables 2FA using the provided QR code.

# 8.3.1.5.2 Enforce Two Factor Authentication for All Users

Checking this option will mean that the next time any user without 2FA enabled logs in they will be have a QR Code generated for them to enter into their Authenticator app, and will be required to enter a code from that app before they can complete the login.

*Note: Any users without an access to an authenticator app will be unable to login if this option is enabled.*

# <span id="page-67-0"></span>8.3.2 Password Reset Options

#### 8.3.2.1 Automatic Password Reset

By default, Microsoft LAPS will automatically reset your passwords based on the schedule defined in Group Policy. You can use this section to also request that a password is reset after it was last accessed.

There are two values to set: one for the normal accessing of passwords through the Computer Browser, and one for users who access the password through Self Service.

*Note that this will expire the passwords after the given amount of time, but passwords are only actually reset on a Group Policy update on the computer itself.*

#### 8.3.2.2 Allow All Users to Specify an Expiry Date and Time

If enabled, when expiring a computer's LAPS-managed password, all users will be able to specify a date and time that the password should expire (instead of immediately).

# 8.3.2.3 Maximum Expiry Days

Specifies how far in the future a password can be set to expire. This should not be more than your Group Policy setting for LAPS password age.

# 8.3.3 Logging and History

#### 8.3.3.1 Log Level

Specifies what level of information is saved to the log file. This is Information by default, but can be increased to Verbose when debugging is required, or lowered to keep the size of the log file down.

This can also be set to the absolute highest level of "Debug", but as this may output confidential information to the log file (not passwords), it should only be enabled for short periods of time when the maximum amount of information is required.

# <span id="page-68-0"></span>8.3.3.2 Delete history data older than this

The amount of time to keep data in the History log before it is deleted. You can customise this depending on your space limitations, amount of activity, and Data Protection laws. The valid values are anywhere from a single day to up to 5 years.

# 8.3.3.3 Windows Event Log

To improve support for Security Information and Event Management (SIEM) products, you can check individual event types in this section to have them automatically written to the server's Windows Event Log as well as OVERLAPS' own history log. These can then be more easily captured or monitored for security alerts and auditing purposes.

Simply check the box for each event you want to have added to the Event Log, or use the Select All/None links to enable/disable all events being sent to the Event Log.

# 8.3.4 Active Directory

# 8.3.4.1 Active Directory Structure Update Frequency

Change this to modify how often OVERLAPS scans Active Directory for changes to its structure. Changes it looks for include: new Organisational Units (OUs), removed OUs, moved or renamed OUs.

Finding the correct values for this will depend on many things including the overall size of your domain, and how frequently it changes.

# 8.3.4.2 Automatically Scan on Service Start

Check this box to have OVERLAPS automatically carry out an Active Directory structure scan whenever the service reloads. This is not usually needed, but can be used in combination with the Update Frequency to more accurately control when a scan takes place.

#### 8.3.4.3 Schedule Scan Now

Check this box to request an Active Directory structure scan at the next available opportunity (usually within a few minutes).

69

#### 8.3.4.4 Group Refresh Frequency

To decrease overhead on the login process, OVERLAPS periodically scans any groups that have been added for new users or users that have been removed.

Set this value to control how often this happens.

*Note that this is not required for new group members logging in the first time, but is more important for preventing users who have been removed from a group from logging in.*

#### 8.3.4.5 Active Directory Domains

Here you will see a list of all of the domains that OVERLAPS has detected in your forest, and any forests with which you have a trust relationship. Each domain can be enabled or disabled for use or access within OVERLAPS.

Note that the current root domain cannot be disabled.

#### 8.3.4.6 Active Directory Credentials

By default, the OVERLAPS server's LOCAL SYSTEM account is used to query Active Directory. However, in environments where this is not practical, you can provide the credentials of an alternate service account here. OVERLAPS will then use this account when retrieving any information from Active Directory.

*Note that these credentials are stored encrypted in the OVERLAPS database.*

#### 8.3.4.7 Directory Connection Priority

In order to maximum the level of support for all possible Active Directory configurations, OVERLAPS supports all three principal means of querying it:

- Lightweight Directory Access Protocol (LDAP)
- Directory Searcher
- Security Principals

By default, OVERLAPS will prefer the more direct LDAP protocol, but have Security Principals setup as a failover should this not work for some reason. However, for User and Group lookup operations, you can select the primary and secondary methods as best suit your setup.

Generally speaking these should be left as the defaults unless you are experiencing problems when adding users or getting the members of groups. If you have any doubts, please contact our Support Team for assistance [\(10G](#page-83-0)etting [Support](#page-83-0) on page [84\)](#page-83-0).

#### 8.3.4.8 Workarounds

This section is provided for current and future workarounds we may deploy to resolve issues in very specific domain environments. These options should generally only be modified if you encounter an issue that you feel may be related. If you have any doubts, or would like to know more about a specific setting, please contact our Support Team [\(10](#page-83-0) Getting [Support](#page-83-0) on page [84\)](#page-83-0).

# Enable Multi-Forest Authentication

For environments with more than one Active Directory forests and the need for users of different (trusted) forests to login to OVERLAPS. Enabling this feature will allow you to add groups and users from the other forests in your network.

*Enabling this feature may change your Group Membership Fix Mode value.*

# <span id="page-70-0"></span>8.3.5 Customisation

# 8.3.5.1 Branding

This section allows you to modify the branding text in the main menu.

# 8.3.5.2 Password Phonetic Alphabet

The View Password window in OVERLAPS now also supports showing the password using a Phonetic Alphabet (e.g. Alpha Bravo… etc.). We have provided a series of standard phonetic alphabets to choose between here.

The Phonetic Alphabet information is loaded from text files located in:

# C:\Program Files (x86)\OVERLAPS\Lang\PasswordAlphabets

You can modify these or create your own in any text editor (such as Notepad). The format required is:

- One character per line
- First enter the character to be replaced, then a tab character, and then the phonetic alternative to replace the character with.
- The case of the letter is shown by changing the case of the phonetic replacement, so only lowercase values are permitted (everything is converted to lowercase on load).
- Some punctuation is allowed, but to avoid display errors some characters may be removed or encoded.

#### 8.3.5.3 Use Large Password Dialog

If you have configured LAPS to generate particularly long random passwords (27 characters or more), the password view dialog may require users to scroll to see the full password. Checking this box will tell OVERLAPS to use a wider window on displays that support it so that the full password can be viewed.

# 8.3.5.4 System Language

You can use this to modify the default system language used by OVERLAPS. This will act as the default language in cases where a user hasn't selected a language in their profile, and where their web browser doesn't suggest a valid language code to use.

# 8.3.5.5 Date Format

Change this to your preferred local date format.

If the format you prefer is not found in the list, it can be customised using standard Date format notation in the Configuration Utility's Settings tab (remember to reload the OVERLAPS service after modifying it).

# 8.3.5.6 Use Local Time (Server Time)

By default, OVERLAPS will use the local time zone of the server it is installed on when displaying times. However, if you operate across multiple time zones and would prefer to use UTC then simply uncheck this box.

# 8.3.6 Computer Management

# 8.3.6.1 Management Thread Settings

Allows you to configure the Computer Management worker to match the performance of your server. If you notice a large number of Computer Management tasks backing up, you can try increasing this to process them faster if your server has sufficient resources.

# 8.3.6.2 Computer Management Tools

This globally enables or disables the different Computer Management Task tools. Permission must be granted to use the tools on a per-container basis from the Permissions screen.

# 8.4 HOST

The Host options are more core to OVERLAPS web hosting functions. You can use these settings to configure web access to OVERLAPS (HTTP/HTTPS), and to tweak its performance.

*Note that all changes made to this section require a service restart to take effect. You can do this manually, or by checking the "Restart the OVERLAPS service now" box at the bottom of the page before clicking Save Changes.*
#### 8.4.1 Communication Security

This section solely focuses on enabling or disabling unencrypted HTTP and encrypted HTTPS hosting.

#### 8.4.1.1 Enable HTTP Access

It is recommended that for most sites this should be left enabled.

If you do not have an SSL/TLS certificate (**it is strongly recommended you get one to protect the security of your network**) then this will be the only way that your users can access OVERLAPS.

If you have an SSL/TLS certificate installed (see [3.3](#page-16-0) [Configuring HTTPS](#page-16-0) on page [17\)](#page-16-0) and HTTPS hosting enabled then HTTP traffic will automatically be redirected to the secure, encrypted connection.

#### 8.4.1.2 Enable encrypted HTTPS access (SSL Certificate Required)

Once you have installed your SSL/TLS certificate (see [3.3](#page-16-0) [Configuring HTTPS](#page-16-0) on page [17\)](#page-16-0), check this box to enable hosting over a secure, encrypted connection.

#### 8.4.1.3 Enforce Windows Integrated Authentication

Checking the "Enforce Windows Integrated Authentication" box removes the option for logging in via the web form. Instead, users are logged in using Windows Integrated Authentication (NTLM or Kerberos) instead, meaning that user passwords are not transmitted to the website. For more information see [3.2](#page-14-0) [Configuring Kerberos.](#page-14-0)

#### 8.4.2 IP Address

If the server that OVERLAPS is installed on has more than one IP address (either by having multiple Network Interface Cards or by having more than one IP address assigned to a single Network Interface Card) then by default OVERLAPS will attempt to listen on all available IPs. If you would prefer that this is limited to one particular IP address, you can select it here.

This can be useful on servers where you also have another web service running (e.g. IIS or Apache), but you would like to use the default ports (HTTP port 80 and HTTPS port 443) for both services. In this case, you can bind each service to a separate IP address, allowing them to use the same ports.

For more information on this setup, consult your other web service's documentation for how to bind to a single IP address.

#### 8.4.3 Server Ports

Use this section to specify the ports that OVERLAPS will listen to for unencrypted HTTP and encrypted HTTPS connections. By default these are set to ports 80 and 443 respectively.

#### 8.4.4 Performance

#### 8.4.4.1 Number of Processing Threads

This setting is used to determine the maximum number of CPU threads that OVERLAPS will use when processing web requests and serving data. This is usually best left as the default unless you notice significant performance problems.

#### 8.4.4.2 Maximum Ajax Request Length

Specifies the maximum amount of time (in milliseconds) a client will wait for data to be returned from the OVERLAPS server before issuing a timeout warning. This is set fairly high by default, but if you are receiving timeout alerts (due to, for example, a slow network link), then consider increasing it.

#### 8.4.5 Service Restart

Here you can check the "Restart the OVERLAPS service now?" box and click Save Changes if you wish to initiate an immediate service restart.

Restarting the service is necessary for all of the settings on this page, but it is not enforced automatically as it would cause all users to be temporarily disconnected and logged out.

## 8.5 EMAIL SERVER

If you wish to use either or both of the Authorisation [\(6.4](#page-44-0) [Authorisation,](#page-44-0) page [45\)](#page-44-0) or Notification [\(6.2.6](#page-40-0) [Notifications,](#page-40-0) page [41\)](#page-40-0) systems then it is necessary to allow OVERLAPS to send emails to its users.

There are two options available to try and accommodate most environments:

## 8.5.1 SMTP

If you have an SMTP server you can send through, then select this option. You will then be prompted for the details of your server.

Note that only SMTP servers that use simple credential sign-on are supported. Servers that require Multi-Factor Authentication (e.g. Google once they remove their "Less secure apps" feature in February 2021) are not supported.

## 8.5.2 Pickup Drop Folder

Alternatively, if you require a more complex setup then you may need to use the Pickup Drop Folder setting instead.

This can be useful if, for example, you already have a service like IIS setup to send emails. IIS can be configured to monitor a folder for .eml files and send them as normal emails.

With this setting enabled, OVERLAPS will not send any emails itself, but instead properly produce and format the emails and save them as .eml files in the specified folder.

#### 8.5.3 Email Server Settings

#### 8.5.3.1 Common Settings

#### 8.5.3.1.1 OVERLAPS Link

Enter the address of your OVERLAPS server here. This will allow emails sent by OVERLAPS to include links back to the server for easier navigation.

#### 8.5.3.1.2 Sender Email Address and Display Name

The address and name that emails will appear to be from.

#### 8.5.3.1.3 Restrict Recipient Domains

Enter a semi-colon separated list of domains (e.g.

"@contoso.com;@users.contoso.com") that emails can be sent to. As arbitrary additional email addresses can be entered when setting up notifications (see [6.2.6](#page-40-0) [Notifications](#page-40-0) on page [41\)](#page-40-0), this can be used to prevent information from leaving your domain to thirdparty domains.

8.5.3.2 SMTP Settings

#### 8.5.3.2.1 SMTP Server Name and Port

Enter the hostname or IP address of your SMTP server and its port.

#### 8.5.3.2.2 SMTP Connection Security

Specify how to handle the security for the connection to your SMTP server.

#### 8.5.3.2.3 SMTP Username and Password

The credentials used to connect to your SMTP server (if any are required).

#### 8.5.3.3 Pickup Drop Folder Settings

#### 8.5.3.3.1 Pickup Directory Folder

The folder where .eml email files will be saved for collection by your email server.

#### 8.6 SESSIONS

Lists all currently logged in user sessions.

## 8.7 LAPS DEBUG

If you're having problems with OVERLAPS reporting that LAPS passwords are not set or cannot be retrieved, you can use this section to query a specific Organizational Unit for its LAPS permissions.

With the results, you should be looking either for the OVERLAPS server itself, or a group that the server belongs to, and checking that it has the required Read permission on the "ms-Mcs-AdmPwd" property and Read/Write permission on the "mc-Mcs-AdmPwdExpirationTime" property.

If you do not find this, then additional configuration is required to allow OVERLAPS to access the properties. For more information on this, see [4.3](#page-28-0) [Permissions](#page-28-0) on page [29.](#page-28-0)

# **9 ADDITIONAL TOOLS**

## 9.1 HISTORY REPORT TOOL (HISTORYREPORT.EXE)

The History Report Tool can be used to export History Log data for auditing or reporting purposes.

The tool can export in three format:

- **CSV** For importing into spreadsheet software such as Microsoft Excel.
- **PDF** Creates a report in the Adobe Portable Document Format (PDF).
- **RTF** Generates a Rich Text Format document compatible with most word processors.

#### 9.1.1 Command Line Arguments

#### 9.1.1.1 Required Arguments

You must specify at least one of the arguments "/pdf", "/rtf" or "/csv" and follow it with a valid path and filename to save the requested report to.

To get help, you can instead pass the argument "/help" or "/?" to see more information.

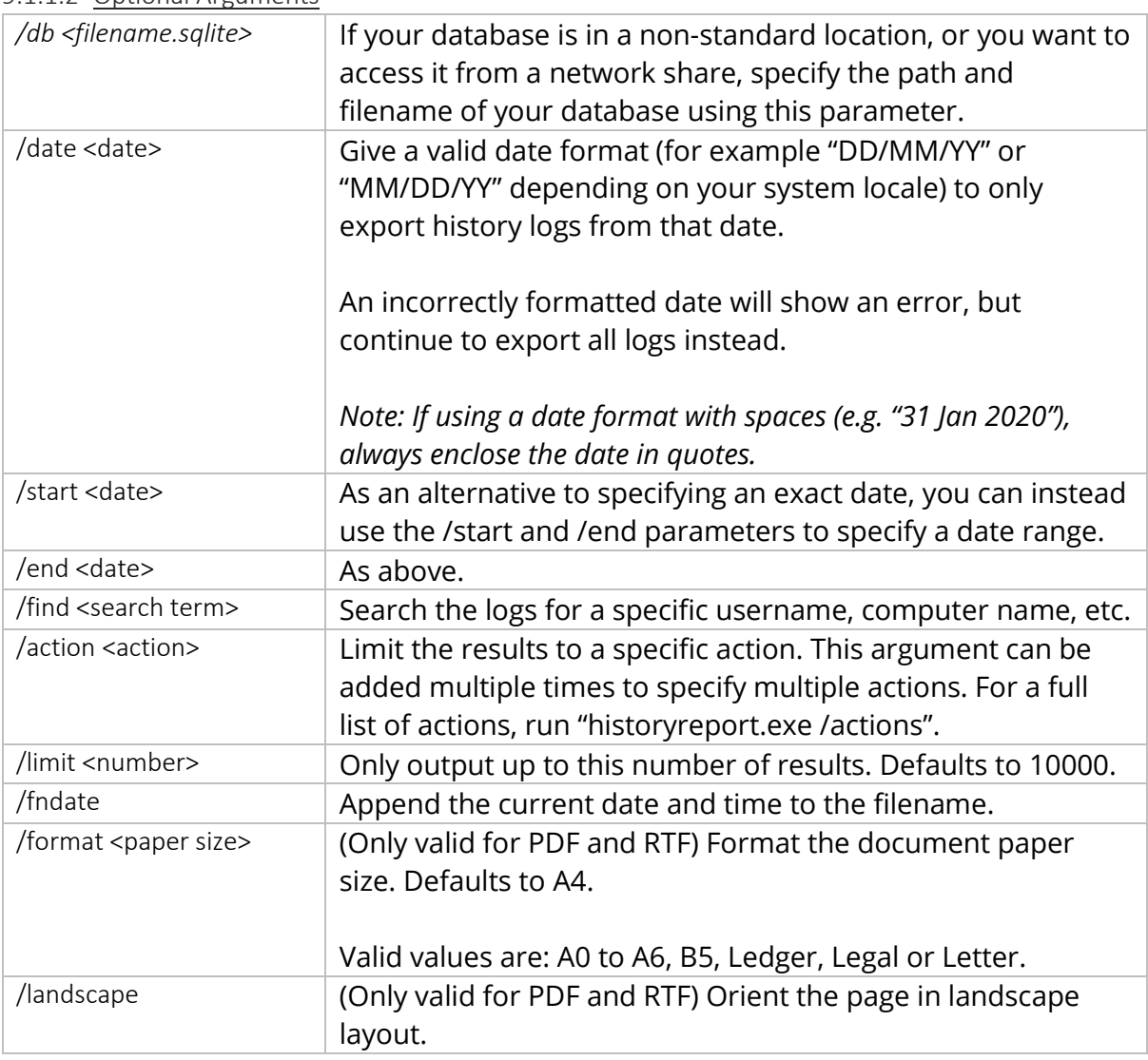

#### 9.1.1.2 Optional Arguments

#### 9.1.2 Examples

Below are some example command lines to use with the History Report Tool.

historyreport.exe /pdf C:\Reports\overlaps.pdf

Exports all history records to a PDF file in C:\Reports.

historyreport.exe /rtf C:\Reports\overlaps.rtf /date 31/12/19 /action Read /action ReadRequest

Generates an RTF document container all Read and Requests to Read a password for the 31<sup>st</sup> December 2019 (in a locale that uses the DD/MM/YY format for this example).

historyreport.exe /csv C:\Reports\overlaps.csv /date "19 May 2020" /fndate /find asmith

Create a CSV report for all history logs on the  $19<sup>th</sup>$  May 2020, appending the current date to the filename (for example "overlaps-201231-073000.csv" for 31<sup>st</sup> December 2020 at 7:30 am), and only returning matches which contain the name "asmith".

## 9.2 LAPS CHECK TOOL (LAPSCHECK.EXE AND LAPSCHECK SYSTEM.EXE)

This tool is useful for diagnosing problems if OVERLAPS is unable to read the LAPS password properties from Active Directory.

When passed the Distinguished Name of an Organizational Unit or Computer, the tool will check:

- 1. That it can find and read the object in Active Directory
- 2. That the LAPS schema extensions are present
- 3. What users have read and/or write permission to the LAPS properties
- 4. And finally, if it is a computer, it will attempt to read the LAPS password and expiry date.

The tool can be run as the current user, passed a username and password, or you can run "lapscheck system.exe" which will attempt to run the query as the NT AUTHORITY\SYSTEM account, so the same permissions as OVERLAPS uses by default.

#### 9.2.1 Command Line Arguments

#### 9.2.1.1 Required Parameters

The distinguished name of an Organizational Unit or computer is required as the first parameter.

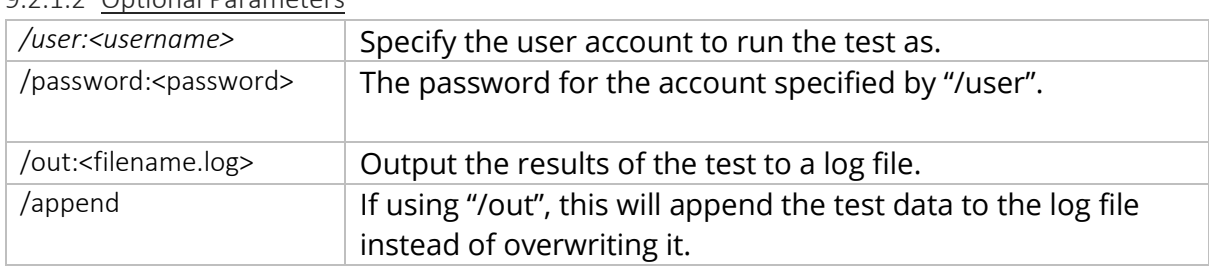

9.2.1.2 Optional Parameters

#### 9.2.2 Examples

lapscheck.exe "OU=Laptops,OU=Endpoints,DC=contoso,DC=com"

lapscheck.exe "CN=DevLaptop,OU=Laptops,OU=Endpoints,DC=contoso,DC=com"

## 9.3 SELF SERVICE USER IMPORT TOOL (IMPSSCSV.EXE)

This tool is designed for use when you need to quickly import a list of user's who are permitted to manage their own computers through the Self Service function in OVERLAPS.

Users from other domains may be added by specifying the domain with their username (domain\username). However currently only computers from the current domain (the one containing your OVERLAPS server) can be imported.

#### 9.3.1 CSV File Requirements

The CSV file should have a column for the user's username (with or without domain information), and a column for a computer identified by either: hostname, distinguished name or GUID.

When using distinguished names, the values must be contained within quotes to stop the comma being seen as a column separator.

Both users and computers can appear in the CSV file multiple times for situations where: one user manages multiple devices, or when one device has multiple managers.

No upper limit is enforced for the CSV file size, but to avoid problems during processing it is recommended that particularly large files be split up. Before running the tool on a large file, it is also recommended that you try it on a sample of 10-20 entries first and confirm the results manually through the OVERLAPS interface.

#### 9.3.2 CSV File Examples

9.3.2.1 Username-Hostname.csv:

user1,computer1 user2,computer2 user3,computer3

9.3.2.2 Username-DistinguishedName.csv:

user1,"CN=computer1,OU=desktops,DC=contoso,DC=com" user2,"CN=computer2,OU=desktops,DC=contoso,DC=com" user3,"CN=computer3,OU=desktops,DC=contoso,DC=com"

9.3.2.3 Username-Guid.csv:

user1,225D3095-F0BF-46EC-98AA-4624FFA1CE33 user2,4B3EB15E-B841-443A-8DAB-2EBE9F6E795F user3,53F4FCD4-ECCE-4922-B4D8-979F8410FCDD

#### 9.3.3 Importing using the GUI

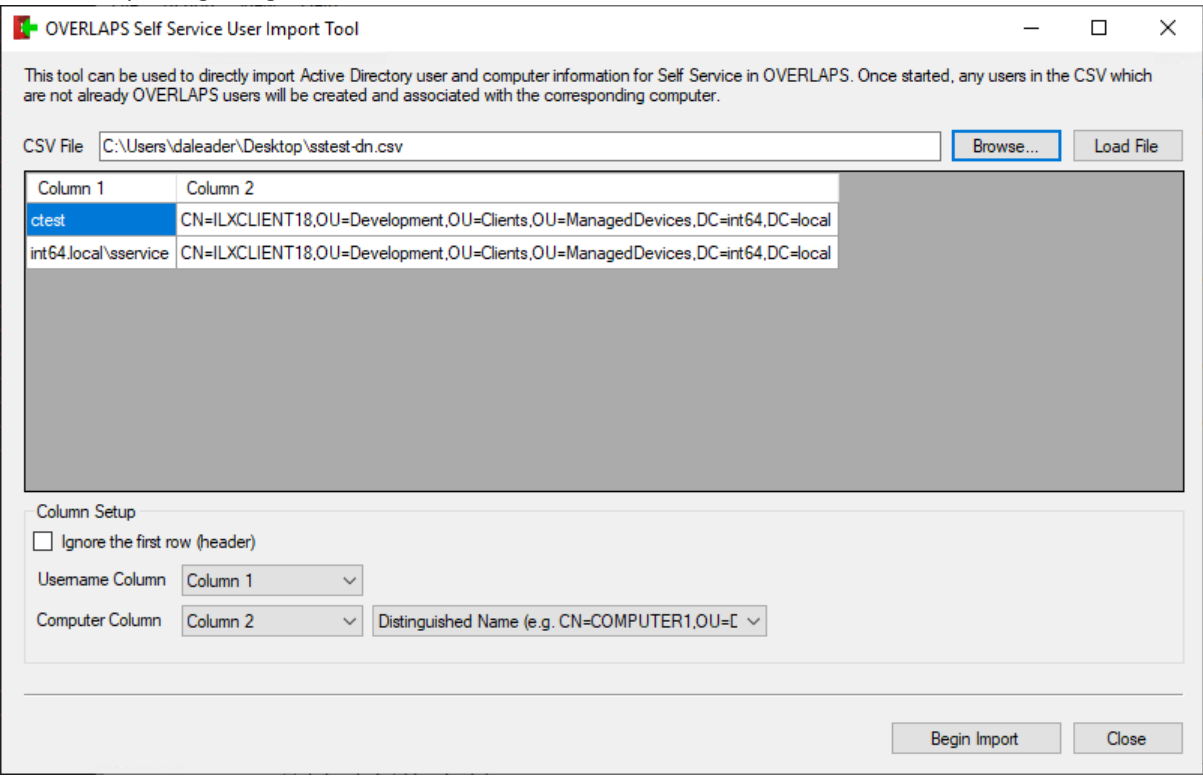

*Figure 70 - The Self Service User Import Tool*

- 1. Launch the tool from the Start Menu under **OVERLAPS Tools** -> **Import Self Service Users Tool**
- 2. Click **Browse** and point the program at your CSV file
- 3. Either click "**Yes**" when asked if you would like to load the file, or click "**Load File**"
- 4. The program will attempt to parse the CSV file and show the data it contains
- 5. The exact column that contains each value can be selected using the drop-downs ("Username Column", "Computer Column") once the file is loaded.
- 6. The program will use heuristics to attempt to identify if the CSV file has a header row or not, and what type of computer information it contains. If this fails, you can check/uncheck the "**Ignore the first row (header)**" checkbox, and select the correct type of computer information using the dropdown next to the computer column select ("Hostname", "Distinguished Name", or "GUID").
- 7. Once you're happy that the data is ready, click the "**Begin Import**" button to import the users and computers.
- 8. The program will scan Active Directory to check the usernames are valid, if this fails for any of the users, the process will fail. You will be prompted to check the log file in this case to look for the user that failed.
- 9. Next the program will scan Active Directory for the computers in order to collect their information. If any of these checks fails, the process will fail as above.
- 10. Finally, once it has been established that all of the data imported is correct, it will attempt to add the users to the OVERLAPS database (if they don't already exist), and then match the Self Service computers to them each individually.

81

#### 9.3.4 Importing Using the Command Line

For automation purposes, you can instead launch the tool from the command line.

#### 9.3.4.1 Required Parameters

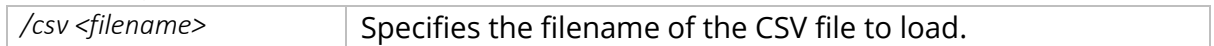

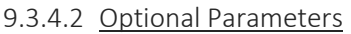

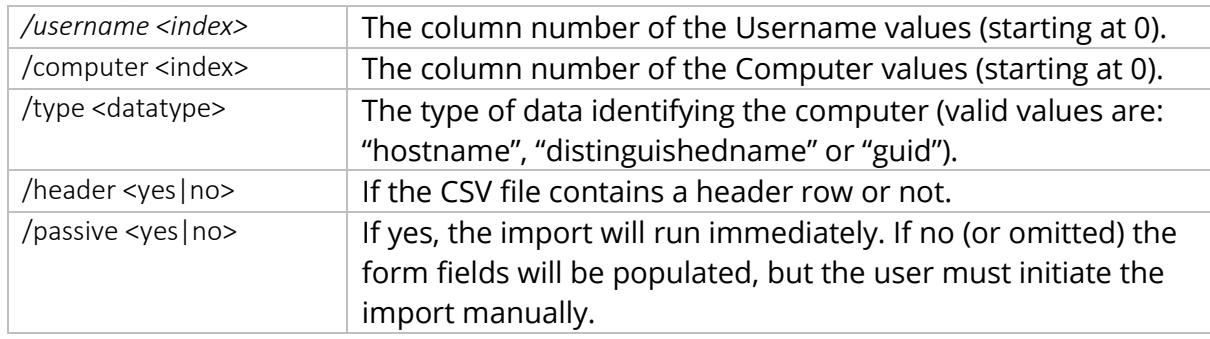

#### 9.3.4.3 Examples

impsscsv.exe /csv mydata.csv /username 1 /computer 0 /type hostname /header no /passive yes

Imports "mydata.csv" which has the computer hostname in the first column and the username in the second. The file does not contain a header. The file will be imported immediately and the program will then exit.

#### impsscsv.exe /csv mydata2.csv /username 2 /computer 4 /type guid /header yes

Imports "mydata2.csv" in which the username information is in the third column (2), and the computer is in the fifth column (4). The file contains a header. The program will populate the form fields, but not run the import passively.

#### 9.3.4.4 Exit Codes

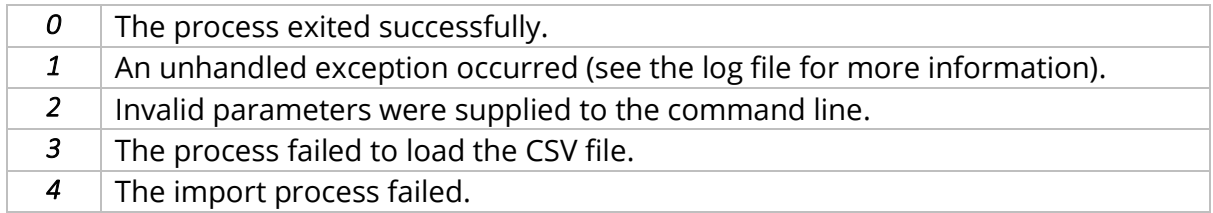

#### 9.3.5 Self Service User Import Tool Disclaimer

The OVERLAPS Self Service User Import Tool (Impsscsv or "the tool") checks that users and computers exist in Active Directory, but does not carry out any validation on the users or computers themselves.

Any mistyped or erroneous users or computers, if the mistake matches an actual user, will result in that user gaining the ability to login to OVERLAPS and view the current Local Administrator password of that computer.

For this reason, checking the validity of your data before using this tool is essential.

In no event will Int64 Software Ltd be liable for loss of data or for indirect, special, incidental, consequential (including lost profit), or other damages based in contract, tort or otherwise.

Any errors, misconfiguration, security breaches or damages (including, without limitation, lost profits, business interruption, or lost information), either physical or virtual, that occur as a result of the use the tool are the express responsibility of the end user of the tool or the company for which they work.

## **10GETTING SUPPORT**

If you experiencing any problems with OVERLAPS, or if you have any feature requests or suggestions, then you can contact the Int64 Software Support Team for fast and professional help.

## 10.1 HELP AND SUPPORT

To get help with any setup, configuration or usage problems with OVERLAPS, send us an email using the address below or using the contact form on our website.

The more information you can provide, the quicker we are likely to be able to help you, so try to explain the exact problem you are experiencing and the circumstances that led to it. If you can also attach your log file from the location below that does usually help to speed up our diagnosis procedure.

```
C:\ProgramData\Int64 Software Ltd\OVERLAPS\overlaps.log
```
## 10.2 FEATURE REQUESTS AND SUGGESTIONS

We are always looking at ways to improve OVERLAPS, so if you have any suggestions then we would like to hear them. Just send us an email explaining your idea to the address below and someone will be in touch.

Remember that a great number of the now-standard features of OVERLAPS are only there because one or more of our valued customers asked for them.

## 10.3 CONTACTING OUR SUPPORT TEAM

You can contact our Support Team at any time using the email address below. We endeavour to respond to all customer emails within 48 hours.

#### [support@int64software.com](mailto:support@int64software.com)

Alternatively, you can use the Contact Us form on our website at:

#### <https://int64software.com/overlaps/#contact>

You can also Tweet us on our official twitter account (which is also a great place to keep up to date with our news):

### [@Int64Software](https://twitter.com/Int64Software)

To better prioritise requests and in order to take the time to fully understand a problem or request before responding, we do not currently offer telephone support. We apologise if this causes any inconvenience.

All rights reserved. No part of this document may be reproduced or transmitted in any form or by any means, or stored in any retrieval system of any nature without the prior written permission of Int64 Software Limited, except for permitted fair dealing under the Copyright, Designs and Patents Act 1988.

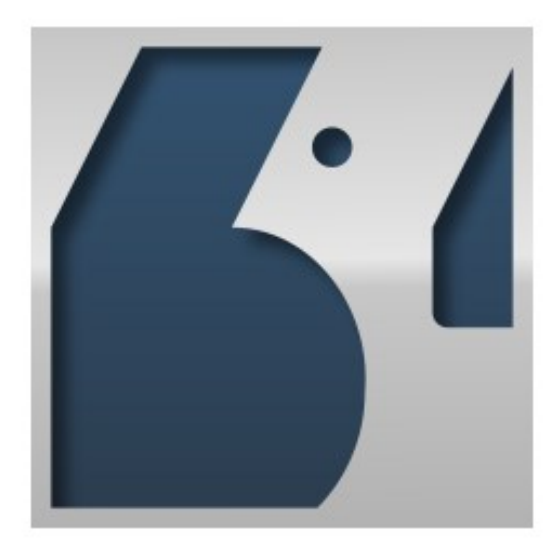

Copyright © Int64 Software Limited, 2018-2020

Int64 Software Limited does not assume or accept any liability for any loss or damage of any kind to any person that may arise as a result of that person (or any other person) using this document or acting or refraining from action in reliance on any information (including expressions of opinion) contained in this document. This limitation/exclusion of liability does not apply in the case of death or personal injury caused by negligence on the part of Int64 Software Limited, or to the extent (if any) that a limitation and/or exclusion in these terms is not permitted under applicable law.